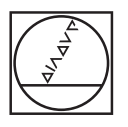

# **HEIDENHAIN**

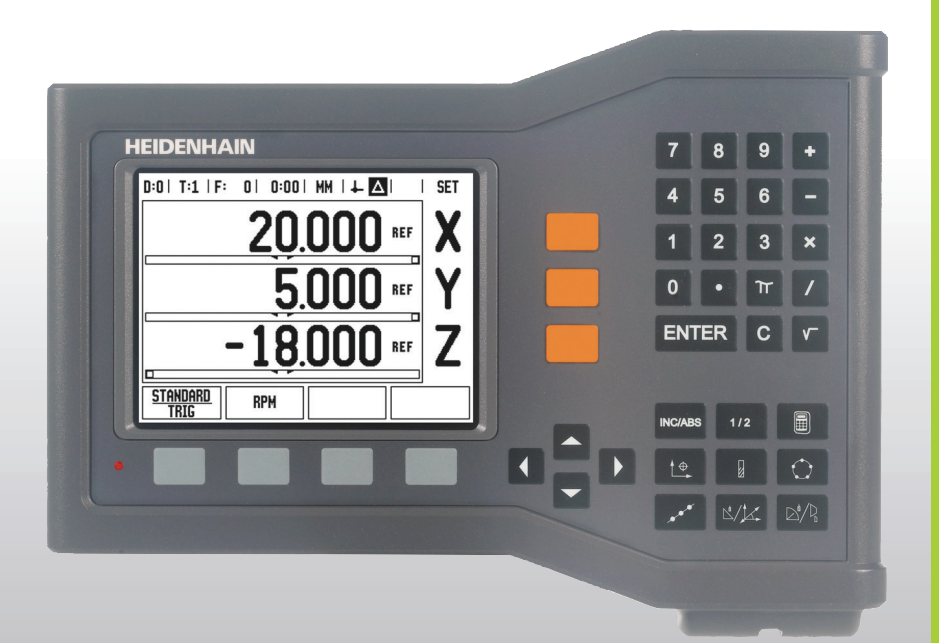

Kezelési leírás

# **ND 522/523**

## **ND 522/523 Képernyő**

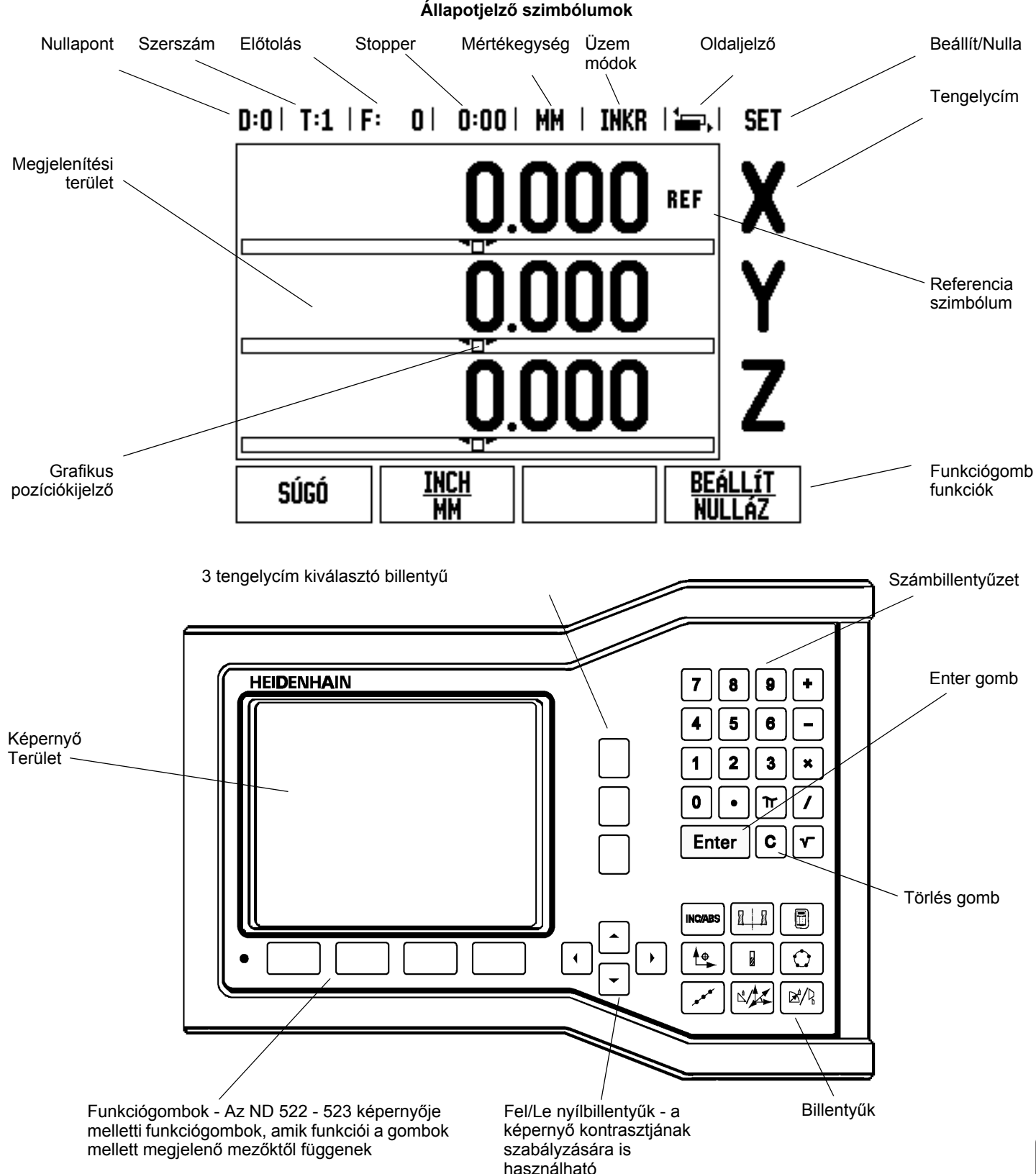

T

# **ND 522/523 Hátsó nézet**

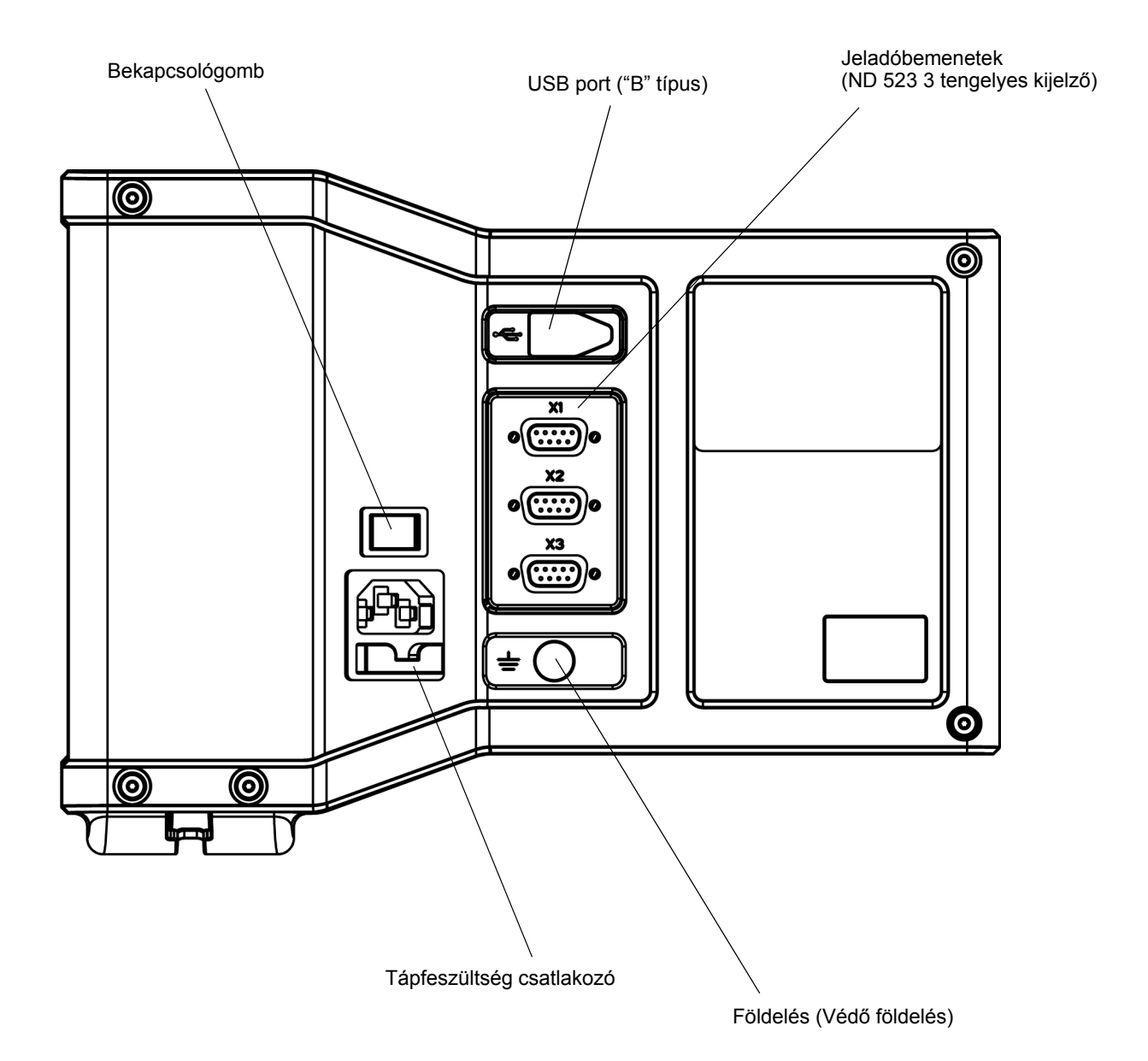

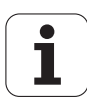

# **Bevezetés**

#### **Szoftver verzió**

A szoftververzió a kezdőképernyőn jelenik meg.

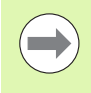

Az ND 522/523 Kezelési leírása a **maró** és **esztergáló** alkalmazások minden funkcióját tartalmazza. A műveleti információk három részbe lettek csoportosítva: Általános műveletek, Marás specifikus műveletek és Eszterga specifikus műveletek.

#### **ND 522/523**

DRO tengely elérhetősége.

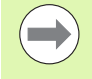

Az ND DRO-k **Két tengelyes (ND 522)** és **Három tengelyes (ND 523)** formában érhetők el. Az ND 523 DRO alkalmazása átmegy a kézikönyv ábráin és funkciógombjainak leírásán.

# **Szimbólumok a megjegyzésekben**

Minden megjegyzés bal oldala egy szimbólummal van megjelölve, hogy jelezze a kezelő számára a megjegyzés típusát és/vagy annak figyelmi fokát.

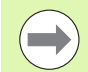

**Általános információ**

pl.: az ND 523 működése.

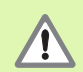

**Figyelmeztetés** - Bővebben a kísérő dokumentumokban

pl.: ha a funkcióhoz egy speciális szerszám szükséges.

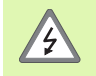

**Figyelmeztetés - áramütés veszélye**

pl.: a burkolat szétbontásakor

## **ND 522/523 Betűkészlet**

Az alábbi grafika megmutatja, hogy a különböző változók (funkciógombok, billentyűk, formák és forma mezők) hogy vannak ábrázolva a kézikönyv szövegében:

- Funkciógombok **BEÁLLÍTÁS** funkciógomb
- Billentyűk **Enter** billentyű
- Formák *SZÖG* formák
- Forma mezők SUGÁR
- Adatok a mezőkben BE, KI

#### **[I Használati utasítás ..... 11](#page-10-0)**

[I – 1 A pozícionálás alapismeretei ..... 12](#page-11-0) [Nullapontok ..... 12](#page-11-1) [Célpozíció, Pillanatnyi pozíció és Hátralév](#page-11-2)ő út ..... 12 [Abszolút munkadarab pozíciók ..... 13](#page-12-0) [Növekményes munkadarab pozíciók ..... 13](#page-12-1) [Nulla szögreferencia tengely ..... 14](#page-13-0) [Pozíció jeladók ..... 14](#page-13-1) [Jeladó referencia jelek ..... 15](#page-14-0) I – 2 Általános mű[veletek az ND 522/523-hoz ..... 16](#page-15-0) Képernyő [felosztása ..... 16](#page-15-1) Általános műveletek billentyű [funkcióinak áttekintése ..... 17](#page-16-0) [Általános navigálás ..... 18](#page-17-0) [Üzemmódok ..... 18](#page-17-1) [Grafikus pozíciókijelz](#page-18-0)ő ..... 19 [Súgó képerny](#page-18-1)ő ..... 19 [Értékbeadási formák ..... 20](#page-19-0) [Utasításablak-üzenetek ..... 20](#page-19-1) [Hibaüzenetek ..... 20](#page-19-2) [Bekapcsolás ..... 21](#page-20-0) [Referencia jel kiszámítása ..... 21](#page-20-1) [REF ENGEDVE/TILTVA funkció ..... 22](#page-21-0) [Beállítás ..... 23](#page-22-0) Mű[ködési beállítások paraméterei ..... 23](#page-22-1) [Egység ..... 23](#page-22-2) [Mérettényez](#page-23-0)ő ..... 24 [Tükrözés ..... 24](#page-23-1) Átmérő [tengelyek ..... 24](#page-23-2) [Grafikus pozíciókijelz](#page-24-0)ő ..... 25 [Állapotsor beállítás ..... 25](#page-24-1) [Stopper ..... 25](#page-24-2) Kijelző [beállítás ..... 26](#page-25-0) [Nyelv ..... 26](#page-25-1) [Import/Export ..... 26](#page-25-2) DRO Műveleti képernyő [funkciógomb funkcióinak áttekintése ..... 27](#page-26-0) Általános mű[veletek gomb funkcióinak részletezése ..... 28](#page-27-0) [Beállít/Nulla funkciógomb ..... 28](#page-27-1) [1/2](#page-28-0) Billentyű ..... 29 [Calc billenty](#page-29-0)ű ..... 30

[I – 3 Marás specifikus m](#page-30-0)űveletek ..... 31 Billentyű [funkciók részletezése ..... 31](#page-30-1) [Szerszám billenty](#page-30-2)ű ..... 31 [Import/Export ..... 31](#page-30-3) [Szerszámsugár korrekció funkció ..... 32](#page-31-0) [A hosszkülönbség jele](#page-31-1) ΔL ..... 32 [Szerszámadatok megadása \(Fig. I.25\) ..... 32](#page-31-2) [Szerszámtáblázat alkalmazása ..... 33](#page-32-0) [Szerszámtáblázat hívása ..... 35](#page-34-0) [Szerszámhívás ..... 35](#page-34-1) [Nullapont billenty](#page-34-2)ű ..... 35 [Tapintás szerszámmal ..... 37](#page-36-0) [Preset ..... 39](#page-38-0) [Növekményes távolság preset ..... 43](#page-42-0) [FORDULATSZÁM Számológép ..... 45](#page-44-0) [Kör és furatsor mintázatok \(Marás\) ..... 46](#page-45-0) [Funkciók mintázat marásához ..... 46](#page-45-1) [Körmintázat ..... 46](#page-45-2) [Furatsor mintázat ..... 49](#page-48-0) Lejtő[s és Ívmarás ..... 52](#page-51-0) Lejtő[s és ívmarás funkciók ..... 52](#page-51-1) Lejtő[s marás ..... 52](#page-51-2) [Végrehajtás ..... 53](#page-52-0) [Ívmarás ..... 55](#page-54-0) [I – 4 Eszterga specifikus m](#page-57-0)űveletek ..... 58 Billentyű [funkciók részletezése ..... 58](#page-57-1) [Eszterga specifikus kijelz](#page-57-2)ő ikonok ..... 58 [Szerszám billenty](#page-57-3)ű ..... 58 [Szerszámtáblázat menü eléréséhez: ..... 58](#page-57-4) [Szerszámtáblázat alkalmazása ..... 59](#page-58-0) [Szerszámkorrekció beállítása SZERSZÁM/BEÁLLÍTÁS alkalmazással ..... 59](#page-58-1) [Szerszámkorrekció beállítása ÉRINT/BEÁLLÍT funkció alkalmazásával ..... 60](#page-59-0) [Nullapont billenty](#page-60-0)ű ..... 61 Elő[készület: ..... 61](#page-60-1) [Nullapontok felvétele ÉRINT/BEÁLLÍT funkció alkalmazásával ..... 63](#page-62-0) [Kúpszámítás billenty](#page-63-0)ű ..... 64 [Preset ..... 65](#page-64-0)  $R_X$  $R_X$  (Sugár/Átmérő) funkciógomb ..... 65 [Vektorálás billenty](#page-65-0)ű ..... 66 [Z Párosítás \(csak eszterga alkalmazás\) ..... 67](#page-66-0) [Z párosítás engedélyezése ..... 67](#page-66-1) [Z párosítás kikapcsolása ..... 67](#page-66-2)

#### **[II Mûszaki információk ..... 69](#page-68-0)**

[II – 1 Üzembehelyezés és elektromos csatlakoztatás ..... 70](#page-69-0) [Készlet tartalma ..... 70](#page-69-1) [Tartozékok ..... 70](#page-69-2) [ND 522/523 Helyzetkijelzõ ..... 70](#page-69-3) [Felszerelés helye ..... 70](#page-69-4) [Üzembehelyezés ..... 70](#page-69-5) [Elektromos csatlakozó ..... 70](#page-69-6) [Elektromos követelmények ..... 71](#page-70-0) [Környezeti ..... 71](#page-70-1) [Hálózati csatlakozó bekötése \(lásd Fig. II.1\) ..... 71](#page-70-2) [Megelõzõ intézkedések ..... 71](#page-70-3) [A jeladók csatlakoztatása ..... 72](#page-71-0) [Jeladó bemenetek lábkiosztása. ..... 72](#page-71-1) [II – 2 Üzembehelyezés ..... 73](#page-72-0) [Üzembehelyezési paraméterek ..... 73](#page-72-1) [Jeladó beállítás ..... 73](#page-72-2) [Kijelzõ konfiguráció ..... 74](#page-73-0) [Párosítás ..... 74](#page-73-1) [Hibakompenzáció ..... 75](#page-74-0) [Lineáris hibakompenzáció ..... 75](#page-74-1) [Nem-lineáris hibakompenzáció ..... 76](#page-75-0) [Kompenzációs táblázat konfigurációja ..... 77](#page-76-0) [Grafikon olvasása ..... 77](#page-76-1) [Kompenzációs táblázat megtekintése ..... 77](#page-76-2) [Aktuális kompenzációs táblázat exportálása ..... 77](#page-76-3) [Új kompenzációs táblázat importálása ..... 77](#page-76-4) [Irányváltási kompenzáció ..... 78](#page-77-0) [Felhasználói beállítás ..... 79](#page-78-0) [Diagnosztikák ..... 79](#page-78-1) [Billentyûzet teszt ..... 79](#page-78-2) [Képernyõ teszt ..... 79](#page-78-3) [II – 3 Jeladó paraméterek ..... 80](#page-79-0) [Mintabeállítás HEIDENHAIN mérõlécekhez ..... 80](#page-79-1) [Mintabeállítás HEIDENHAIN forgójeladókhoz ..... 80](#page-79-2) [Mintabeállítás HEIDENHAIN Szögadókhoz ..... 80](#page-79-3) [II – 4 Adatinterfész ..... 81](#page-80-0) [USB port \(típus "B"\) ..... 82](#page-81-0) [Külsõ mûveletek USB porton keresztül ..... 82](#page-81-1)

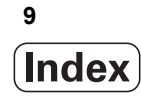

- [II 5 Mért érték kiadása ..... 84](#page-83-0)
- [II 6 Specifikációk maráshoz ..... 86](#page-85-0)
- [II 7 Specifikációk esztergáláshoz ..... 87](#page-86-0)
- [II 8 Méretek ..... 88](#page-87-0)
- [II 9 Tartozékok ..... 89](#page-88-0)

[Kellék ID számok ..... 89](#page-88-1) [ND 522/523 Fogantyú](#page-88-2)  [ID 618025-01 ..... 89](#page-88-2)

# <span id="page-10-0"></span>**Használati utasítás**

ND 522/523 **11**

 $\mathbf i$ 

# <span id="page-11-0"></span>**I – 1 A pozícionálás alapismeretei**

# -1 A pozícionálás alapismeretei **I – 1 A pozícionálás alapismeretei**

# <span id="page-11-1"></span>**Nullapontok**

A munkadarab rajza feltüntet egy biztos pontot a munkadarabon (általában sarok), mint **abszolút nullapontot**, és valószínűleg egy, vagy több pontot is, mint relatív nullapontot.

A nullapont beállításának folyamata létrehozza ezeket a pontokat, mint az abszolút, vagy relatív koordináta rendszerek origóit. A munkadarabot, ami össze van hangolva a gép tengelyeivel, mozgassa egy biztos pozícióba a szerszámhoz viszonyítva, és a kijelzőt állítsa nullára, vagy más megfelelő értékre (pl., hogy kompenzálja a szerszám sugarát).

# <span id="page-11-2"></span>**Célpozíció, Pillanatnyi pozíció és Hátralévő út**

A szerszám aktuális pozícióját **pillanatnyi pozíciónak**, míg azt a pozíciót, ahová a szerszámnak mozognia kell **célpozíciónak** hívják. A távolságot a célpozíciótól a pillanatnyi pozícióig, **hátralévő útnak** hívják (növekményes). Lásd Fig. I.1

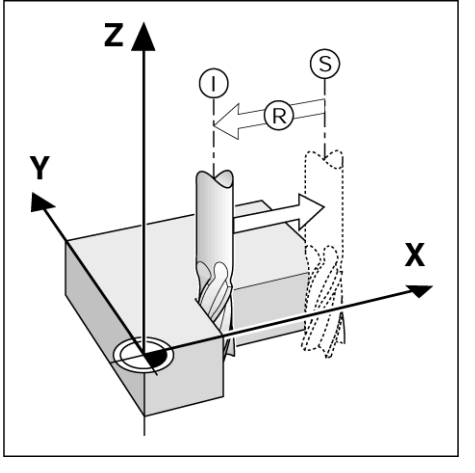

Fig. I.1 S célpozíció, I pillanatnyi pozíció és R hátralévő út

# <span id="page-12-0"></span>**Abszolút munkadarab pozíciók**

A munkadarab minden pozíciója egyértelműen azonosítható az abszolút koordinátáik segítségével. Lásd Fig. I.2.

**Példa: 1.** pozíció abszolút koordinátái:

 $X = 20$  mm  $Y = 10$  mm  $Z = 15$  mm

Ha egy munkadarabon fúrást, vagy marást végez a munkadarab rajza alapján az **abszolút koordináták** segítségével, akkor mozgassa a szerszámot a koordináták értékeihez.

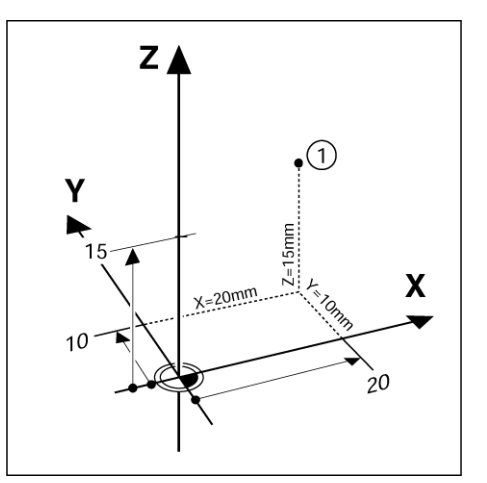

Fig. I.2 1. pozíció meghatározása abszolút koordinátákon keresztül

# <span id="page-12-1"></span>**Növekményes munkadarab pozíciók**

Egy pozíció vonatkozhat egy korábbi célpozícióra. Ebben az esetben a relatív nullapont mindig az utolsó célpozíció. Az ilyen koordináták **növekményes koordináták**. Ezeket más néven növekményes, vagy láncméreteknek nevezzük (amennyiben a pozíciók láncméretekként lettek meghatározva). A növekményes koordináták **I** előtaggal vannak jelölve.

**Példa:** A **3.** pozíció növekményes koordinátái a **2.** pozícióra vonatkoznak. Lásd Fig. I.3

. **2.** pozíció abszolút koordinátái:

- $X = 10$  mm
- $Y = 5$  mm
- $Z = 20$  mm

**3.** pozíció növekményes koordinátái:  $IX = 10$  mm **I**Y = 10 mm

**I**Z = -15 mm

Ha egy munkadarabon fúrást, vagy marást végez a munkadarab rajza alapján a növekményes koordináták segítségével, akkor mozgassa **el** a szerszámot a koordináták értékeivel.

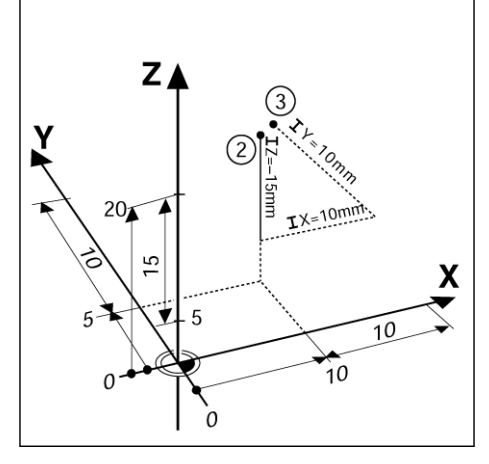

Fig. I.3 3. pozíció növekményes koordináták alkalmazásával

# <span id="page-13-0"></span>**Nulla szögreferencia tengely**

A Nulla szögreferencia tengely a 0. fok pozíció. A forgatás síkjában lévő két tengely valamelyikeként van meghatározva. A következő táblázat meghatározza a 0 szöget, ahol a szög pozíciója nulla a három lehetséges forgatási síkban.

A szögpozíciókat a következő referenciatengelyekhez mérjük:

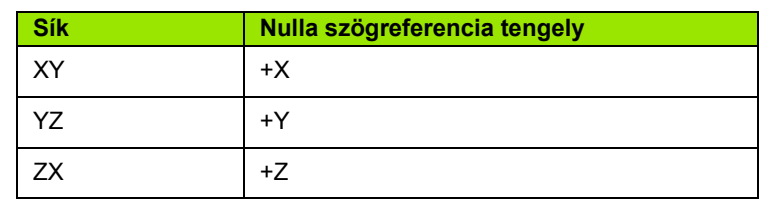

A forgás pozitív iránya az órajárással ellentétes irányú, ha a megmunkálási síkot a szerszámtengely negatív irányából nézi. Lásd Fig. I.4.

**Példa:** Szög, X / Y megmunkálási síkban

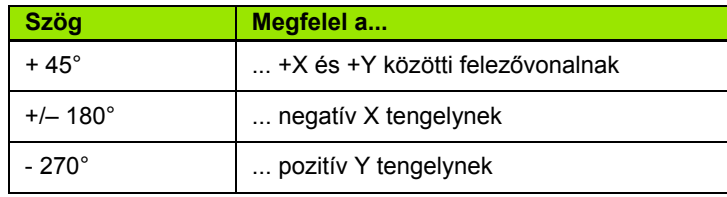

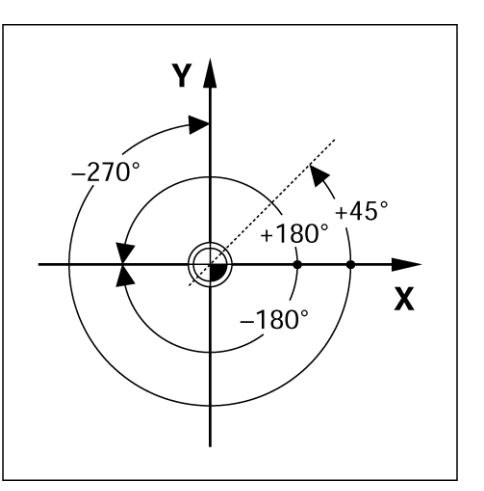

Fig. I.4 Szög és szögreferencia tengely, pl. X / Y síkban

# <span id="page-13-1"></span>**Pozíció jeladók**

A **pozíció jeladók** a gép tengelyeinek mozgásait elektromos jelzésekké alakítják át. Az ND 522/523 folyamatosan kiértékeli ezeket a jelzéseket, kiszámítja a gép tengelyeinek pillanatnyi pozícióját, és a helyzetet számértékként mutatja a kijelzőn. Lásd Fig. I.5.

Áramkimaradás esetén a kiszámított pozíció már nem felel meg a pillanatnyi pozíciónak. Ha helyreállt az áramellátás, akkor visszaállítható a kapcsolat a helyzetjelző referencia jeleinek, illetve az ND 522/523 referencia jel kiszámítási tulajdonságának (**REF**) segítségével.

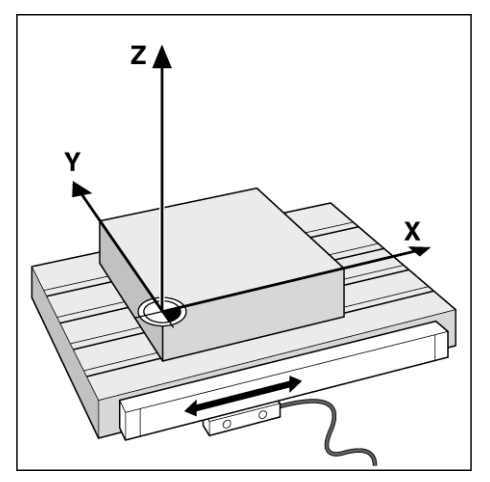

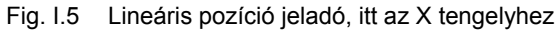

# <span id="page-14-0"></span>**Jeladó referencia jelek**

A jeladók általában egy vagy több referencia jelet tartalmaznak (lásd Fig. I.6), amiket az ND 522/523 Referencia jel kiszámítási tulajdonsága használ a nullapontok visszaállítására ki-bekapcsolás után. A referencia jeleknek két fő opciója érhető el; fix és távolság kódolt.

A **távolságkódolt referencia jelű** jeladók olyan jelmintázattal rendelkeznek, amik az ND 522/523 számára lehetővé teszik bármilyen két referencia jel alkalmazását az előzőleg meghatározott nullapont visszaállítására. Ez a konfiguráció azt jelenti, hogy a kezelőnek csak egy nagyon rövid utat kell megtennie a jeladó mentén, hogy visszaállítsa a nullapontot az ND 522/523 bekapcsolását követően.

A **fix referencia jelű** jeladók egy vagy több jellel rendelkeznek egy adott távolságon belül. A nullapontok helyes visszaállításához szükséges, hogy a Referencia jel kiszámítása rutin alatt ugyanazt a referencia jelet használja, amit a nullapont első meghatározásakor alkalmazott.

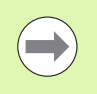

A korábban létrehozott nullapont nem állítható vissza a gép ki/bekapcsolása után, amíg át nem haladt a referencia jeleken.

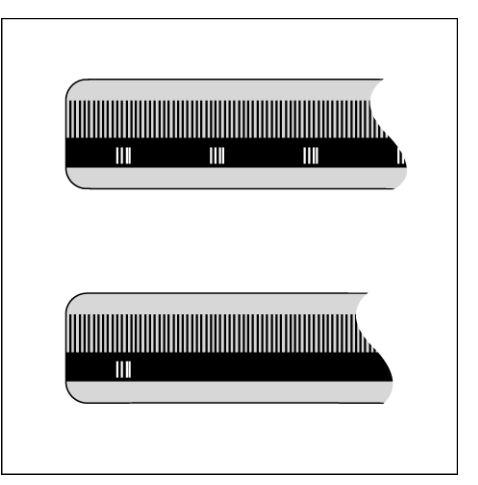

Fig. I.6 Mérőlécek: távolság kódolt referencia jelekkel (felső rajz), és egy referencia jel (alsó rajz)

# <span id="page-15-0"></span>**I – 2 Általános műveletek az ND 522/523-hoz**

# <span id="page-15-1"></span>**Képernyő felosztása**

#### **Állapotjelző szimbólumok**

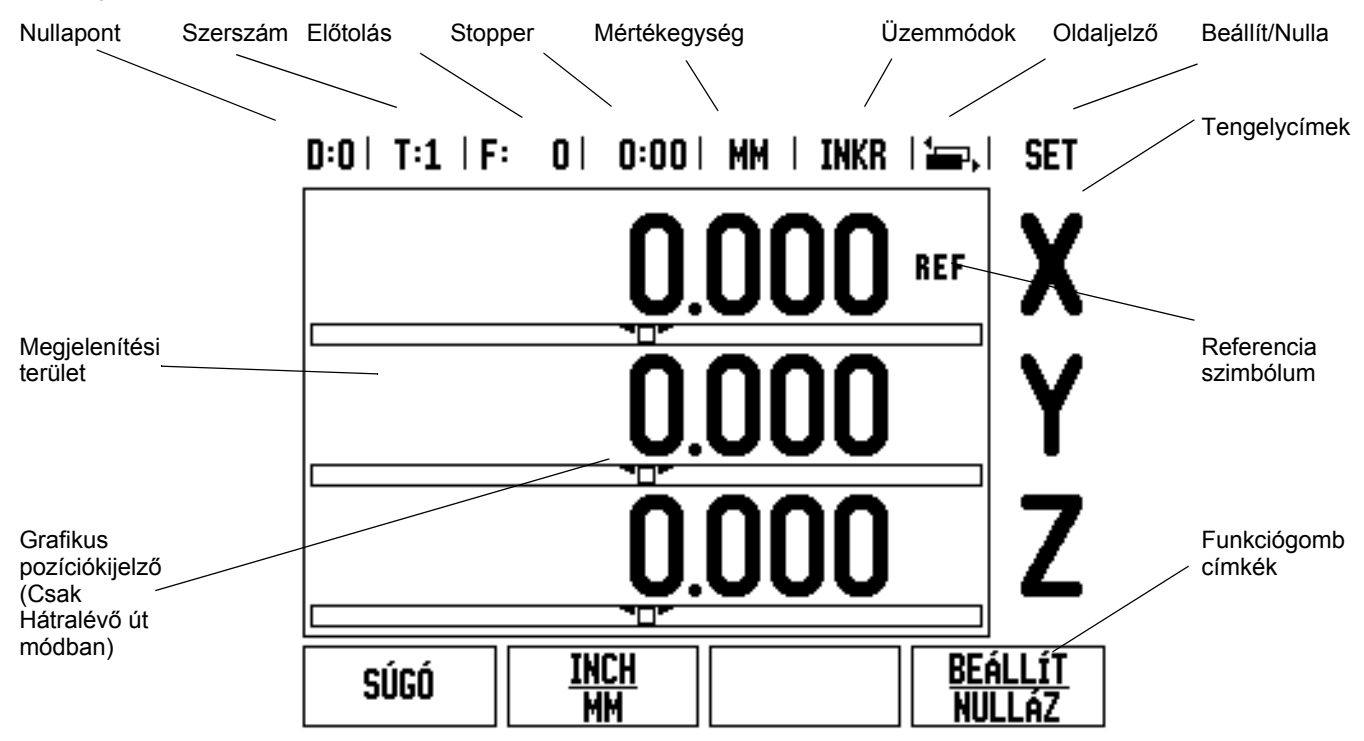

Az ND 522/523 kijelzője alkalmazás specifikus tulajdonságokkal rendelkezik, ami lehetővé teszi, hogy elérje szerszámgépe legnagyobb termelékenységét.

- **Állapotjelző** Itt jelenik meg az aktuális nullapont, szerszám, előtolás, stopper idő, mértékegység, hátralévő út (növekményes) vagy pillanatnyi érték (abszolút) állapota, oldaljelző, és a beállít/ nulla. Az Állapotjelző paramétereinek részletes beállítását a Működési beállítások alatt találja.
- **Megjelenítési terület** Jelzi az összes tengely aktuális pozícióját. Emellett megjeleníti a képernyőket, mezőket, utasításablakokat, hibaüzeneteket és a súgó üzeneteket.
- **Tengelycímek** Jelölik a tengelyt a megfelelő tengelygombhoz.
- **Ref szimbólumok** Jelölik az aktuális referencia jel állapotát.
- **Funkciógomb címek** Jelölik a különféle marási és esztergálási funkciókat.

# <span id="page-16-0"></span>**Általános m űveletek billenty ű funkcióinak áttekintése**

Az alábbiak a billentyűk listája és azok funkcióinak leírása, amik a kijelz ő elüls ő panelén helyezkednek el.

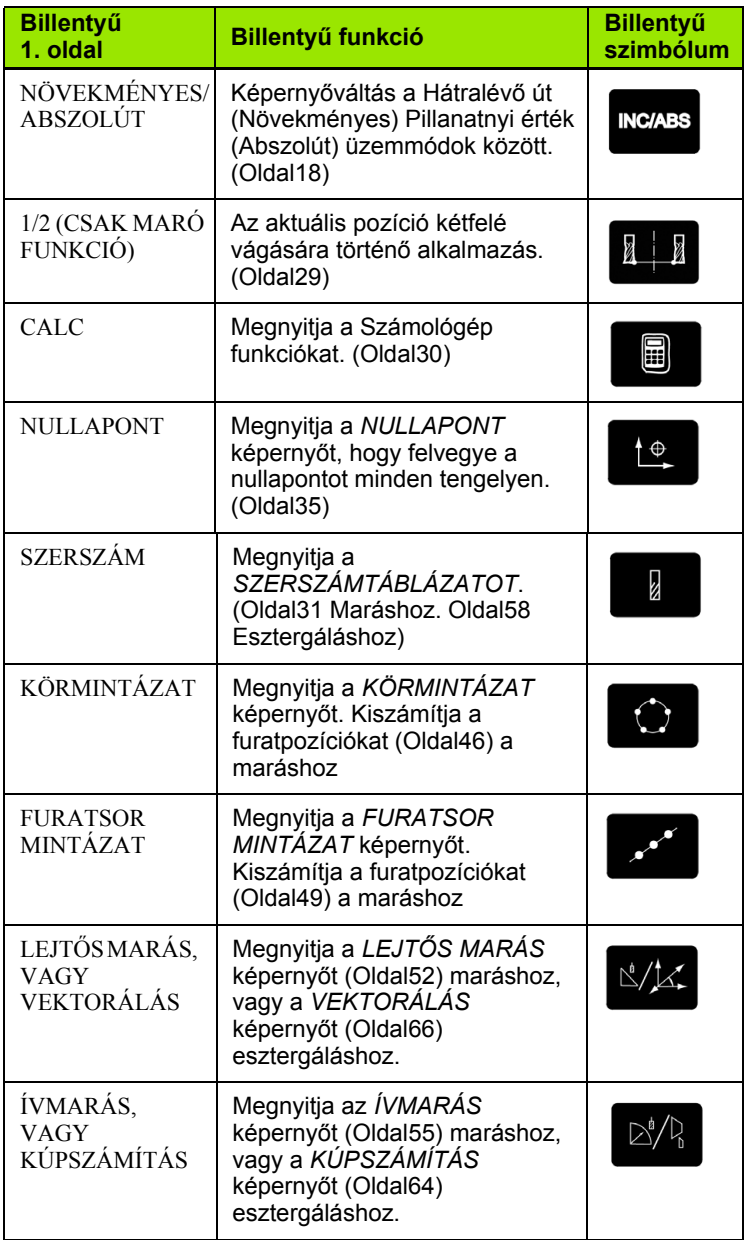

# <span id="page-17-0"></span>**Általános navigálás**

- A billentyűzet használatával írhat be számértékeket a mezőkbe.
- Az **Enter** gomb megerősíti a bevitelt egy mezőn belül, és visszatér az előző képernyőre.
- Nyomja meg a C gombot a bevitelek és a hibaüzenetek törléséhez, vagy az előző képernyőhöz való visszatéréshez.
- **FUNKCIÓGOMB** címek a különféle marási és esztergálási funkciókat jelenítik meg. Ezen funkciók kiválasztása a megfelelő funkciógomb megnyomásával történik, közvetlenül a funkciócím alatt. A választható funkciógomb funkciók 2 oldalon találhatók. Ezek elérése a BAL/JOBB nyílbillentyűkkel lehetséges.
- A BAL/JOBB nyílbillentyűkkel lapozhat a választható funkciógomb funkciók 1. és 2. oldala között. Az aktuális oldal emelt fénnyel jelenik meg az Állapotjelzőben, a képernyő tetején.
- $\blacksquare$  Használja a FEL/LE nyílbillentyűket a mezők közötti mozgáshoz egy ablakon, vagy listán belül, a menüben. A kurzor orientációja olyan, hogy visszatér a tetejére, ha egyszer eléri a menű legalját.

# <span id="page-17-1"></span>**Üzemmódok**

Az ND 522/523-nak két üzemmódja van: **Hátralévő út** (NÖVEKMÉNYES) és **Pillanatnyi érték** (ABSZOLÚT). A Hátralévő út funkció (amit **növekményesnek** nevezünk ebben a kézikönyvben) lehetővé teszi a célpozíciók egyszerű megközelítését a kijelzett nulla értékre mozgással. Amikor növekményes módban dolgozik, akkor a célkoordinátákat növekményes vagy abszolút méretként is megadhatja. A Pillanatnyi érték üzemmód (amit **abszolútnak** nevezünk ebben a kézikönyvben) mindig a szerszám pillanatnyi pozícióját mutatja, az aktív nullaponthoz viszonyítva. Ebben a módban, minden mozgás távolság megtételével történik, egészen addig, amíg a kijelző el nem éri a kívánt célpozíciót.

Pillanatnyi érték módban, ha az ND 522/523 Marás alkalmazásra van konfigurálva, csak a szerszám hosszkorrekciója aktív. Mind a sugárés a hosszkorrekció alkalmazható a Hátralévő út módban, hogy kiszámítsa a hátralévő út nagyságát a marást végző szerszám élére vonatkoztatva, ami szükséges a kívánt célpozíció eléréséhez.

Ha az ND 522/523 esztergálásra van konfigurálva, akkor minden szerszámkorrekció alkalmazható mind a Növekményes, mind az Abszolút módban.

Nyomja meg a **NÖVEKMÉNYES/ABSZOLÚT** billentyűt (Lásd Fig. I.7) a két mód közötti váltáshoz. Hogy megjelenítse a funkciógombokat akár a Növekményes, akár az Abszolút módban, használja a BAL/ JOBB nyílbillentyűket.

Az eszterga alkalmazás egy gyors módszert biztosít a Z tengelypozíció párosításához egy 3 tengelyes rendszerben. [Lásd "Z](#page-66-1)  [párosítás engedélyezése" a 67 oldalon..](#page-66-1)

**INC/ABS** 

Fig. I.7 Hátralévő út (NÖVEKMÉNYES) / Pillanatnyi érték (ABSZOLÚT) billentyű

#### <span id="page-18-0"></span>**Grafikus pozíciókijelző**

Amikor a kijelzett nulla értékre mozog (növekményes módban), az ND 522/523 megjeleníti a grafikus pozíciókijelzőt. Lásd Fig. I.8.

Az ND 522/523 egy keskeny négyszöget (gerendát) jelenít meg grafikus pozíciókijelzőként, az aktuálisan aktív tengely alatt. Két háromszög jelöli a négyszög közepén a célpozíciót, amit el kíván érni.

Egy kis négyzet szimbolizálja a tengely szánpozícióit. A négyzetben lévő nyíl jelöli a tengely mozgásának irányát. Így egyből látható, hogy közeledik a célpozícióhoz, vagy távolodik attól. Azt vegye figyelembe, hogy a négyzet addig nem mozdul, amíg a tengelyszán a célpozíció közelében van. A grafikus pozíciókijelző felállításához. [Lásd "Grafikus](#page-24-0)  pozíciókijelző[" a 25 oldalon.](#page-24-0) Működési beállítások alatt.

#### <span id="page-18-1"></span>**Súgó képernyő**

Az integrált működési útmutató információt és segítséget biztosít bármilyen helyzetben. Lásd Fig. I.9

Működési útmutató **behívása**:

- Nyomja meg a **SÚGÓ** funkciógombot.
- Az aktuális működéshez tartozó információk jelennek meg.
- Használja a FEL/LE nyílbillentyűt, ha a magyarázat több oldalra kiterjed.

Más téma információinak megjelenítése:

- Nyomja meg a **TÉMAKÖRÖK LISTÁJA** funkciógombot.
- Nyomja meg a FEL/LE nyílbillentyűt az indexen belüli lapozáshoz.
- Nyomja meg az **Enter** funkciógombot a kívánt téma megjelenítéséhez.

Működési útmutatóból **kilépés**:

▶ Nyomja meg a C gombot.

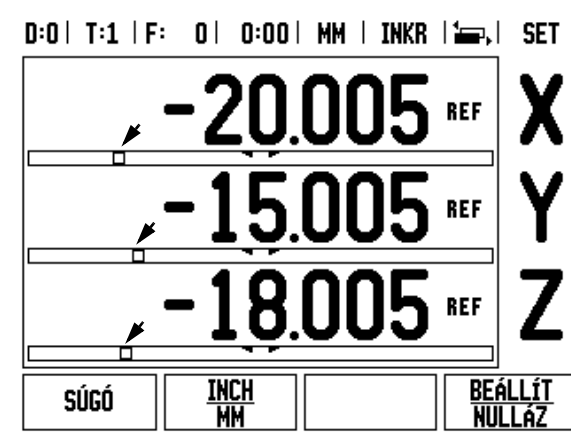

Fig. I.8 Grafikus pozíciókijelző alkalmazása (lásd nyilak)

#### $0:0$  |  $T:1$  |  $F:0$  |  $0:00$  | MM | ABSZ |  $F=1$

| Súgó témakörök                                                  |
|-----------------------------------------------------------------|
| Első bekapcsolás                                                |
| Referenciapont meghatározása                                    |
| Referenciapontok                                                |
| Pillanatnyi és Hátralévő út mód                                 |
| Inch/mm                                                         |
| Tengely visszaállítása                                          |
| Preset                                                          |
| 1/2                                                             |
| <b>TÉMAKORT</b><br>oldal<br>oldal<br><b>MEGNÉZ</b><br>FEL<br>.E |
|                                                                 |

Fig. I.9 Témakörök listája a SÚGÓ mód alatt

# <span id="page-19-0"></span>**Értékbeadási formák**

A különböző működési funkciókhoz szükséges információkat és üzembehelyezési paramétereket egy értékbeadási formán keresztül adhatja meg. Ezek a formák akkor jelennek meg, miután olyan funkciót választott ki, aminek további informácóra van szüksége. Minden forma specifikus mezőket biztosít a szükséges információ megadásához.

A változtatásokat erősítse meg az **Enter** billentyű megnyomásával, amik így hatályba lépnek. Ha nem kívánja elmenteni a változtatásokat, nyomja meg a C gombot az előző képernyőhöz való visszatéréshez, mentés nélkül.

#### <span id="page-19-1"></span>**Utasításablak-üzenetek**

Bármikor megnyit egy menüt vagy formát, egy utasításablak szinte azonnal megjelenik a jobb oldalon. Ez az üzenetablak információt biztosít a kezelő számára a kiválasztott funkcióról, és utasításokat az elérhető opciókról. Lásd Fig. I.10

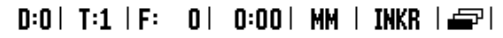

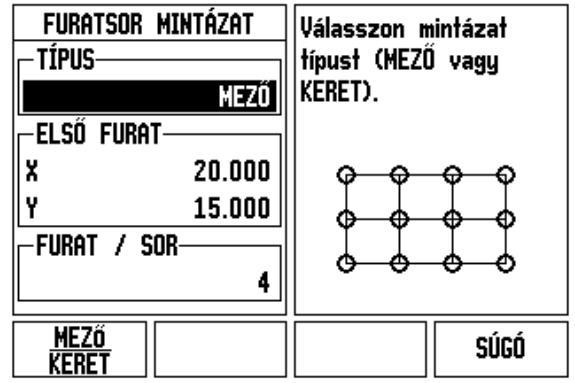

Fig. I.10 Példa a formára és az utasításablakra

## <span id="page-19-2"></span>**Hibaüzenetek**

Ha az ND 522/523 használata alatt hiba fordul elő, az üzenet megjelenik a képernyőn, és magyarázatot ad arra, hogy mi okozhatta a hibát.

Hibaüzenetek törlése:

 $\triangleright$  Nyomja meg a C gombot.

## <span id="page-20-0"></span>**Bekapcsolás**

Kapcsolja be a készüléket (a hátlapon található kapcsolóval). A kezdőképernyő megjelenik. Lásd Fig. I.11 (Ez a képernyő csak a készülék legelső bekapcsolásakor jelenik meg. A következő lépéseket az üzembehelyező már végrehajtotta).

- Válasszon megfelelő nyelvet a **NYELV** funkciógomb megnyomásával.
- Válasszon alkalmazást: **MARÓ** vagy **ESZTERGA.** Az **ALKALM. [MARÓ/ESZTERGA]** funkciógombbal válthat a két beállítás között.
- Ezután válassza ki a szükséges tengelyek számát. Miután elkészült, nyomja meg az **Enter** billentyűt.

Ha szükséges, később megváltoztathatja az alkalmazást a Felhasználói beállítás menü alatt az Üzembehelyezés menüben.

Az ND 522/523 most már működésre kész, és Abszolút üzemmódban van. Minden aktív tengely mellett egy villogó"REF"jel lesz látható. Ennél a pontnál kell végrehajtani a referencia jel kiszámítását.

# <span id="page-20-1"></span>**Referencia jel kiszámítása**

Az ND 522/523 a referenciapont felvételével automatikusan visszaállítja a kapcsolatot a tengely szánpozíciói és a kijelző értékei között, amit legutóbb határozott meg a nullapont beállítással.

Ha a tengely jeladójának van referencia jele, a **REF** villogni fog. Lásd Fig. I.12. Miután áthaladt a referenciapontokon, a kijelző abbahagyja a villogást, és egy nem villogó REF jelenik meg helyette.

#### **Megmunkálás referenciapont felvétele nélkül.**

Az ND 522/523-at úgy is használhatja, hogy nem halad át a referencia pontokon. Nyomja meg a **NINCS REF** funkciógombot a referenciapont felvétele rutinból való kilépéshez és a folytatáshoz.

Egy későbbi időpontban még mindig áthaladhat a referencia pontokon, ha szükségessé válik a nullapont meghatározása, ami egy ki/ bekapcsolást követően újra felvehető. Nyomja meg a **REF ENGEDVE** funkciógombot, a referenciapont felvétele rutin indításához.

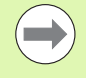

Ha egy jeladó referenciapontok nélkül van beállítva, akkor a REF nem jelenik meg, és a nullapontok elvesznek kikapcsolás után.

First-Time Configuration Screen

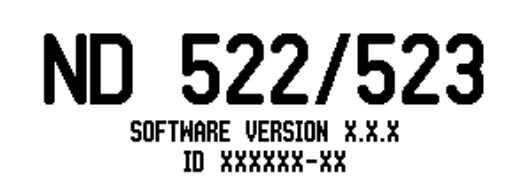

Select language, application, and number of axes. Press ENTER to continue.

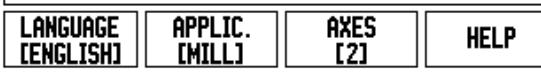

Fig. I.11 Kezdőképernyő

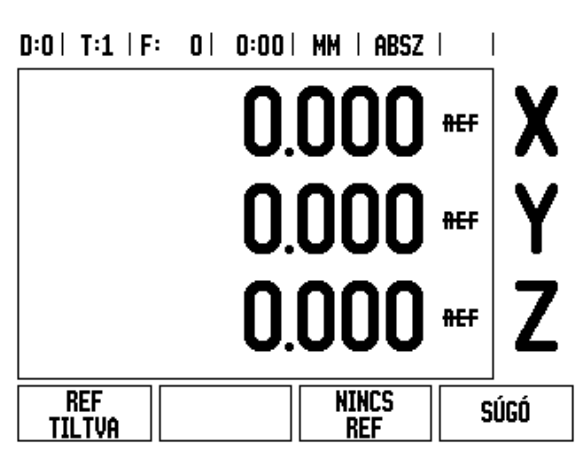

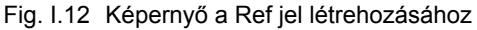

#### <span id="page-21-0"></span>**REF ENGEDVE/TILTVA funkció**

A váltó **ENGEDVE/TILTVA** funkciógomb, ami a Referenciapont felvétele rutin során jelenik meg, lehet ővé teszi a kezel ő számára egy specifikus Referenciapont kiválasztását egy jeladón. Ez nagyon fontos, amikor fix referenciapontokkal rendelkez ő jeladókat használ. Amikor a **REF TILTVA** funkciógombot megnyomja, a felvétel rutin megáll, és figyelmen kívül hagy bármilyen referenciapontot, amin a jeladó a mozgás során áthaladt. Majd miután a **REF ENGEDVE** funkciógombot megnyomta, a felvétel rutin újra aktívvá válik, és a legközelebbi, keresztezett referenciapont kiválasztásra kerül.

Miután minden kívánt tengelyen fölvette a referencia pontot, nyomja meg a **NINCS REF** funkciógombot a rutinból való kilépéshez. Nem kell minden jeladó esetében áthaladni a referencia ponton, csak amelyikre szükség van. Ha az összes referenciapontot megtalálta, akkor az ND 522/523 automatikusan visszatér a DRO képerny őre.

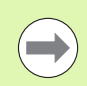

Ha **nem** halad át a referencia pontokon, akkor az ND 522/ 523 nem menti el a nullapontokat. Ez azt jelenti, hogy nem lehetséges a kapcsolat visszaállítása a tengely szánpozíciói és a kijelzett értékek között egy újrabekapcsolást követ ően.

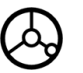

Mindennapos bekapcsoláshoz; kapcsolja be és nyomja meg bármely gombot.

Haladjon át a referencia pontokon (bármilyen sorrendben).

#### **- ALTERNATIV ELJÁRÁS -**

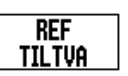

Nyomja meg a **REF TILTVA** funkciógombot és haladjon át a referencia ponton.

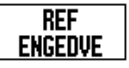

Vigye a jeladót a kívánt fix referencia pontra. Nyomja meg a **REF ENGEDVE** funkciógombot és haladjon át a referencia ponton.

#### **- ALTERNATIV ELJÁRÁS -**

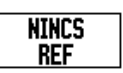

**Ne** haladjon át a referencia pontokon és nyomja meg a **NINCS REF** funkciógombot. Megjegyzés: Ebben az esetben a kapcsolat a tengely szánpozíciói és a kijelzett értékek között elveszik kikapcsolás esetén.

# <span id="page-22-0"></span>**Beállítás**

Az ND 522/523 két kategóriát ajánl fel a működési paraméterek beállításához. Ezek a kategóriák a következők: Működési beállítások és Üzembehelyezés. A Működési beállítások paramétereivel a specifikus megmunkálási előfeltételeket hozzáigazíthatja az egyes munkákhoz. Az Üzembehelyezéssel jeladó és kijelző paramétereket hozhat létre.

A Működési beállítások menüt a **BEÁLLÍTÁS** funkciógomb megnyomásával érheti el. [Lásd Fig. I.13.](#page-22-3) A Működési beállítások menüben a következő funkciógombok érhetők el:

#### **ÜZEMBEHELYEZÉS**

Nyomja meg az Üzembehelyezés paramétereinek eléréséhez. [Lásd](#page-72-3)  ["Üzembehelyezési paraméterek" a 73 oldalon..](#page-72-3)

#### **IMPORT/EXPORT**

Nyomja meg a működési paraméterek importálásának vagy exportálásának elkezdéséhez. [Lásd "Import/Export" a 26 oldalon.](#page-25-2).

**SÚGÓ**

Megnyitja az on-line súgót.

#### <span id="page-22-3"></span> $0:0$  | T:1 | F:  $0$  |  $0:00$  | MM | ABSZ |

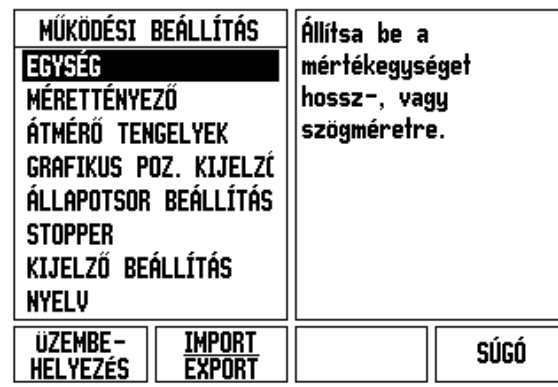

Fig. I.13 Működési beállítások képernyő maráskor

# <span id="page-22-1"></span>**Működési beállítások paraméterei**

A működési beállítások paramétereinek megtekintéséhez és megváltoztatásához használja a FEL/LE nyílbillentyűket az érintett paraméterek kijelöléséhez, és nyomja meg az **Enter** gombot.

#### <span id="page-22-2"></span>**Egység**

Az *EGYSÉG*-gel meghatározhatja a megjelenítendő mértékegységeket és formátumokat. A rendszer ezekkel az érvényben lévő beállításokkal áll fel.

- Inch/MM A mérési értékek a LINEÁRIS mezőben kiválasztott egység szerint jelennek és adhatók meg. Válasszon az inch vagy milliméter között az **INCH/MM** funkciógomb megnyomásával. A mértékegységet úgy is kiválaszthatja, ha megnyomja az **INCH/MM** funkciógombot akár a Növekményes, akár az Abszolút módban.
- Tizedfok, Radián vagy Fok/Perc/Másodperc (FPM) A SZÖG mező határozza meg, hogy a szögek hogyan jelenjenek meg, és hogyan lehessen őket megadni. Válasszon a **TIZEDFOK, RADIÁN** vagy **FPM** között a funkciógomb segítségével.

#### <span id="page-23-0"></span>**Mérettényező**

A mérettényezővel nagyíthatja, vagy kicsinyítheti a darabot. Minden jeladó lépés meg van szorozva a mérettényezővel. A 1.0 mérettényezővel pontosan olyan méretű darabot hozhat létre, mint amilyen a nyomtatott mintán szerepel. Lásd Fig. I.14.

- A számbillentyűzettel nullánál nagyobb értéket adhat meg. A mérettartomány 0.1000-től 10.000-ig tart. Egy negatív érték is megadható.
- ▶ A mérettényező beállításai ki/bekapcsoláskor is megmaradnak.
- $\blacktriangleright$  Amikor a mérettényező 1-től különböző értékű, a nagyítás  $\bigtriangledown$ szimbóluma a tengelykijelzőn jelenik meg.
- A **BE/KI** funkciógombbal kikapcsolhatja az aktuális mérettényezőt

#### <span id="page-23-1"></span>**Tükrözés**

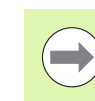

A -1.00 mérettényező a darab tükörképét hozza létre. A Fig. I.14 Mérettényező darabot egyszerre nagyíthatja és tükrözheti is.

#### <span id="page-23-2"></span>**Átmérő tengelyek**

Válassza az Átmérő tengelyeket, hogy beállítsa, mely tengelyek jelenítsék meg a sugár vagy átmérő értékeket. BE jelöli, hogy a tengelypozíció átmérő értékként fog megjelenni. Amikor KI állásban van, a Sugár/Átmérő funkció nincs bekapcsolva. Lásd Fig. I.15. Esztergáló alkalmazásokhoz [Lásd "RX \(Sugár/Átmér](#page-64-1)ő) funkciógomb" [a 65 oldalon.](#page-64-1) a Sugár/Átmérő funkcióhoz.

- Vigye a kurzort az ÁTMÉRŐ TENGELYEK-re és nyomjon **Enter**-T.
- A kurzor az X mezőben lesz. Attól függően, hogy a tengelynek szüksége van a paraméterre, nyomjon **BE/KI** funkciógombot a funkció be- vagy kikapcsolásához.
- Nyomjon **Enter**-t.

 $D:0$  | T:1 | F: 0 | 0:00 | MM | ABSZ |

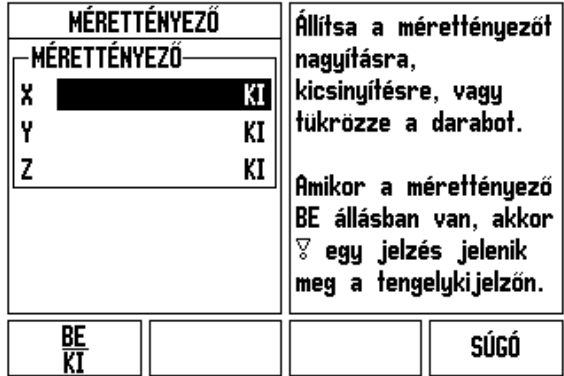

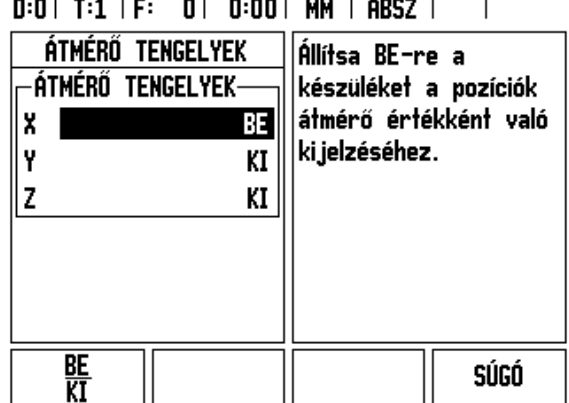

Fig. I.15 Átmérő tengelyek képernyő

#### <span id="page-24-0"></span>**Grafikus pozíciókijelző**

A *GRAFIKUS POZÍCIÓKIJELZŐ*-vel konfigurálhatja a Növekményes módban, a tengelyek pozíciókijelzője alatt megjelenő gerendát. Minden tengelynek megvan a saját tartománya. Lásd Fig. I.16.

 Nyomja meg a **BE/KI** funkciógombot az engedélyezéshez, vagy egyszerűen csak kezdjen el értékeket beírni a számbillentyűzet segítségével. Az aktuális pozícióablak elkezd mozogni, amikor a pozíció tartományon belül van.

#### <span id="page-24-1"></span>**Állapotsor beállítás**

Az Állapotjelző egy szelvényezett sor a képernyő tetején, ami megjeleníti az aktuális nullapontot, szerszámot, előtolást, stopper időt és oldaljelzőt.

 Nyomja meg a **BE/KI** funkciógombot minden beállítás esetén, amit meg kíván jeleníteni.

#### <span id="page-24-2"></span>**Stopper**

A stopper mutatja az órát (h), percet (m), másodpercet (s). A stopper az eltelt időt méri. (Az óra 0:00:00-tól kezdi a számolást).

- Az eltelt idő mező minden intervallum összegyűjtött idejét mutatja.
- Nyomja meg az **INDÍT/ÁLLJ** funkciógombot. Az állapotmezőben FUTÁS olvasható. Nyomja meg újra az eltelt idő megállításához.
- Nyomjon **NULLÁZ**-t az eltelt idő lenullázásához. A nullázás megállítja az órát, ha éppen mért.

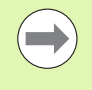

A Tizedes gomb megnyomása az üzemmódban szintén megállítja, vagy elindítja az órát. A Nulla gomb megnyomása nullázza az órát.

 $D:0$  | T:1 | F: 0 | 0:00 | MM | ABSZ |

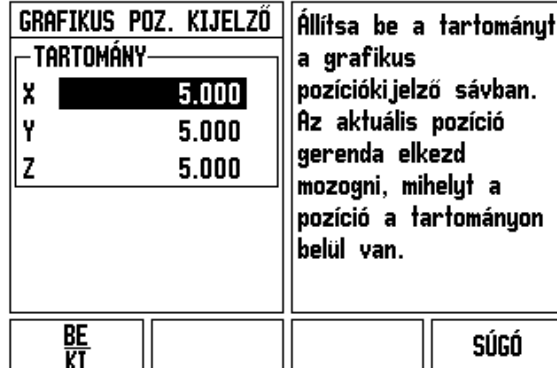

Fig. I.16 Grafikus pozíciókijelző

#### <span id="page-25-0"></span>**Kijelző beállítás**

A kijelző LCD-jének kontrasztja állítható az ezen az oldalon található funkciógombokkal, vagy a Fel/Le nyílbillentyűkkel a billentyűzeten, bármely üzemmódban. A kontraszt beállítását valószínűleg igazítania kell a különböző környezeti világítás, és a kezelői igény szerint. Ezzel állíthatja be a kijelző képernyővédő idejét is. A képernyővédő beállítás az az idő, amennyit a rendszer tétlenül tölt az LCD képernyővédő módba váltása előtt. A tétlen időt 30 - 120 percre állíthatja. Bekapcsoláskor a képernyővédő kikapcsolható.

#### <span id="page-25-1"></span>**Nyelv**

Az ND 522/523 több nyelvet is támogat. Kiválasztott nyelv cserélése:

- Nyomja le többször a **NYELV** funkciógombot egészen addig, amíg a kívánt nyelv meg nem jelenik a funkciógombon.
- Nyomjon **Enter**-t a kiválasztás megerősítéséhez.

# <span id="page-25-2"></span>**Import/Export**

A működési paraméterek információi az USB porton keresztül importálhatók vagy exportálhatók [\(Lásd "USB port \(típus "B"\)" a 82](#page-81-2)  [oldalon.](#page-81-2)).

- Nyomja meg az **IMPORT/EXPORT** funkciógombot a Beállítás képernyőn.
- Nyomja **IMPORT**-ot működési paraméterek letöltéséhez egy PCről.
- Nyomjon **EXPORT**-ot az aktuális működési paraméterek PC-re történő feltöltéséhez.
- Kilépéshez, nyomja meg a C billentyűt.

# <span id="page-26-0"></span>**DRO Műveleti képernyő funkciógomb funkcióinak áttekintése**

A műveleti képernyőben két oldalról választhat funkciógomb funkciókat. Használja a BAL/JOBB nyílbillentyűket az oldalak átlapozásához. Az Állapotjelzőben lévő oldaljelző tájékoztat az aktuális oldalról. A sötétebb oldalszám jelenti az aktuális oldalt. Minden billentyűnek van egy referencia oldala további információkkal. Lásd Fig. I.17

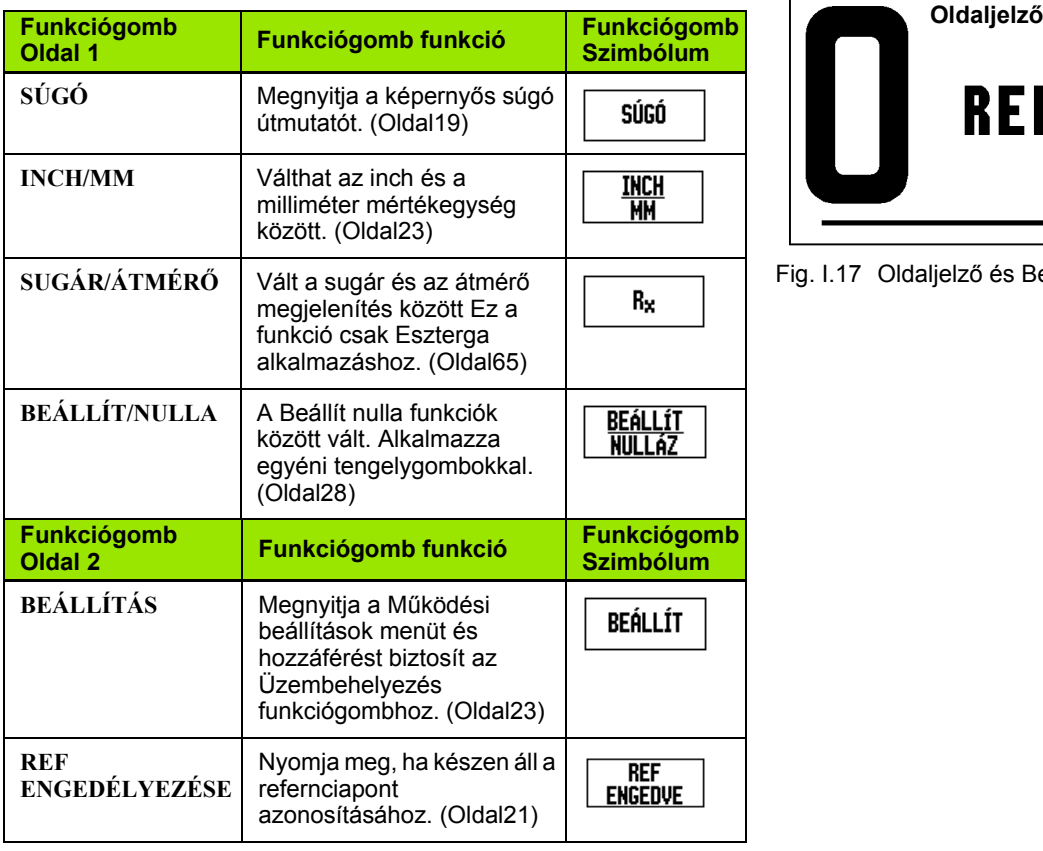

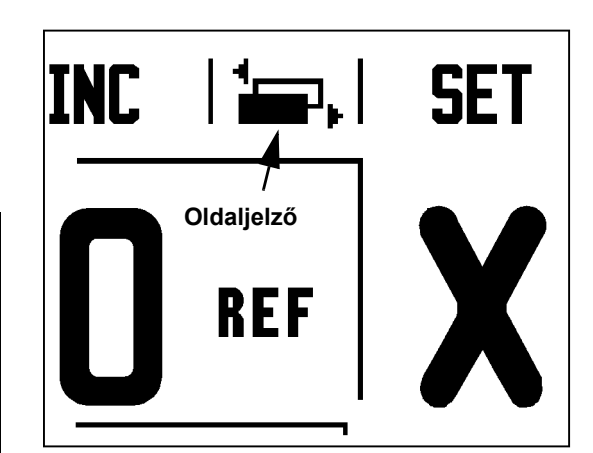

Fig. I.17 Oldaljelző és Beállít/Nulla jelző

## <span id="page-27-0"></span>**Általános műveletek gomb funkcióinak részletezése**

Ez a rész részletezi a funkciógomb funkciókat, amik megegyeznek, ha az ND 522/523 akár Maró, akár Eszterga alkalmazásra van konfigurálva.

#### <span id="page-27-1"></span>**Beállít/Nulla funkciógomb**

A **BEÁLLÍT/NULLA** funkciógomb olyan gomb, ami meghatározza egy tengelygomb megnyomásának hatását. Ez a gomb egy választógomb, válthat a Beállít és a Nulla funkcionalitás között. Az aktuális állapot az Állapotjelzőben jelenik meg. Lásd Fig. I.18

Amikor az állapot **BEÁLLÍTRA** van állítva, és az ND 522/523 Abszolút módban van, akkor egy Tengelygomb kiválasztása megnyitja a *NULLAPONT* képernyőt a kiválasztott tengelyhez. Ha az ND 522/523 Növekményes módban van, akkor a *PRESET* képernyő nyílik meg.

Amikor az állapot **NULLÁRA** van állítva, és az ND 522/523 Abszolút módban van, akkor egy Tengelygomb kiválasztása nullára állítja a nullapontot azon a tengelyen, az aktuális pozícióban. Ha Növekményes módban van, akkor az aktuális növekményes érték nullázódik.

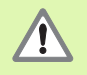

Ha az ND 522/523 Abszolút módban van, és a **BEÁLLÍT/ NULLA** állapota nulla, akkor bármely Tengelygomb megnyomása lenullázza az aktuális nullapontot, a megfelelő tengely aktuális helyzetében.

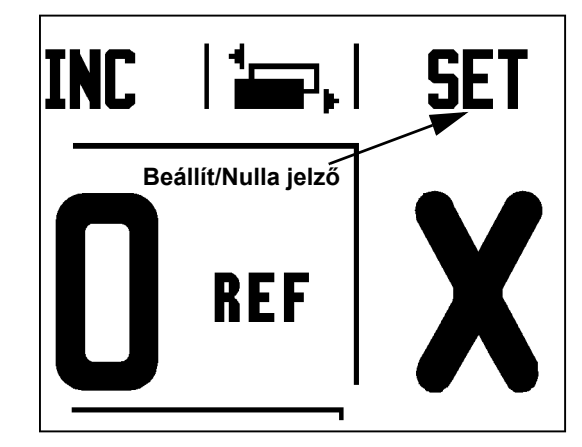

Fig. I.18 Oldaljelző és Beállít/Nulla jelző

#### <span id="page-28-0"></span>**1/2 Billentyű**

Az 1/2 billentyűvel, a munkadarab egy kiválasztott tengelye mentén, két helyzet közötti félutat (vagy középpontot) találhatja meg. Ez végrehajtható Növekményes vagy Abszolút módban is. Lásd Fig. I.19

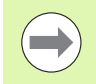

Ez a tulajdonság megváltoztatja a nullapont helyzeteket, amikor Abszolút módban van.

#### **Példa: Középpont megtalálása egy kiválasztott tengely mentén**

 $X$  méret:  $X = 100$  mm

Középpont: 50 mm

#### **MOZGÁS AZ 1. PONTHOZ**

Vigye a szerszámot az első ponthoz.

**BEÁLLÍT/NULLA** funkciógombot Nullára kell állítania.

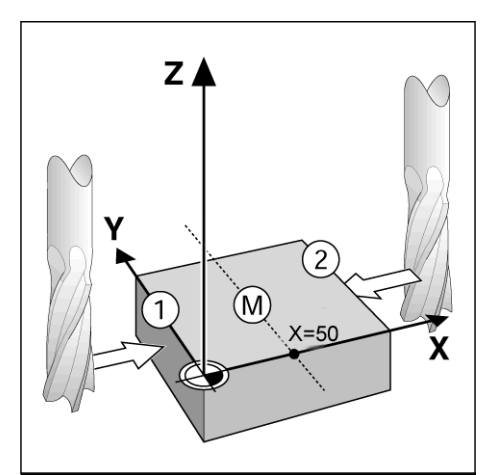

Fig. I.19 Példa a középpont megtalálására

#### **NULLA TENGELY ÉS MOZOGJON A 2. PONTHOZ**

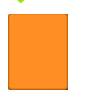

Válassza az X tengelygombot és

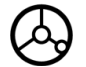

mozogjon a második pontra.

#### **NYOMJA MEG AZ 1/2-ET ÉS MOZOGJON NULLÁRA**

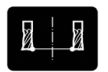

Nyomja meg az 1/2 billentyűt, majd nyomja meg az X tengelygombot és mozogjon, amíg el nem éri a nullát. Ez a középpont helyzete.

#### <span id="page-29-0"></span>**Calc billentyű**

Az ND 522/523 számológépével mindent elvégezhet, az egyszerű számtani feladatoktól az összetett trigonometriai-ig és fordulatszámításokig.

Nyomja meg a CALC billentyűt az **ALAP/SZÖGFÜGGV.** és a **FORDULAT** funkciógombok eléréséhez. Lásd Fig. I.20 & Fig. I.21.

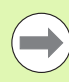

Amikor egynél több számítást kell beírnia a szám mezőbe, a számológép a szorzást és osztást az összeadás és kivonás előtt hajtja végre. Ha 3 + 1 ÷ 8 -at írt be, akkor az ND 522/523 elosztja az egyet nyolccal, majd hozzáad hármat, így az eredmény 3.125.

A szögfüggvény funkciók minden szögfüggvény kezelést tartalmaznak, úgymint négyzet és négyzetgyök. Bármikor, amikor egy szög SIN-át, COS-át vagy TAN-ét akarja kiszámolni, először adja meg a szöget, majd nyomja meg a megfelelő funkciógombot. Fig. I.20 Számológép funkciógombok

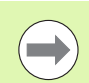

A szögértékek az aktuális tizedfok vagy radián szögformátumot használják.

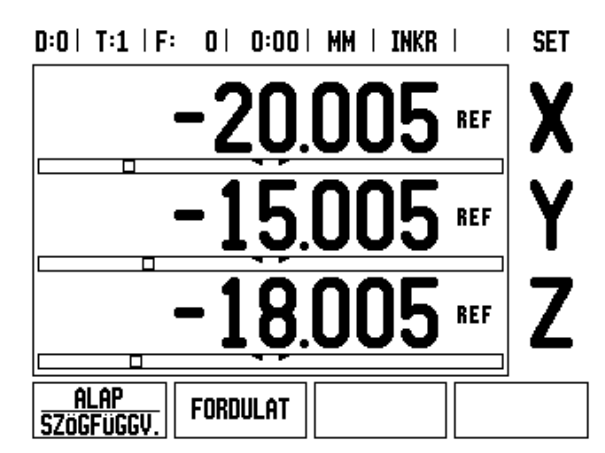

#### $0:0$  | T:1 | F: 0 | 0:00 | MM | INKR |  $\equiv$ , |

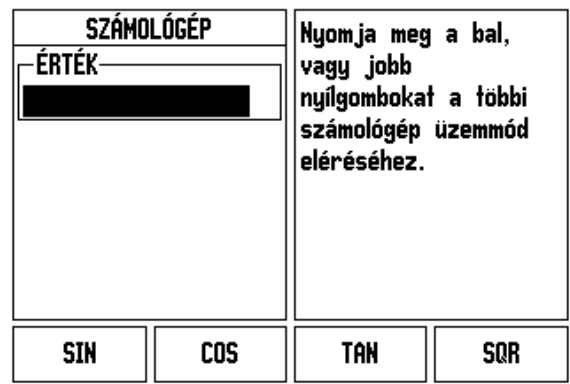

Fig. I.21 Alap/Szögfüggvény funkció funkciógombok

# <span id="page-30-0"></span>**I – 3 Marás specifikus műveletek**

Ez a rész a specifikusan csak marásra alkalmazható műveleteket és funkciógomb funkciókat tárgyalja. Azok a funkciógomb funkciók, amelyek megegyeznek, ha az ND 522/523 akár Maró vagy Eszterga alkalmazásra van állítva, a kezdésnél vannak részletezve [Oldal17](#page-16-0).

# <span id="page-30-1"></span>**Billentyű funkciók részletezése**

#### <span id="page-30-2"></span>**Szerszám billentyű**

Ez a billentyű megnyitja a szerszámtáblázatot és hozzáférés biztosít a *SZERSZÁM* képernyőhöz, a szerszám paramétereinek megadásához. Az ND 522/523 összesen 16 szerszámot tud tárolni a szerszámtáblázatban. [Lásd Fig. I.22](#page-30-4)

<span id="page-30-4"></span>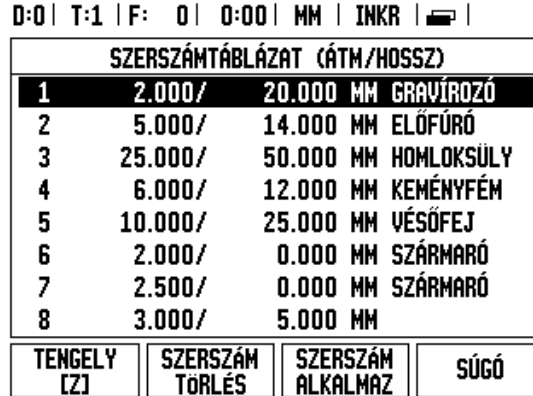

Fig. I.22 Szerszámtáblázat maráskor

#### <span id="page-30-3"></span>**Import/Export**

A szerszámtáblázatban szereplő adatok a soros porton keresztül importálhatók és exportálhatók.

- Az IMPORT és EXPORT funkciógombok megtalálhatók a Szerszámtáblázat képernyőn.
- ▶ Nyomja meg az IMPORT gombot a Szerszámtáblázat PC-ről történő letöltéséhez.
- ▶ Nyomja meg az EXPORT gombot a Szerszámtáblázat PC-re történő feltöltéséhez.
- A kilépéshez nyomja meg a C gombot.

#### $D:0$  | T:1 | F: 0 | 0:00 | MM | ABS | = |

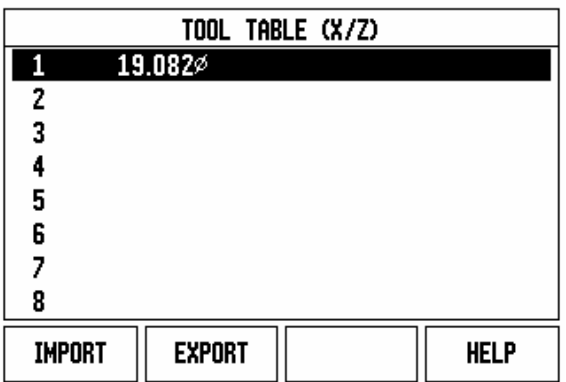

#### <span id="page-31-0"></span>**Szerszámsugár korrekció funkció**

Az ND 522/523 a szerszámsugár korrekciót figyelembe tudja venni. Ez lehetővé teszi az ön számára, hogy közvetlenül a rajzról adja meg a munkadarab méreteit. A kijelzett Növekmény így automatikusan meghosszabbodik (R+), vagy lerövidül (R-) a szerszám sugarának értékével. Lásd Fig. I.23. (Bővebb információért [Lásd "Preset" a 39](#page-38-0)  [oldalon.](#page-38-0))

#### **Szerszámhossz**

A hosszkorrekciót, ha ismert, meg kell adni, vagy az ND 522/523 automatikusan meghatározza a korrekció értékét. További információt tartalmaz a következő Szerszámtáblázat alkalmazás példa a **HOSSZ ÁTVÉTELE** funkciógombra vonatkozóan.

A következő funkciógombok érhetők el a *SZERSZÁMTÁBLÁZAT* képernyőn, vagy a megfelelő szerszámadat képernyőn:

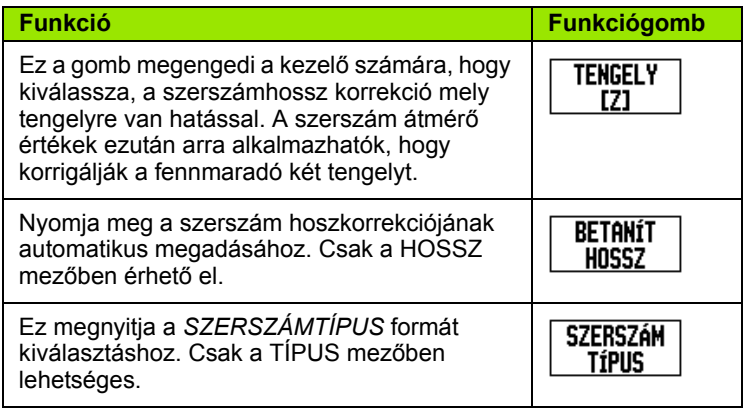

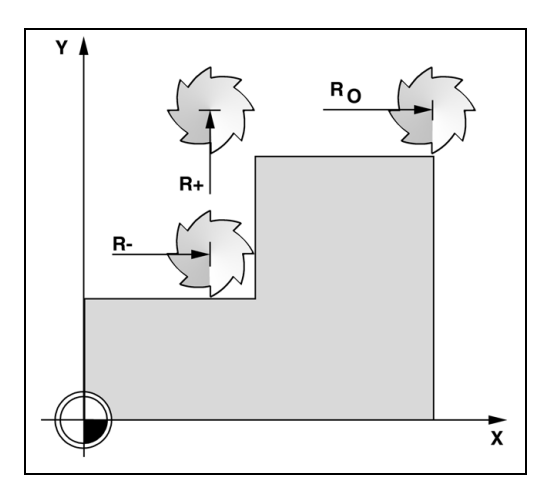

Fig. I.23 Szerszámsugár korrekció

#### <span id="page-31-1"></span>**A hosszkülönbség jele** Δ**L**

Ha a szerszám **hosszabb**, mint a referencia szerszám: ΔL> 0 (+) Ha a szerszám **rövidebb**, mint a referencia szerszám: ΔL < 0 (-)

A szerszámhossz, a szerszám és a referencia szerszám hossza közötti különbség ΔL. A referencia szerszámot a T1 jelzi Fig. I.24.

A hosszkülönbséget a "Δ" szimbólum jelzi.

#### <span id="page-31-2"></span>**Szerszámadatok megadása (Fig. I.25)**

- Válassza a SZERSZÁM billentyűt
- Vigye a kurzort a kívánt szerszámra és nyomjon **Enter**-T*.* Megjelenik a *SZERSZÁMLEÍRÁS* menü*.*
- Adja meg a szerszámátmérőt.
- Adja meg a szerszám hosszát, vagy nyomjon **HOSSZ ÁTVÉTELE**-t.
- Adja meg a mértékegységeket.
- Adja meg a szerszám típusát és nyomjon **Enter**-T a szerszámtáblázatba való visszatéréshez. Nyomjon C-T a kilépéshez.

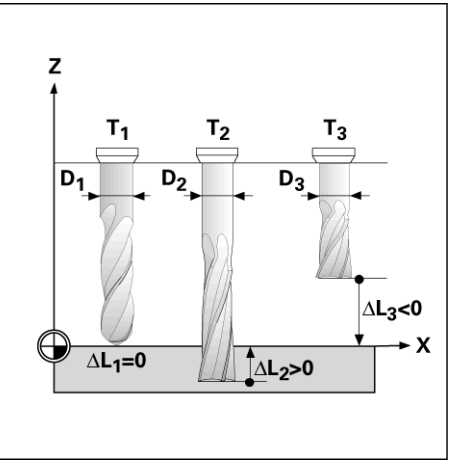

Fig. I.24 Szerszámhossz és átmérő

#### <span id="page-32-0"></span>**Szerszámtáblázat alkalmazása Példa: Munkadarab nullapont felvétele tapintó funkció alkalmazása nélkül. Lásd Fig. I.25**

Szerszámátmérő: 2.00

Szerszámhossz: 20.000

Szerszám mértékegység: mm

Szerszámtípus: homlokmaró

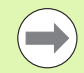

Az is lehetséges, hogy az ND 522/523 határozza meg a korrekció hosszát. Az alternatív példa alul szerepel.

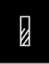

Nyomja meg a SZERSZÁM billentyűt.

A kurzor a *SZERSZÁMTÁBLÁZAT* képernyőbe ugrik.

#### **SZERSZÁMTÁBLÁZAT**

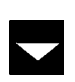

 $\overline{2}$ 

Válassza ki a szerszámot a kurzorral, vagy közvetlenül adja meg a szerszám számát. Nyomjon **Enter**-t.

#### **SZERSZÁM ÁTMÉRŐ**

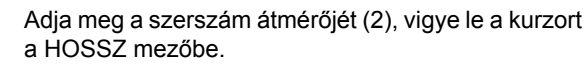

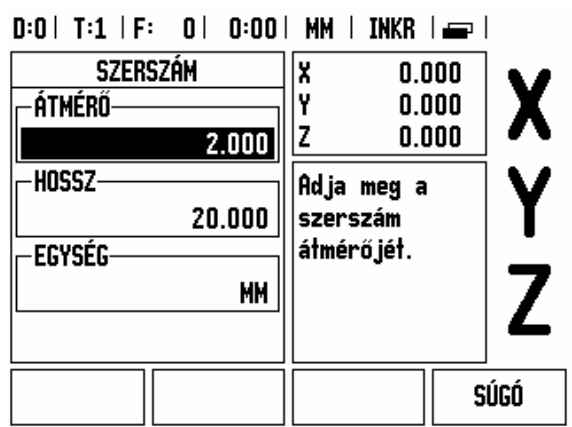

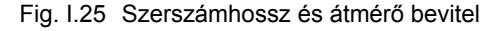

Nyomja meg a LE nyílbillentyűt.

#### **SZERSZÁMHOSSZ**

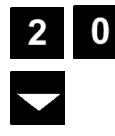

Adja meg a szerszám hosszát például (20 mm), és vigye le a kurzort a MÉRTÉKEGYSÉG mezőbe.

#### **- ALTERNATIV ELJÁRÁS -**

Az is lehetséges, hogy az ND 522/523 határozza meg a korrekciót. Ez a módszer tartalmazza minden szerszám hegyének hozzáérintését egy közönséges referencia felülethez. Így lehetősége van az ND 522/ 523-nak, hogy meghatározza a szerszámok hossza közötti különbséget.

Mozgassa a szerszámot amíg a hegye nem érinti a referencia felületet.

**BETANÍT HOSSZ** 

Nyomja meg a **HOSSZ ÁTVÉTELE** funkciógombot. Az ND 522/523 ehhez a felülethez viszonyítva számolia ki a korrekciót.

Ezt az eljárást minden további szerszám esetén ismételje meg, ugyanazzal a referencia felülettel.

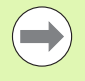

A szerszámadatok módosítása csak a referencia felületre vonatkoztatva engedélyezett, minden más esetben új hivatkozási pontot kell megadni.

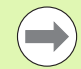

Ha a szerzámtáblázat már tartalmaz olyan szerszámokat, amikben a hossz már be lett állítva, akkor referencia felületet az egyik ilyen szerszám használatával hozza létre. Ha nem, akkor nem fog tudni átváltani az új szerszámok és a már meglévő szerszámok között anélkül, hogy ne kelljen újra felvennie a nullapontot. Mielőtt új szerszámokat ad hozzá, válasszon ki egyet a szerszámtáblázat szerszámai közül. Érintse a szerszámot egy referencia felülethez és állítsa a nullapontot 0-ra.

#### **SZERSZÁM MÉRTÉKEGYSÉG**

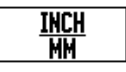

 Adja meg a SZERSZÁM MÉRTÉKEGYSÉGÉT (inch/ mm) és

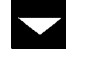

vigye a kurzort a SZERSZÁMTÍPUS mezőbe.

#### **SZERSZÁM TÍPUSA**

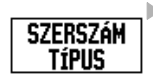

 Nyomja meg a **SZERSZÁMTÍPUS** funkciógombot. Válasszon a szerszámok listájából és nyomjon **Enter**-T. (Lásd Fig. I.26)

#### $D:0$  | T:1 | F: 0 | 0:00 | MM | INKR |  $\implies$  |

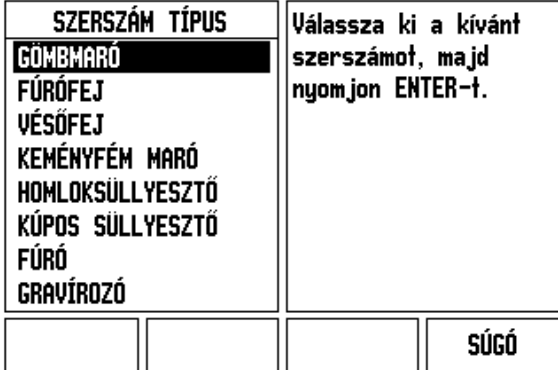

Fig. I.26 SZERSZÁMTÍPUS mező

#### <span id="page-34-0"></span>**Szerszámtáblázat hívása**

**Miel őtt** megkezdi a munkadarab megmunkálását, válassza ki a szerszámot a szerszámtáblázatból. Az ND 522/523 ezután számításba veszi a tárolt szerszámadatokat, amikor szerszámkorrekcióval dolgozik.

#### <span id="page-34-1"></span>**Szerszámhívás**

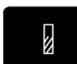

Nyomja meg a SZERSZÁM billenty űt.

#### **SZERSZÁM SZÁMA**

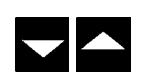

Használja a FEL/LE nyílbillenty űket a kurzor mozgatásához a szerszámválasztékon (1-16). Jelölje ki a kívánt szerszámot.

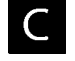

Gy ő z ődjön meg róla, hogy a megfelel ő szerszám lett meghívva, és nyomjon C gombot a kilépéshez.

#### <span id="page-34-2"></span>**Nullapont billenty ű**

A nullapont beállítások meghatározzák a kapcsolatot a tengelypozíciók és a kijelzett értékek között.

Nullapontok felvételének legegyszer űbb módja, ha az ND 522/523 tapintó funkcióit használja, amikor egy szerszám élével tapintja a munkadarabot.

Természetesen a nullapontokat hagyományos módon is felveheti, mégpedig úgy, hogy a munkadarab éleit egymás után megérinti a szerszámmal, majd a szerszám pozícióit manuálisan adja meg, mint nullapontokat (példák a következ ő oldalon).

A nullapont táblázatba 10 nullapontot menthet el. Így, a legtöbb esetben nem kell kiszámítania a tengelymozgást, ha olyan bonyolult munkadarab rajzzal dolgozik, mely több nullapontot is tartalmaz.

è

#### **Példa: Munkadarab nullapont felvétele tapintó funkció alkalmazása nélkül. Lásd Fig. I.27 & Fig. I.28**.

Szerszám átmérő: D = 3 mm

A példa tengelysorrendje: X - Y - Z

Előkészület: Állítsa az aktív szerszámot arra a szerszámra, amit a nullapont felvételéhez fog alkalmazni

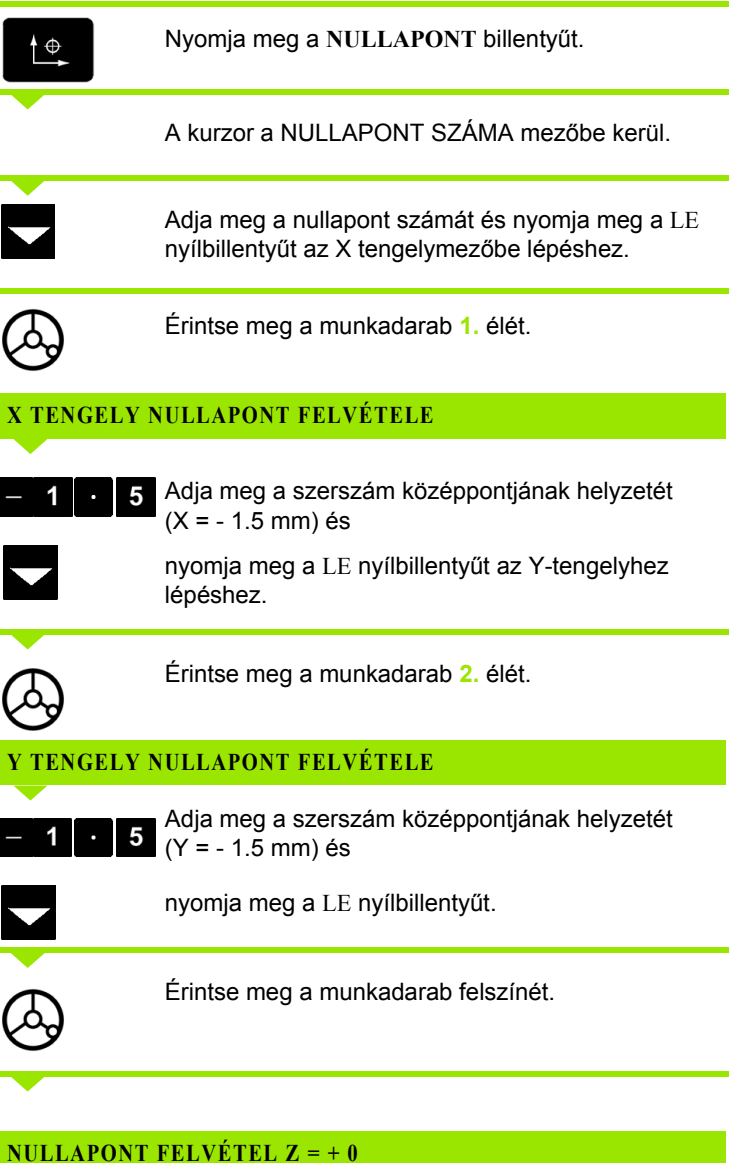

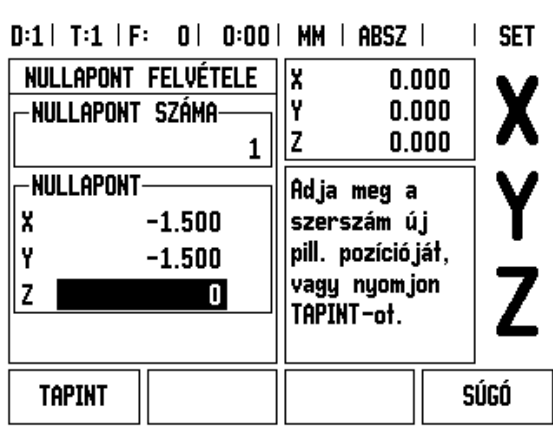

Fig. I.27 NULLAPONT FELVÉTEL menü

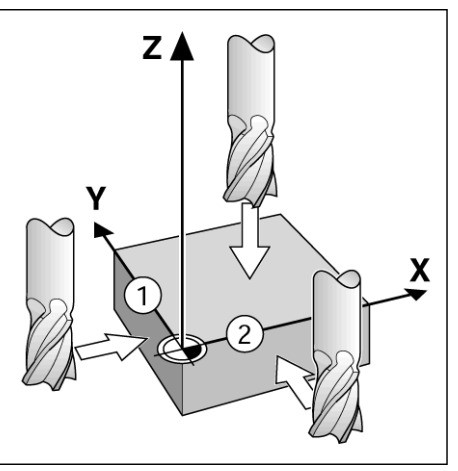

Fig. I.28

**NULLAPONT FELVÉTEL Z = + 0**

Adja meg a szerszámcsúcs pozícióját (Z = 0 mm) a nullapont Z-koordinátájához. Nyomjon **Enter**-t.

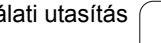

 $\bullet$ 

 $\mathbf 0$ 

Ė
### 3 Marás specifikus műveletek **űveletek I – 3 Marás specifikus m**  $\mathbf I$

**SET**  $\mathbf{L}$ 

SÚGÓ

ki a

### **Tapintás szerszámmal**

Szerszámmal történő nullapont felvételhez használja az ND 522/523 tapintó funkcióit. Lásd Fig. I.29 & Fig. I.30. Előkészület: Állítsa az aktív szerszámot arra a szerszámra, amit a nullapont felvételéhez fog alkalmazni.

### **Példa: Tapintsa a munkadarab élét, majd vegye fel rá a nullapontot**

Nullapont tengely: X =0 mm

Szerszám átmérő D = 3 mm

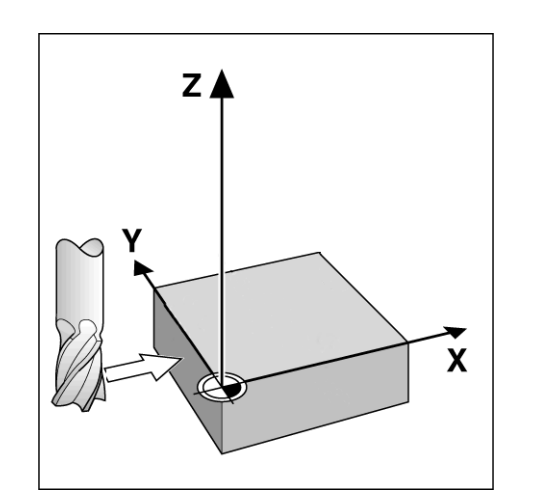

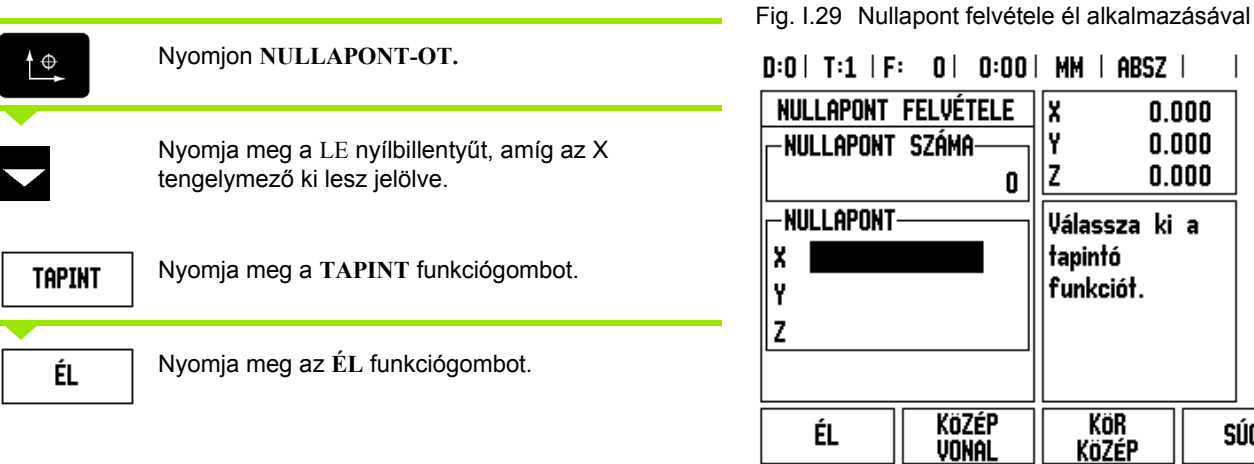

Fig. I.30

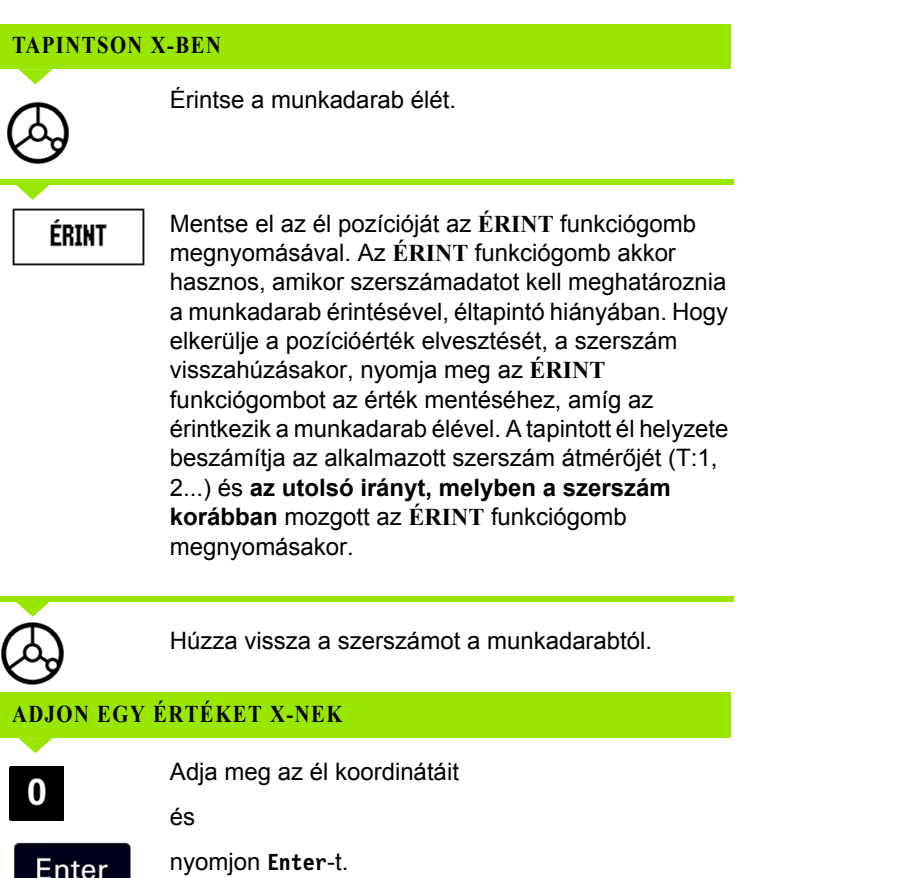

**38** I Használati utasítás

 $\mathbf{i}$ 

Enter

## - 3 Marás specifikus műveletek **űveletek I – 3 Marás specifikus m**

### <span id="page-38-0"></span>**Preset**

A Preset funkció megengedi a kezelő számára, hogy jelezze a cél- (névleges) pozíciót a következő mozgáshoz. Mihelyt az új célpozíció meg lett adva a kijelző Növekményes módra vált, és az aktuális és a célpozíció közötti távolságot mutatja. A kezelőnek már csak az asztalt kell mozgatnia, amíg a kijelző el nem éri a nullát, és a kezelő el is érte a szükséges célpozíciót. A célpozíció helyzetére vonatkozó információ megadható abszolút mozgásként, az aktuális nullapont nullától, vagy egy növekményes mozgásként, az aktuális célpozíciótól.

A Preset szintén megengedi a kezelő számára, hogy jelezze, a szerszám melyik oldala fogja végezni a megmunkálást a célpozícióban. Az **R+/-** funkciógomb a Preset képernyőn meghatározza a korrekciót, ami érvényben lesz a mozgás alatt. R+ jelöli, hogy az aktuális szerszám középvonala egy inkább pozitív irányban van, mint a szerszám éle. R- jelöli, hogy a szerszám középvonala egy inkább negatív irányban van, mint az aktuális szerszám éle. Az R+/- korrekció alkalmazása automatikusan kiigazítja a növekmény értékét, számításba véve a szerszám átmérőjét. Lásd Fig. I.31

### Υ  $R_0$ R  $\mathbf{\bar{x}}$

Fig. I.31 Szerszámsugár korrekció

### **Abszolút távolság preset**

### **Példa: Vállmarás a nulla értékhez mozgással, abszolút pozíciók alkalmazásával**

A koordináták abszolút méretként lettek megadva; a nullapont a munkadarab nulla. Lásd Fig. I.32 & Fig. I.33.

Sarok  $1: X = 0$  mm  $/Y = 20$  mm Sarok 2: X = 30 mm / Y = 20 mm Sarok 3: X = 30 mm / Y = 50 mm Sarok 4:  $X = 60$  mm  $/Y = 50$  mm

Ha vissza akarja hívni az utoljára megadott preset-et egy konkrét tengelyhez, nyomja meg a tengelygombot.

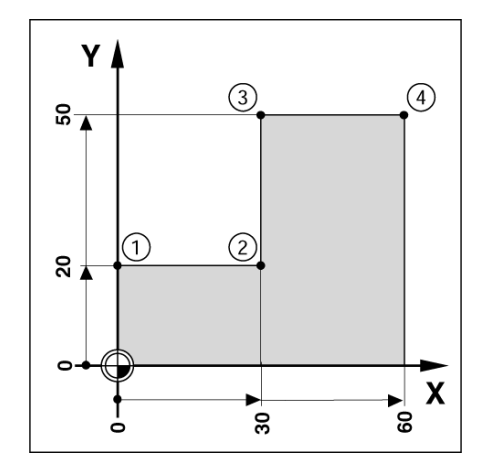

Fig. I.32 Egyszerű preset ciklus

### **Előkészület:**

- Válassza ki a szerszámot a megfelelő szerszámadattal.
- $\triangleright$  Pozícionálja elő a szerszámot egy megfelelő helyzetbe (mint pl.:  $X =$  $Y = -20$  mm).
- Vigye a szerszámot marási mélységbe.

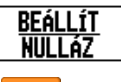

Nyomja meg a **BEÁLLÍT/NULLA** funkciógombot, így Beállít módba kerül.

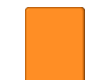

Nyomja meg az Y tengelygombot.

### **CÉLPOZÍCIÓ ÉRTÉK**

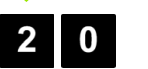

Adja meg a sarokpont 1 célpozíció értékét: Y = 20 mm és

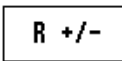

válassza az R+ szerszámsugár korrekciót az **R+/** funkciógombbal. Nyomogassa egészen addig, amíg az R+ jelenik meg a tengelykép mellett.

Enter

Nyomjon **Enter**-t.

Mozgassa addig az Y tengelyt, amíg a kijelzőn a nulla jelenik meg. A négyzet (gerenda) a grafikus pozíciókijelzőben már a két háromszög között, középen van.

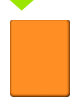

Nyomja meg az X tengelygombot

**SET**  $D:0$  | T:1 | F: 0 | 0:00 | MM | INKR | L **PRESET** X  $0.000$ **PRESET-**Y  $0.000$ Iz  $0.000$ |x 20 R+ I۲ Adja meg a Ιz pozíciót, válasszon típust (I) és  $(R + / -)$ sugárkorrekciót súgó I  $R +/-$ 

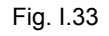

### **CÉLPOZÍCIÓ ÉRTÉK**

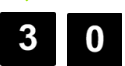

Adja meg a sarokpont **2** célpozíció értékét:  $X = +30$  mm,

válassza az R- szerszámsugár korrekciót az **R+/-**  $R +/$ funkciógombbal. Nyomja meg kétszer, amíg az Rmeg nem jelenik a tengelykép mellett.

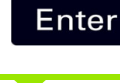

Nyomjon **Enter**-t.

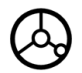

Mozgassa addig az X tengelyt, amíg a kijelzőn a nulla jelenik meg. A négyzet (gerenda) a grafikus pozíciókijelzőben már a két háromszög között, középen van.

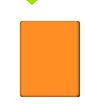

Nyomja meg az Y tengelygombot

### **CÉLPOZÍCIÓ ÉRTÉK**

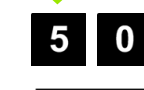

Adja meg a sarokpont **3** célpozíció értékét:  $Y = +50$  mm,

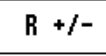

válassza az R+ szerszámsugár korrekciót az **R+/** funkciógombbal és nyomja egészen addig, amíg az R+ meg nem jelenik a tengelykép mellett.

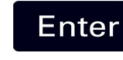

Nyomjon **Enter**-t.

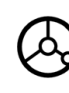

Mozgassa addig az Y tengelyt, amíg a kijelzőn a nulla jelenik meg. A négyzet (gerenda) a grafikus pozíciókijelzőben már a két háromszög között, középen van.

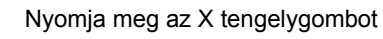

### **CÉLPOZÍCIÓ ÉRTÉK**

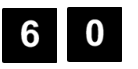

Adja meg a sarokpont **4** célpozíció értékét:  $X = +60$  mm,

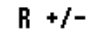

válassza a szerszámsugár korrekciót (R +) és nyomjon **Enter**-T.

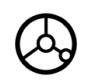

Mozgassa addig az X tengelyt, amíg a kijelzőn a nulla jelenik meg. A négyzet (gerenda) a grafikus pozíciókijelzőben már a két háromszög között, középen van.

 $\mathbf{I}$ 

### **Növekményes távolság preset**

### **Példa: Fúrás a nulla értékhez mozgással, növekményes pozícionálással**

Adja meg a koordinátákat növekményes méretekben. Ezek a következőkben vannak jelölve (és a képernyőn) **l**. A nullapont a munkadarab nulla. [Lásd Fig. I.34](#page-42-0) & [Fig. I.35.](#page-43-0)

Furat **1**: X = 20 mm / Y = 20 mm-nél

Furat **2** és furat **1** távolsága: X**I** = 30 mm / Y**I** = 30 mm

Furatmélység: Z = -12 mm

Üzemmód: NÖVEKMÉNYES

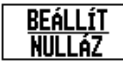

Nyomja meg a **BEÁLLÍT/NULLA** funkciógombot, így Beállít módba kerül.

Nyomja meg az X tengelygombot.

<span id="page-42-0"></span>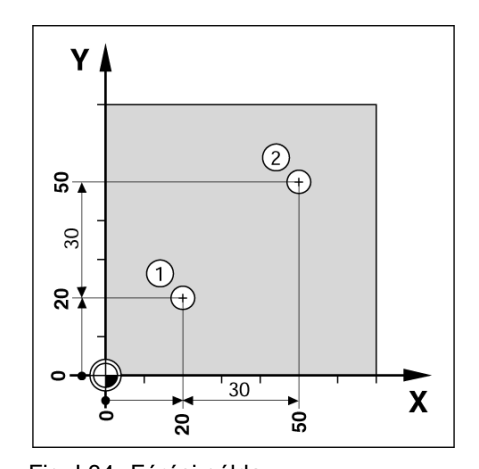

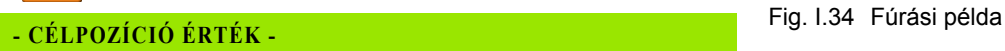

 $\mathbf{0}$ 

Adja meg a célpozíció értékét a furat **1**-re: X = 20 mm és győződjön meg arról, hogy nincs aktív szerszámsugár korrekció. Nyomja meg a LE nyílbillentyűt.

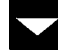

### **CÉLPOZÍCIÓ ÉRTÉK**

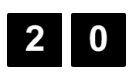

Adja meg a célpozíció értékét a furat **1**-re: Y = 20 mm. Győződjön meg arról, hogy nincs megjelenítve szerszámsugár korrekció.

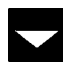

Nyomja meg a LE nyílbillentyűt.

### **CÉLPOZÍCIÓ ÉRTÉK**

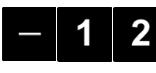

Adja meg a furatmélység célpozíció értékét: Z = -12 mm. Nyomjon **Enter**-T.

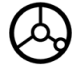

Furat **1** fúrás: Mozgassa addig az X, Y és Z tengelyt, amíg a kijelzőn a nulla jelenik meg. A négyzet (gerenda) a grafikus pozíciókijelzőben már a két háromszög között, középen van.

Húzza vissza a fúrót.

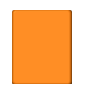

Nyomja meg az X tengelygombot

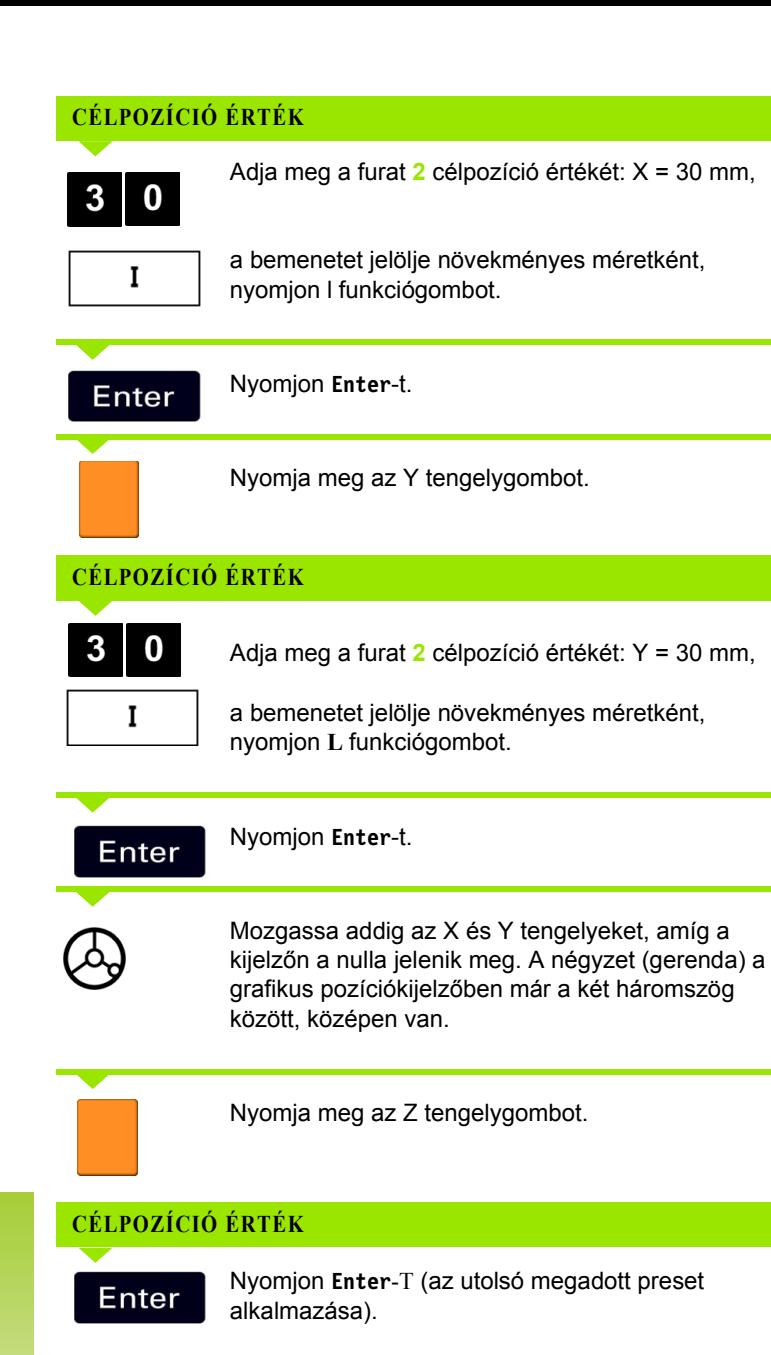

Furat **2** fúrás: Mozgassa addig a Z tengelyt, amíg a kijelzőn a nulla jelenik meg. A négyzet (gerenda) a grafikus pozíciókijelzőben már a két háromszög között, középen van. Húzza vissza a fúrót.

### $D:0$  | T:1 | F: 0 | 0:00 | MM | INKR | **SET** L **PRESET**  $\overline{\mathbf{x}}$  $0.000$ İΥ  $0.000$ **PRESET-**Iz  $0.000$  $30.000$ XI YI  $30<sup>1</sup>$ Adja meg a z pozíciót, válasszon típust (I) és  $(R + / -)$ sugárkorrekciót  $R +/-$ SÚGÓ I

<span id="page-43-0"></span>Fig. I.35 Fúrási példa

### **FORDULATSZÁM Számológép**

A Fordulatszám számológéppel meghatározhatja a szerszámátmérőre vonatkozó fordulatszámot (vagy a felületi vágósebességet). Lásd Fig. I.36. Az ábrán szereplő értékek csak példák. A szerszámgép kézikönyvéből megbizonyosodhat a szerszámonkénti orsósebességről.

- Nyomjon **SZÁMOLÓGÉP**-et.
- Nyomja meg az **FORDULAT** funkciógombot a *FORDULATSZÁM SZÁMOLÓGÉP* megnyitásához.
- A Fordulatszám számológépnek szüksége van a szerszám átmérőjére. A számbillentyűzettel adjon meg egy átmérő értéket. Az átmérő érték alapértékként az aktuális szerszám átmérőjét veszi fel. Ha nem érhető el legutóbbi érték a bekapcsolás alatt, akkor az alapérték 0.
- Ha a vágósebesség értéke szükséges, adja meg az értéket a számbillentyűzettel. Miután a vágósebesség értékét megadta, a hozzá társított fordulatszám érték kiszámolásra kerül.

A VÁGÓSEBESSÉG mezőben elérhető egy on-line súgót megnyitó funkciógomb. A táblázatban utánanézhet, hogy a megmunkálandó anyagnak mekkora a vágósebesség ajánlott tartománya.

- Nyomja meg a **MÉRTÉKEGYSÉGEK** funkciógombot a mértékegység megjelenítéséhez inch-ben vagy milliméterben.
- A *FORDULATSZÁM SZÁMOLÓGÉP* a C gomb megnyomásával bezáródik.

### D:0 | T:1 | F: 0 | 0:00 | MM | INKR |

Fordulatszám számítás Adia meg a forgó átmérő szerszám, vagu munkadarab átmérőjét. 5.0000 MM Az orsósebesség -vágósebességkiszámításra kerül. 47.1239 M/P **ORSÓSEBESSÉG** 3000.0 FORD. **EGYSÉG** súgó

Fig. I.36 FORDULATSZÁM SZÁMOLÓGÉP képernyő

### **Kör és furatsor mintázatok (Marás)**

Ez a rész a furatmintázat funkcióit írja le Kör- és Lineáris mintázathoz.

Nyomja meg a KÖRMINTÁZAT vagy FURATSOR MINTÁZAT billentyűket a kívánt furatmintázat funkció kiválasztásához, és adja meg a szükséges adatokat. Ezek az adatok általában a munkadarab rajzán szerepelnek (pl.: furatmélység, furatok száma, stb.).

Furatminták esetén az ND 522/523 kiszámítja minden furat pozícióját, és a mintát grafikusan megjeleníti a képernyőn.

A Grafikus nézet lehetővé teszi a furatmintázat ellenőrzését a megmunkálás elkezdése előtt. Szintén hasznos, amikor: közvetlenül választja ki a furatokat, külön hajtja végre a furatokat, és kihagy furatokat.

### **Funkciók mintázat marásához**

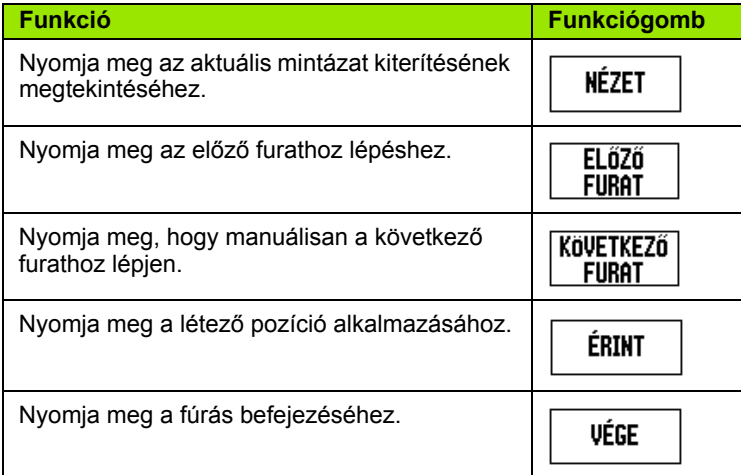

### **Körmintázat**

Szükséges információk:

- Mintázat típusa (teljes vagy szegmens)
- Furatok (száma)
- Középpont (körmintázat középpontja a síkban)
- Sugár (a körmintázat sugarát határozza meg)
- Kezdőszög (a mintázat 1. furatának szöge) A kezdőszög a nulla szögreferencia tengely és az első furat közötti szög (további információért [Lásd "Nulla szögreferencia tengely" a 14 oldalon.](#page-13-0)).
- Szöglépés (opcionális: csak körcikk létrehozására vonatkozik.) A szöglépés a furatok közötti szög.
- Mélység (a szerszámtengely mentén történő fúrás célmélysége)

Az ND 522/523 kiszámítja a furatok koordinátáit, amiket nullára állással közelíthet meg.

### **Példa: Adja meg az adatokat és hajtsa végre a körmintázatot. (Lásd Fig. I.37, Fig. I.38 & Fig. I.39.)**

Furatok (száma): 4

Közép koordinátája: X = 10 mm / Y = 15 mm

Furatkör sugár: 5 mm

Kezdőszög: (Az X tengely és az 1. furat közötti szög): 25°

Furatmélység: Z = -5mm

**1. lépés: Adatok megadása**

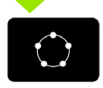

Nyomjon FURATKÖR MINTÁZAT billentyűt.

### **MINTÁZAT TÍPUSA**

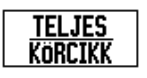

Adja meg a körmintázat típusát (teljes). Vigye a kurzort a következő mezőbe.

### **FURATOK**

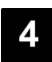

Adja meg a furatok számát (4).

### **KÖRKÖZÉPPONT**

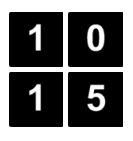

Adja meg a körközéppont X és Y koordinátáját

Példa: (**X** = 10), (**Y** = 15) vagy nyomjon **ÉRINT**-et az aktuális pozíció koordinátáinak beállításához. Vigye a kurzort a következő mezőbe.

### $D:0$  | T:1 | F: 0 | 0:00 | MM | INKR |  $\equiv$  | Furatkör mintäzat Adja meg a körközép -TÍPUSkoordinátáit. **TELJES** - FURATOK-4 -közép-10.000 X Υ 15 súgó **ÉRINT**

Fig. I.37 Körmintázat elkezdése képernyő

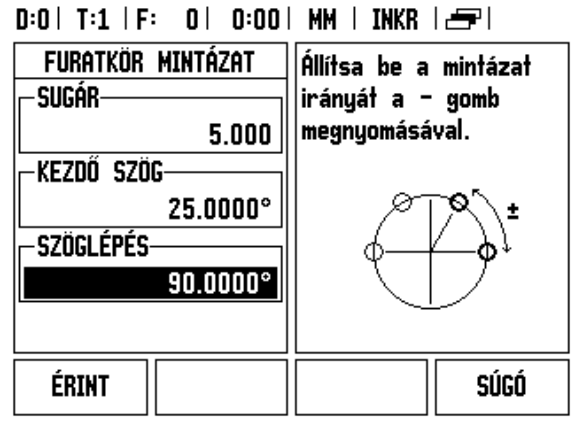

### Fig. I.38 Körmintázat képernyő 2. oldala

### $D:0$  | T:1 | F: 0 | 0:00 | MM | INKR |  $F:1/4$

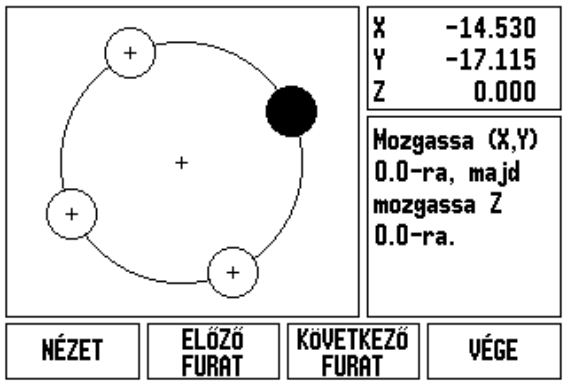

Fig. I.39 Körmintázat grafika nézete

### 5

**SUGÁR**

**KEZDŐSZÖG**

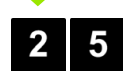

Adja meg a kezdőszöget (25°).

Adja meg a körmintázat sugarát (5).

### **SZÖGLÉPÉS**

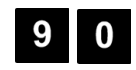

Adja meg a szöglépést (90°) (ez csak akkor változtatható meg, ha megad egy "szegmenst").

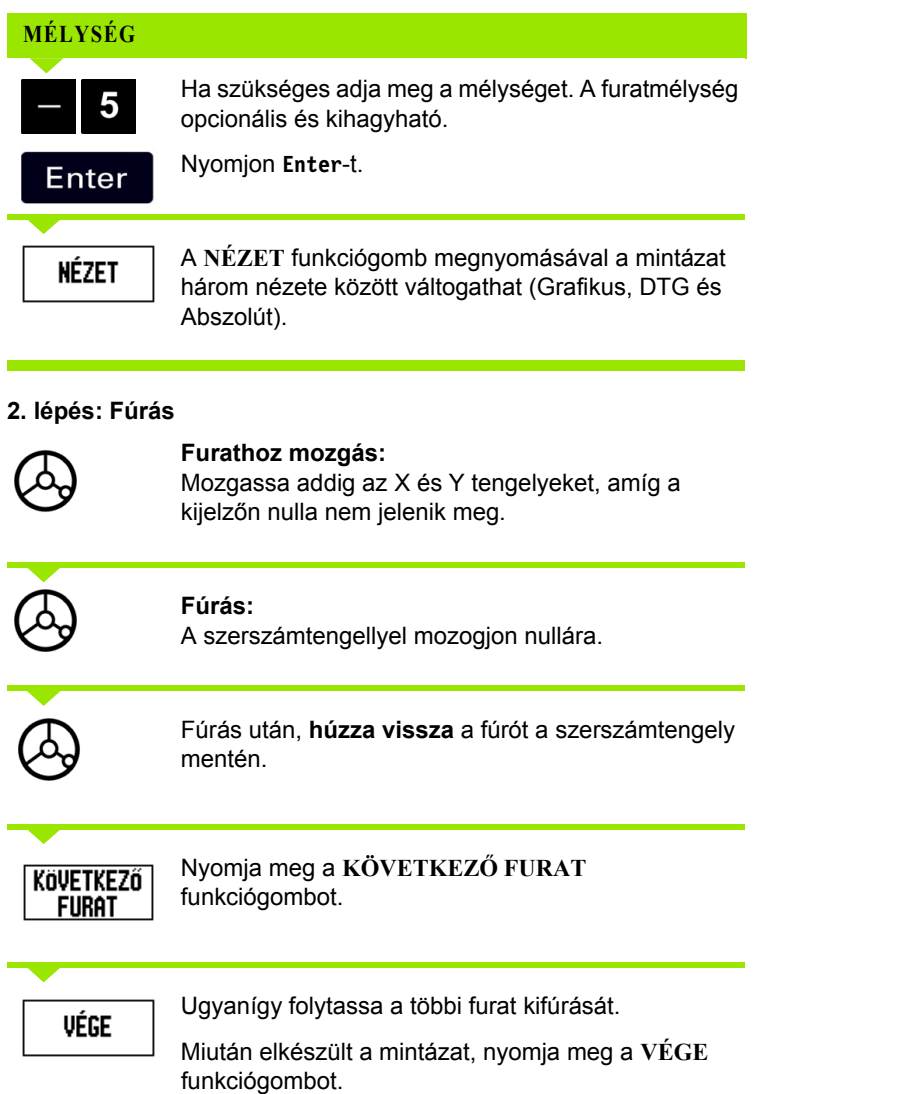

 $\overline{\mathbf{i}}$ 

### **Furatsor mintázat**

Szükséges információk:

- Furatsor mintázat típusa (soros vagy keretes)
- Első furat (a mintázat első furata)
- Furat / sor (a mintázat soraiban lévő furatok száma)
- Furatköz (a sorban lévő furatok közötti távolság, hely)
- Szög (a mintázat szöge vagy elfordulása)
- Mélység (a szerszámtengely mentén történő fúrás célmélysége)
- Sorok száma (a mintázat sorainak száma)
- Sorköz (a mintázat sorai között lévő távolság)

### **Példa: Adja meg az adatokat és hajtsa végre a sormintázatot. ([Lásd Fig. I.40,](#page-49-0) [Fig. I.41](#page-49-0) & [Fig. I.42](#page-49-0)).**

Mintázat típusa: Mező Furat első X koordinátája: X = 20 mm Furat első Y koordinátája: X = 15 mm Furatok száma / sor: 4 Furatköz: 10 mm Döntés szöge: 18° Furatmélység: -2 Sorok száma: 3

Sorköz: 12 mm

**1. lépés: Adatok megadása**

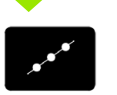

Nyomjon FURATSOR MINTÁZAT billentyűt.

### **MINTÁZAT TÍPUSA**

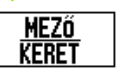

Adja meg a mintázat típusát (Soros). Vigye a kurzort a következő mezőbe.

### **ELSŐ FURAT X ÉS Y**

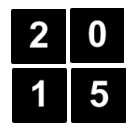

Adja meg az X és Y koordinátákat (**X** = 20), (**Y** = 15). Vigye a kurzort a következő mezőbe.

### **FURATOK / SOR**

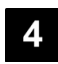

Adja meg a furatok számát soronként (4). Vigye a kurzort a következő mezőbe.

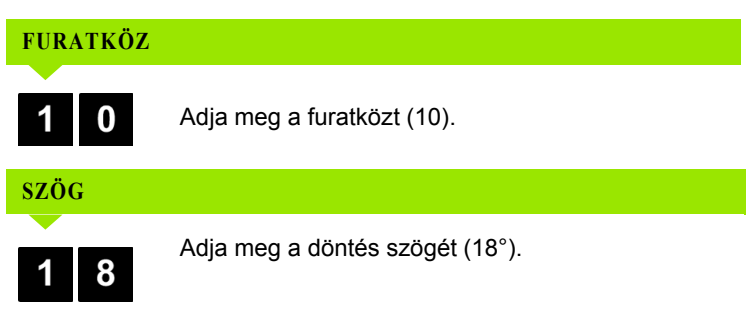

<span id="page-49-0"></span>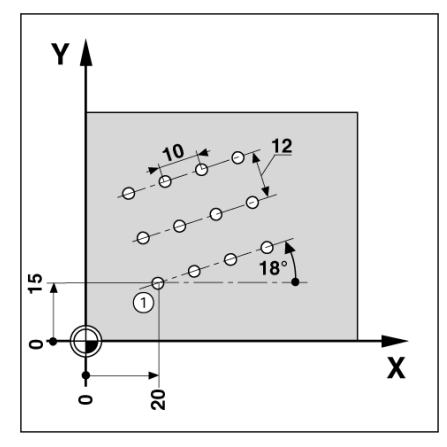

Fig. I.40 Furatsor mintázat példa

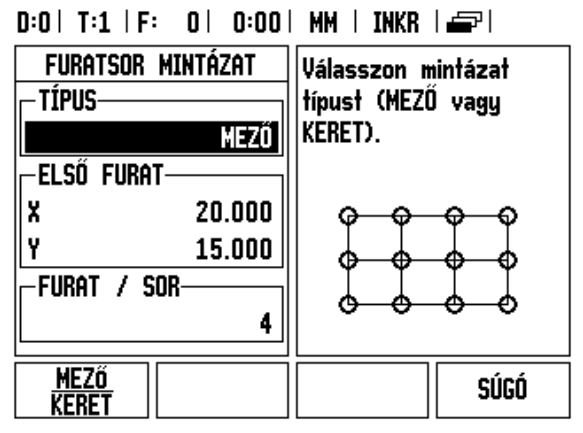

Fig. I.41 Furatsor mintázat képernyő

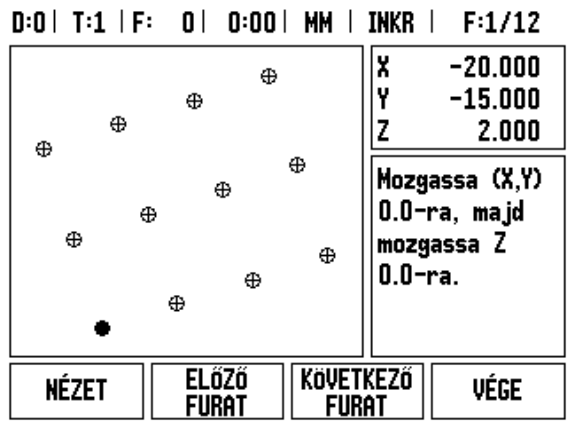

Fig. I.42 Furatsor mintázat grafika nézete

### **MÉLYSÉG**

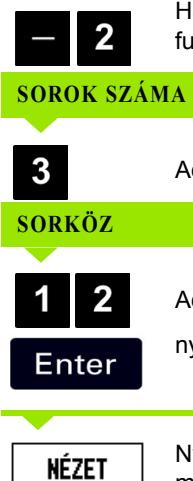

Ha szükséges adja meg a mélységet (-2). A furatmélység opcionális és kihagyható.

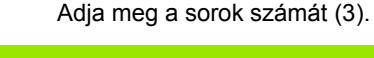

Adja meg a sorok közötti távolságot,

nyomjon **Enter**-t.

Nyomja meg a **NÉZET** funciógombot a grafika megtekintéséhez.

### **2. lépés: Fúrás**

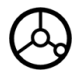

### **Furathoz mozgás:**

Mozgassa addig az X és Y tengelyeket, amíg a kijelz őn nulla nem jelenik meg.

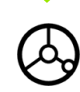

### **Fúrás:**

A szerszámtengellyel mozogjon nullára.

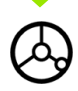

Fúrás után, **húzza vissza** a fúrót a szerszámtengely mentén.

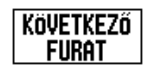

**VÉGE** 

Nyomja meg a **KÖVETKEZ Ő FURAT** funkciógombot.

Ugyanígy folytassa a többi furat kifúrását.

Miután elkészült a mintázat, nyomja meg a **VÉGE** funkciógombot.

### **Lejt ős és Ívmarás**

Ez a rész a Lejt ős és Ívmarás tulajdonság funkcióit részletezi.

A LEJT ŐS MARÁS billenty ű, vagy az ÍVMARÁS billenty ű megnyomása megnyitja a megfelel ő Beviteli képerny őt. Ezek a funkciók biztosítják egy lejt ő felület (lejt ős marás) vagy egy kerek felület (ívmarás) megmunkálását, manuális gép használatával.

### **Lejt ős és ívmarás funkciók**

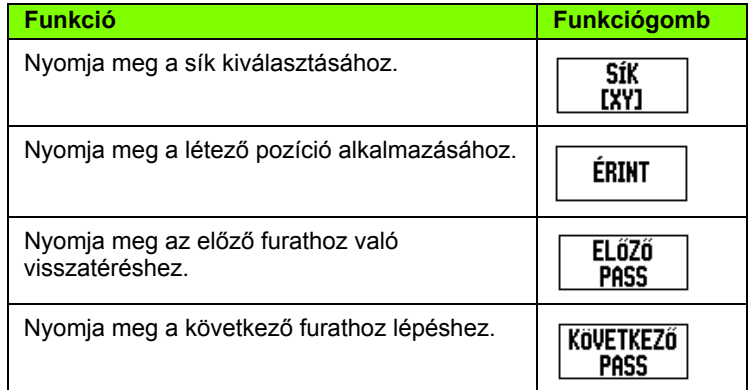

### **Lejt ős marás**

Beviteli képerny ő: Lásd Fig. I.43, és Fig. I.44.

A *LEJTŐS MARÁS*-sal meghatározhatja a megmunkálandó lejt ő felületet. Nyomja meg a LEJT ŐS MARÁS billenty űt a képerny ő megnyitásához.

- **Sík** Válassza ki a síkot a **SÍK** funkciógomb megnyomásával. Az aktuális választék megjelenik a funkciógombon és a sík mez őben. Az üzenetablakban megjelen ő grafika segít kiválasztani a megfelel ő síkot.
- **Kezdőpont:** Adja meg a kezdőpont koordinátáit, vagy nyomjon **ÉRINT**-et az aktuális pozíció koordinátáinak beállításához.
- **Végpont:** Adja meg a végpont koordinátáit, vagy nyomjon **ÉRINT** et az aktuális pozíció koordinátáinak beállításához.
- **Lépés:** Adja meg a lépés méretét. Maráskor ez a távolság minden fogás vagy lépés között az egyenes mentén.

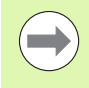

A lépés mérete opcionális. Ha az értéke nulla, akkor a kezel ő dönti el programfutáskor, hogy mekkora távolságot tegyen meg két lépés között.

Nyomjon **Enter**-t a felületmarás m űvelet végrehajtásához. Nyomjon **C** t a képerny ő b ől való, végrehajtás nélküli kilépéshez. A beállítások kikapcsolásig megmaradnak.

### **Végrehajtás**

- Marási művelet végrhajtása a lejtős marás képernyő megnyitásával, és a **Enter** megnyomásával lehetséges. A képernyő átvált a növekményes DRO nézetre.
- Kezdetben a DRO az aktuális növekményes távloságot mutatja a kezdőponttól. Mozogjon a kezdőpontra és hajtson végre egy váltakozó irányú marást, vagy egy pass-t a felületen keresztül. Nyomjon Következő fogás funkciógombot a következő lépés folytatásához a kontúr mentén.
- A **KÖVETKEZŐ FOGÁS** megnyomása után a növekményes kijelző megjeleníti a távolságot a következő lépéstől a kontúr mentén.
- Ha nem volt meghatározva lépésméret, akkor a növekményes kijelző mindig az egyenesen lévő legközelebbi ponttól való távolságot mutatja. A kontúr követéséhez a két tengelyt kis lépésekben mozgassa, a pozíciókat (X, Y) a lehető leginkább közelítse a 0-hoz, ha lehetséges.
- Felületmarás művelet végrehajtásakor három nézet érhető el: növekményes DRO, kontúr, és abszolút DRO. Nyomjon **NÉZET** funkciógombot az elérhető nézetek közötti váltáshoz.
- A kontúr nézet a szerszám pozícióját mutatja a marási felülethez viszonyítva. Amikor a szerszámot jelentő célkereszt a felületet jelentő vonalon van, akkor a szerszám pozícióban van. A szerszámcélkereszt rögzítve marad a grafika közepében. Ahogy megmozdul az asztal, a felület-vonal is megmozdul.
- Nyomjon VÉGE funkciógombot a marás műveletbl való kilépéshez.

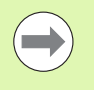

Az alkalmazott szerszámkorrekció alapja az aktuális szerszám sugara. Ha a síkválasztás tartalmazza a szerszámtengely, akkor a szerszám csúcsát gömbnek feltételezi.

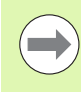

Az alkalmazott szerszámkorrekció iránya (R+ vagy R-) a szerszám pozícióján alapszik. A kezelőnek a megfelelő irányból kell megközelítenie a kontúrfelületet, hogy a szerszámkorrekció helyes legyen.

### **Példa: Nyomja meg a Lejtős marás billentyűt a képernyő megnyitásához: (Lásd Fig. I.43).**

Sík: XY (3 választás lehetséges- XY, YZ és XZ) Válassza ki a megfelelő síkot.

Kezdőpont: Adja meg az adatokat vagy nyomjon **ÉRINT** funkciógombot

### **1. lépés: Adatok megadása**

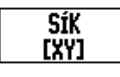

Nyomja meg a **SÍK** funkciógombot a marási sík kiválasztásához.

Nyomjon LE NYÍL billentyűt.

### **KEZDŐPONT**

Adja meg az első tengely **kezdőpontjának** koordinátáit, vagy nyomjon **ÉRINT**-et az aktuális pozíció koordinátáinak beállításához. Nyomjon LE NYÍL billentyűt. Adja meg a második tengely **kezdőpontjának** koordinátáit, vagy nyomjon **ÉRINT**-et az aktuális pozíció koordinátáinak beállításához

### **KÖVETKEZŐ ADATOK MEGADÁSA**

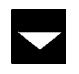

Nyomjon LE NYÍL billentyűt

### **VÉGPONT**

Adja meg az első tengely **végpontjának** koordinátáit, vagy nyomjon **ÉRINT**-et az aktuális pozíció koordinátáinak beállításához. Nyomjon LE NYÍL billentyűt. Adja meg a második tengely **végpontjának** koordinátáit, vagy nyomjon **ÉRINT**-et az aktuális pozíció koordinátáinak beállításához

 $D:0$  | T:1 | F: 0 | 0:00 | MM | ABSZ |  $=$  |

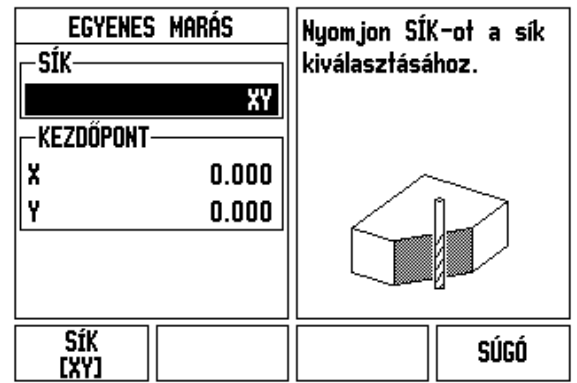

Fig. I.43 Bevietli képernyő: Sík

### $D:0$  | T:1 | F: 0 | 0:00 | MM | ABSZ |  $\rightarrow$  |

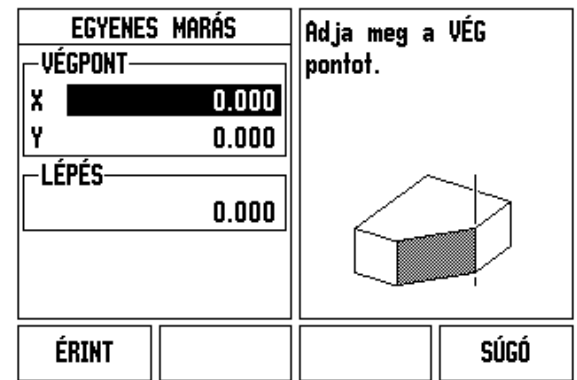

Fig. I.44 Bevietli képernyő: Végpont

### **KÖVETKEZ Ő ADATOK MEGADÁSA**

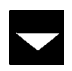

Nyomjon LE NYÍL billenty ű t

### **LÉPÉSMÉRET**

Adja meg a **lépés méretét.** A lépés mérete opcionális. Ha az értéke nulla, akkor a kezel ő dönti el programfutáskor, hogy mekkora távolságot tegyen meg két fogás között.

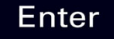

nyomjon **Enter**-t a program futtatásához, vagy a **VÉGE** funkciógombot a kilépéshez.

### **Ívmarás**

Beviteli képerny ő: Lásd Fig. I.45, Fig. I.46, és Fig. I.47

Az Ívmarással meghatározhatja a megmunkálandó ív felületét. Nyomja meg az ÍVMARÁS billenty űt a képerny ő megnyitásához.

- **Síkválasztás:** Válassza ki a síkot a **SÍK** funkciógomb megnyomásával. Az aktuális választék megjelenik a funkciógombon és a sík mez őben. Az üzenetablakban megjelen ő grafika segít kiválasztani a megfelel ő síkot.
- **Középpont:** Adja meg a körív középpontjának koordinátáit.
- **Kezdőpont:** Adja meg a körív kezdőpontjának koordinátáit.
- **Végpont:** Adja meg a körív végpontjának koordinátáit.
- **Lépés:** Adja meg a lépés méretét. Maráskor ez a távolság az ív kerülete mentén minden fogás között, vagy a körív kontúrjának mentén minden lépés között.

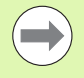

A lépés mérete opcionális. Ha az értéke nulla, akkor a kezel ő dönti el programfutáskor, hogy mekkora távolságot tegyen meg két lépés között.

Nyomjon **Enter-T** vagy **FUTATTÁS-T** a marás m űvelet végrehajtásához. Nyomjon C-t a menüb ől való, végrehajtás nélküli kilépéshez. A beállítások kikapcsolásig megmaradnak.

### **Végrehajtás**

- Marási művelet végrhajtása a beviteli képernyő megnyitásával, és a **FUTTATÁS** funkciógomb vagy **Enter** megnyomásával lehetséges. A képerny ő átvált a növekményes DRO nézetre.
- Kezdetben a DRO az aktuális növekményes távloságot mutatja a kezd őponttól. Mozogjon a kezd őpontra és hajtson végre egy váltakozó irányú marást, vagy egy pass-t a felületen keresztül. Nyomjon **KÖVETKEZ Ő FOGÁS** funkciógombot a következ ő lépés folytatásához a kontúr mentén.
- A **KÖVETKEZ Ő FOGÁS** megnyomása után a növekményes kijelz ő megjeleníti a távolságot a következ ő lépést ől az ív-kontúr mentén.
- Ha nem volt meghatározva lépésméret, akkor a növekményes kijelző mindig az íven lévő legközelebbi ponttól való távolságot mutatja. A kontúr követéséhez a két tengelyt kis lépésekben mozgassa, a pozíciókat (X, Y) a lehető leginkább közelítse a 0-hoz, ha lehetséges.
- Felületmarás művelet végrehajtásakor három nézet érhető el: növekményes DRO, kontúr, és abszolút DRO. Nyomjon **NÉZET** funkciógombot az elérhető nézetek közötti váltáshoz.
- A kontúr nézet a szerszám pozícióját mutatja a marási felülethez viszonyítva. Amikor a szerszámot jelentő célkereszt a felületet jelentő vonalon van, akkor a szerszám pozícióban van. A szerszámcélkereszt rögzítve marad a grafika közepében. Ahogy megmozdul az asztal, a felület-vonal is megmozdul.
- Nyomjon VÉGE funkciógombot a marás műveletbl való kilépéshez.

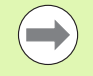

Az alkalmazott szerszámkorrekció alapja az aktuális szerszám sugara. Ha a síkválasztás tartalmazza a szerszámtengely, akkor a szerszám csúcsát gömbnek feltételezi.

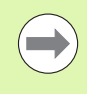

Az alkalmazott szerszámkorrekció iránya (R+ vagy R-) a szerszám pozícióján alapszik. A kezelőnek a megfelelő irányból kell megközelítenie a kontúrfelületet, hogy a szerszámkorrekció helyes legyen.

### **űveletek** 3 Marás specifikus műveletek **I – 3 Marás specifikus m**  $\mathbf{I}$

### **Példa: Nyomja meg az Ívmarás billentyűt a Beviteli képernyő megnyitásához: (Lásd Fig. I.45), (Fig. I.46), és (Fig. I.47).**

Sík: XY (3 választás lehetséges- XY, YZ és XZ) Válassza ki a megfelelő síkot.

Középpont: Adja meg az adatokat vagy nyomjon Érint funkciógombot

### **1. lépés: Adatok megadása**

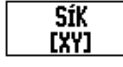

Nyomja meg a **SÍK** funkciógombot a marási sík kiválasztásához.

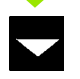

Nyomjon LE NYÍL billentyűt.

### **KEZDŐPONT**

Adja meg a **középpont** koordinátáit, vagy nyomjon **ÉRINT**-et az aktuális pozíció koordinátáinak beállításához. Nyomjon LE NYÍL billentyűt.

### **KÖVETKEZŐ ADATOK MEGADÁSA**

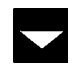

Nyomjon LE NYÍL billentyűt

### **KEZDŐ- ÉS VÉGPONT**

Adja meg a tengely **kezdőpontjának** XY koordinátáit, vagy nyomjon **ÉRINT**-et az aktuális pozíció koordinátáinak beállításához. Adja meg a tengely **végpontjának** koordinátáit, vagy nyomjon **ÉRINT**-et. Nyomjon LE NYÍL billentyűt.

### **KÖVETKEZŐ ADATOK MEGADÁSA**

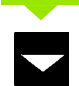

Nyomjon LE NYÍL billentyűt

### **LÉPÉSMÉRET**

Adja meg a **lépés méretét.** A lépés mérete opcionális. Ha az értéke nulla, akkor a kezelő dönti el programfutáskor, hogy mekkora távolságot tegyen meg két fogás között.

Enter

nyomjon **Enter**-t a program futtatásához, vagy a **VÉGE** funkciógombot a kilépéshez.

### $D:0$  | T:1 | F: 0 | 0:00 | MM | ABSZ |  $\equiv$  |

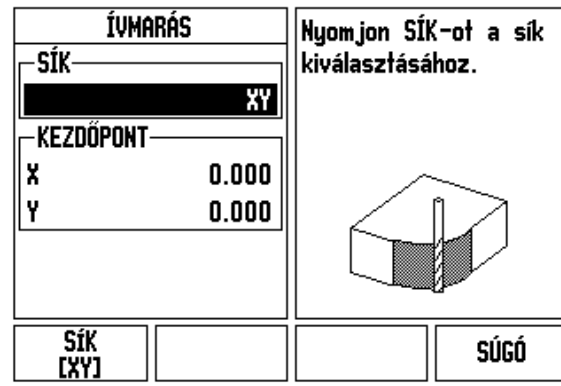

Fig. I.45 Bevietli képernyő: Ív

### $D:0$  | T:1 | F: 0 | 0:00 | MM | ABSZ | $\equiv$

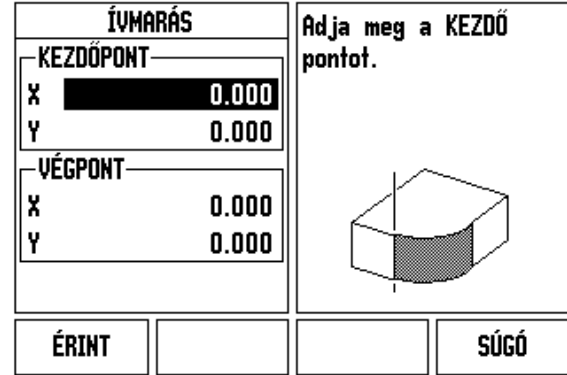

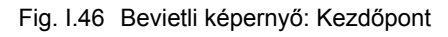

### $D:0$  | T:1 | F: 0 | 0:00 | MM | ABSZ | $\equiv$ P |

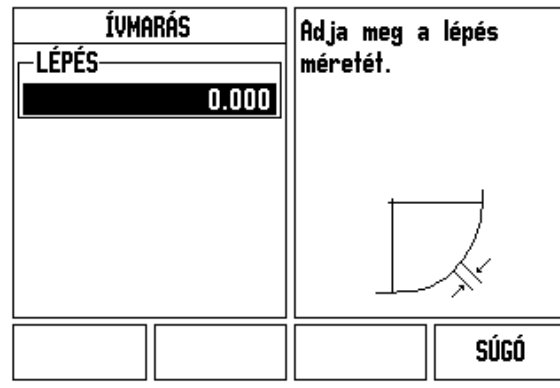

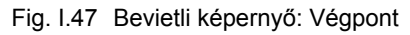

### **I – 4 Eszterga specifikus műveletek**

Ez a rész a specifikusan csak esztergálásra alkalmazható műveleteket és gomb funkciókat tárgyalja. Azok a billentyű funkciók, amelyek megegyeznek, ha az ND 522/523 akár Maró vagy Eszterga alkalmazásra van állítva, a kezdésnél vannak részletezve [Oldal17.](#page-16-0)

### **Billentyű funkciók részletezése**

### **Eszterga specifikus kijelző ikonok**

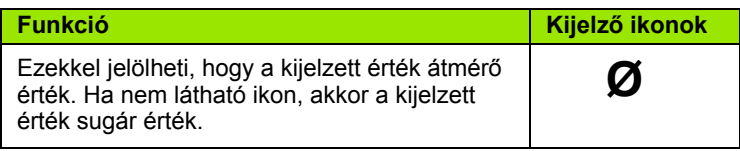

### **Szerszám billentyű**

Az ND 522/523 16 korrekciót tud tárolni. Amikor munkadarabot cserél és új nullapontot hoz létre, minden szerszám automatikusan az új nullapontot használja referenciaként.

Mielőtt használna egy szerszámot, meg kell adnia a korrekcióját (a vágóél pozíciót). A szerszámkorrekciók beállíthatók a SZERSZÁM/ BEÁLLÍT vagy az ÉRINT/BEÁLLÍT funkciókkal.

Ha a szerszámot szerszámbemérővel mérte be, akkor az eltolás közvetlenül is megadható. Lásd Fig. I.48.

### **Szerszámtáblázat menü eléréséhez:**

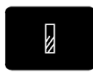

Nyomja meg a SZERSZÁM billentyűt.

A kurzor a SZERSZÁMTÁBLÁZAT mezőbe ugrik.

### **SZERSZÁMTÁBLÁZAT**

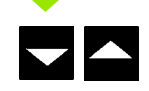

Álljon a meghatározni kívánt szerszámra. Nyomjon **Enter**-t.

### $0:0$  | T:1 | F: 0 | 0:00 | MM | ABSZ | = |

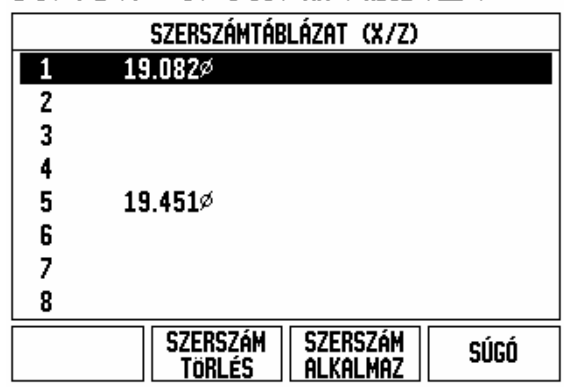

Fig. I.48 Szerszámtáblázat esztergáláskor

### **Szerszámtáblázat alkalmazása**

### **Példa: Korrekció megadása a szerszámtáblázatban**

### **Szerszámkorrekció beállítása SZERSZÁM/BEÁLLÍTÁS alkalmazással**

A SZERSZÁM/BEÁLLÍTÁS művelettel egy szerszám eltolása állítható be, amikor a munkadarab átmérője ismert. Lásd Fig. I.49

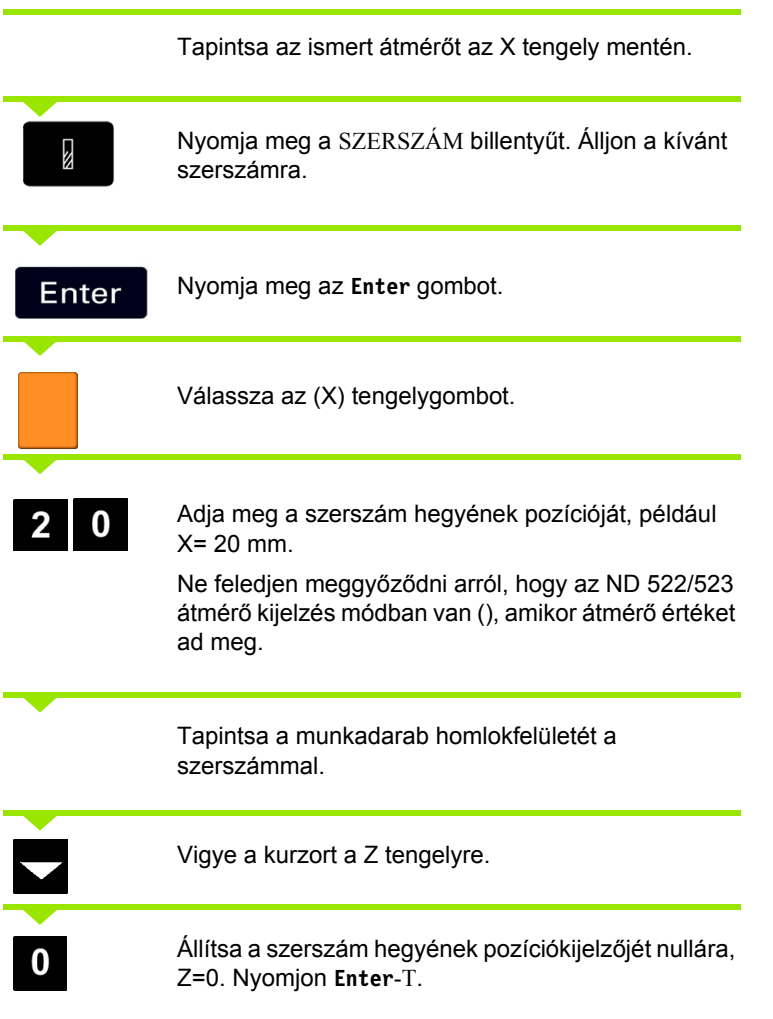

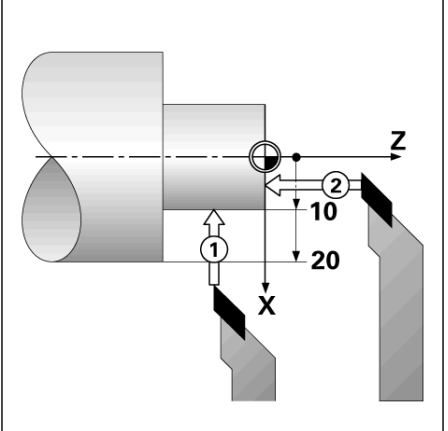

Fig. I.49

### **Szerszámkorrekció beállítása ÉRINT/BEÁLLÍT funkció alkalmazásával**

Az ÉRINT/BEÁLLÍT funkcióval egy szerszám korrekcióját állíthatja be, amikor a szerszám behívás alatt van, és a munkadarab átmérője ismeretlen. Lásd Fig. I.50.

Az ÉRINT/BEÁLLÍT funkció akkor hasznos, amikor szerszámadatot a munkadarab tapintásával kell meghatározni. Hogy elkerülje a pozícióérték elvesztését, amikor a szerszámot visszahúzza a munkadarab megméréséhez, ez az érték eltárolható az **ÉRINT** megnyomásával.

ÉRINT/BEÁLLÍT funkció alkalmazása:

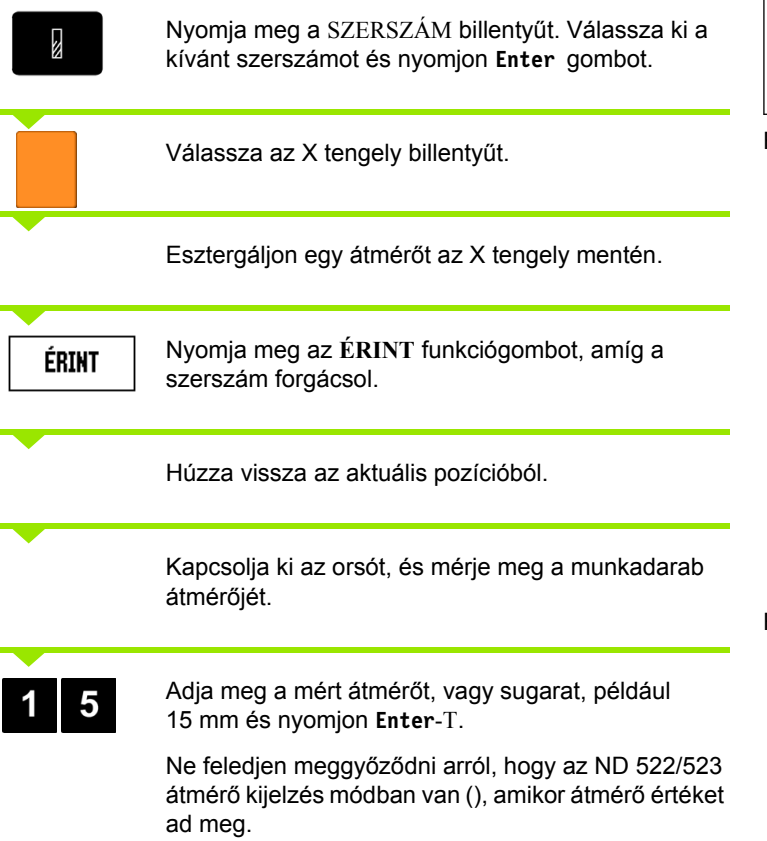

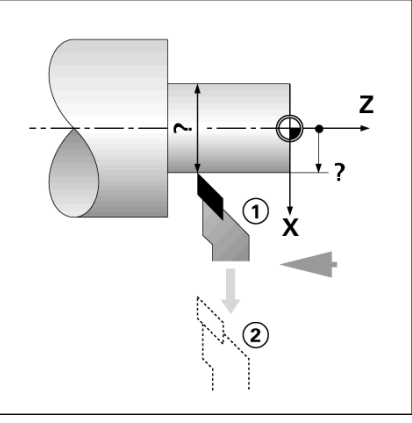

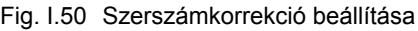

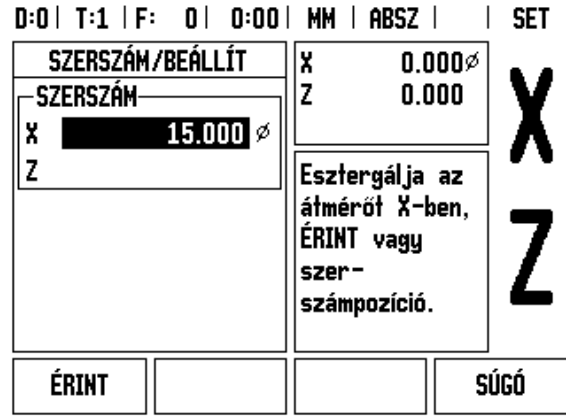

Fig. I.51 SZERSZÁM/BEÁLLÍTÁS képernyő

## – 4 Eszterga specifikus műveletek **űveletek I – 4 Eszterga specifikus m**

### **Nullapont billentyű**

[Lásd "Nullapont billenty](#page-34-0)ű" a 35 oldalon. alap információkhoz. A nullapont beállítások meghatározzák a kapcsolatot a tengelypozíciók és a kijelzett értékek között. A legtöbb eszterga művelet esetén, csak egy X-tengely nullapont van, a tokmány közepe, de segítségképpen meghatározhat további nullapontokat a Z-tengelyen. A táblázatba 10 nullapontot menthet el. A legkönnyebb útja a nullapontok felvételének, hogyha megérint egy munkadarabot egy ismert átmérőn, vagy helyzeten, majd megadja ezt a mértékegységet, mint az értéket, amit a kijelzőnek mutatnia kell.

Példa: Egy munkadarab nullapontjának felvétele. Lásd Fig. I.52 & Fig. I.53.

A példa tengelysorrendje: X - Z

### **Előkészület:**

Hívja meg a szerszámadatokat a szerszám kiválasztásával, amelyikkel megérinti a munkadarabot.

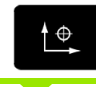

Nyomja meg a NULLAPONT billentyűt.

A kurzor a NULLAPONT SZÁMA mezőbe kerül.

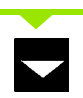

Adja meg a nullapont számát és nyomja meg a LE nyílbillentyűt az X tengelymezőbe lépéshez.

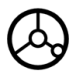

Érintse meg a munkadarab **1.** pontját.

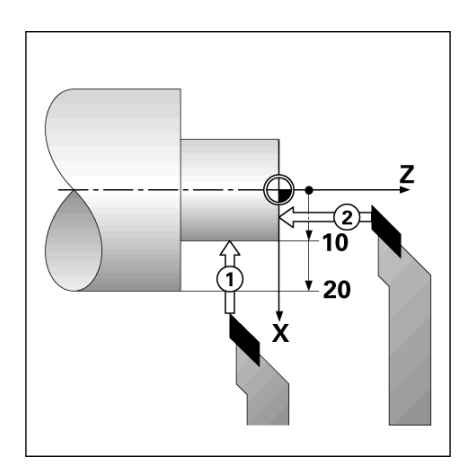

Fig. I.52 Egy munkadarab nullapontjának felvétele

### $D:2$  | T:1 | F: 0 | 0:00 | MM | ABSZ | **SET** NULLAPONT FELVÉTELE ۱x  $0.000\%$ MILL ADONT CZÓMO n nnn

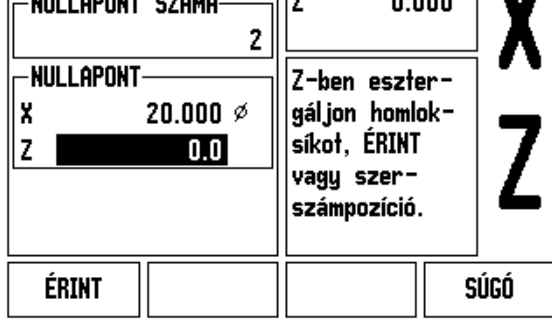

Fig. I.53

### **X TENGELY NULLAPONT FELVÉTELE**

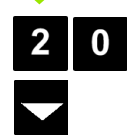

Annál a pontnál adja meg a munkadarab átmérőjét.

Ne feledjen meggyőződni arról, hogy az ND 522/523 átmérő kijelzés módban van (), amikor átmérő értéket ad meg.

Nyomja meg a LE nyílbillentyűt a Z-tengelyhez lépéshez.

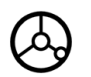

Érintse meg a munkadarab felszínét a **2.** pontban.

### **NULLAPONTFELVÉTEL Z**

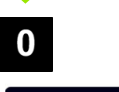

Adja meg a szerszámcsúcs pozícióját (Z = 0 mm) a nullapont Z-koordinátájához.

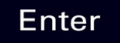

Nyomjon **Enter**-t.

# – 4 Eszterga specifikus műveletek **űveletek I – 4 Eszterga specifikus m**

### **Nullapontok felvétele ÉRINT/BEÁLLÍT funkció alkalmazásával**

AZ ÉRINT/BEÁLLÍT funkcióval nullapontot vehet fel, amikor a szerszám behívás alatt van, és a munkadarab átmérője ismeretlen. Lásd Fig. I.54 & Fig. I.55

ÉRINT/BEÁLLÍT funkció alkalmazása:

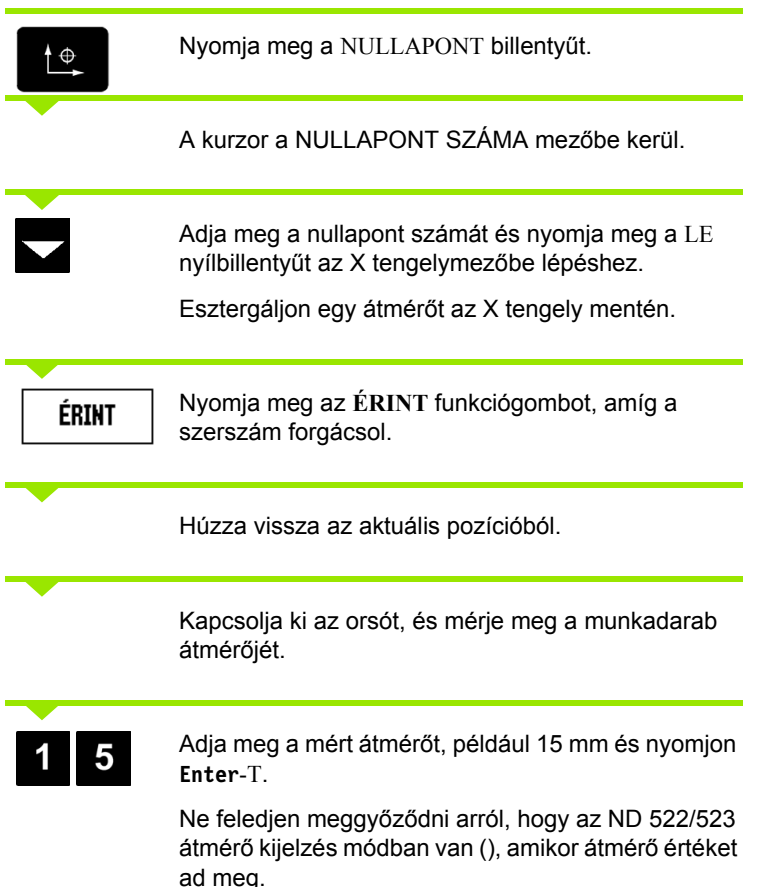

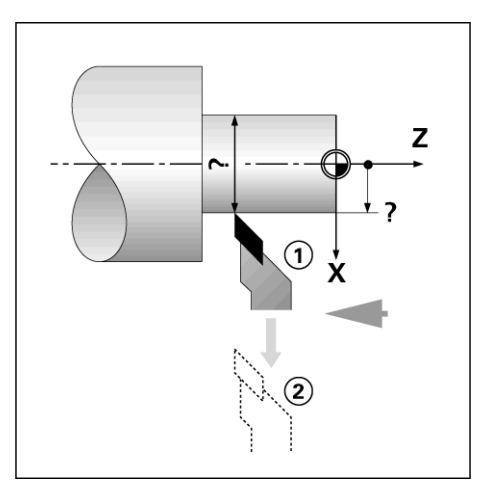

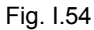

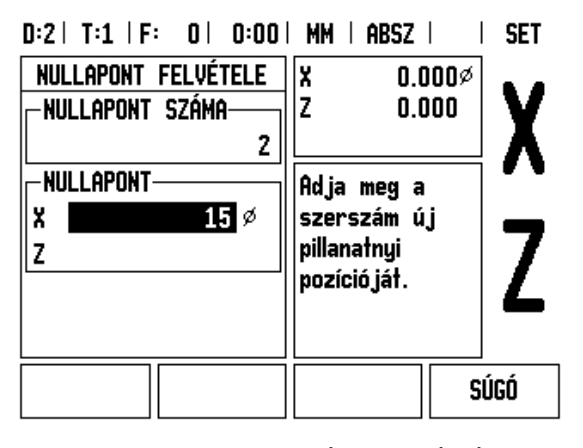

Fig. I.55 Nullapont felvétele ÉRINT/BEÁLLÍT alkalmazásával

### **Kúpszámítás billentyű**

Kúpok kiszámítása vagy a nyomtatott mintán szereplő méretek megadásával, vagy a kúpos munkadarab szerszámmal vagy jelzővel történő megérintésével lehetséges.

Használja a kúpszámítást kúpszög kiszámításához. Lásd Fig. I.56 és Fig. I.57.

Értékmegadás:

A kúp nagyságának kiszámításához szükséges:

- A kúp sugarának megváltoztatása
- A kúp hossza

Mindkét átmérővel (D1, D2) és hosszal történő kúpszámításokhoz szükséges:

- Kezdő átmérő
- Végső átmérő
- A kúp hossza

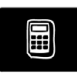

Nyomja meg a SZÁMOLÓGÉP billentyűt.

Megfigyelheti, hogy a funkciógomb választási lehetőségek megváltoztak, és már tartalmazzák a kúpszámítás funkciókat.

### **D1/D2 HOSSZ**

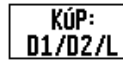

A kúpszög kiszámításához két átmérővel és közötte hosszal, nyomja meg a **KÚP: D1/D2/L**

funkciógombokat. Első kúppont, ÁTMÉRŐ 1, vagy adjon meg egy pontot a számbillentyűzettel és nyomjon **Enter**-T, vagy érintse a szerszámot egy ponthoz és nyomjon ÉRINT-ET. Ismételje meg a műveletet az ÁTMÉRŐ 2 mezőben is. Amikor az ÉRINT gombot használja, akkor a kúpszög automatikusan kiszámolásra kerül.

Az adatok manuális megadásakor, az adatokat a HOSSZ mezőbe adja meg, és nyomjon **Enter**-T. A kúpszög a SZÖG mezőben fog megjelenni

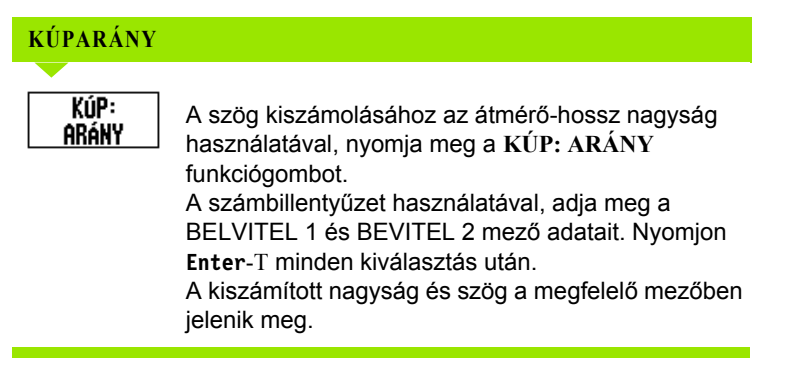

 $D:0$  | T:1 | F: 0 | 0:00 | MM | ABSZ |

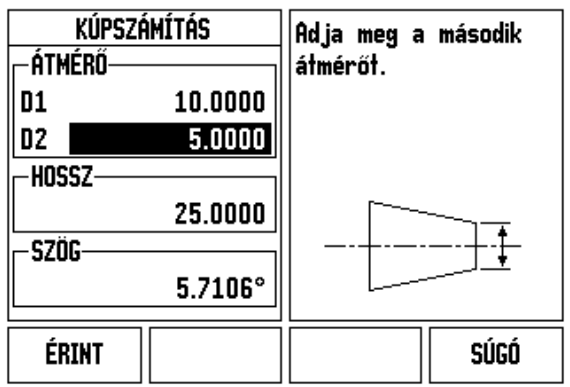

Fig. I.56 Kúpszámítás menü - Átmérő 1

### $D:0$  | T:1 | F: 0 | 0:00 | MM | ABSZ |

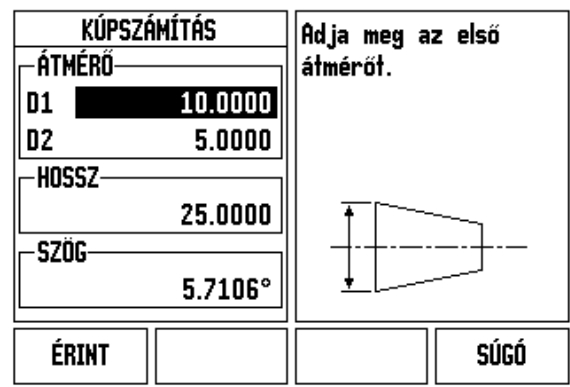

Fig. I.57 Kúpszámítás menü - Átmérő 2

### **Preset**

A Preset funkció már korábban részletezve volt ebben a kézikönyvben [\(Lásd "Preset" a 39 oldalon.](#page-38-0)). A magyarázatok és példák azokon az oldalakon a maró alkalmazáson alapulnak. Ezen magyarázatok alapjai ugyanazok esztergáló alkalmazáskor is, két kivétellel; Szerszámátmérő korrekció (R+/-), és Sugár vs. Átmérő bemenetek.

A szerszámátmérő korrekciónak nincs megfelelő alkalmazása esztergáló szerszámokra, így ez a funkcionalitás nem érhető el esztergáló preset alatt.

Esztergáláskor, a bemeneti értékek lehetnek sugár vagy átmérő értékek is. Ezért fontos, hogy meggyőződjön arról, hogy a presethez megadott mértékegységek megfelelnek a kijelző aktuálisan alkalmazott állapotával. Az átmérő értékeket egy szimbólum jelzi. A kijelző állapota megváltoztatható az **R**<sub>X</sub> funkciógombbal (lásd lejjebb).

### **R**X **(Sugár/Átmérő) funkciógomb**

Az esztergálandó darabok rajza gyakran az átmérő értékét adja meg. Az ND 522/523 mind a sugarat, mind az átmérőt ki tudja jelezni. Amikor az átmérő kerül kijelzésre, az átmérő szimbóluma () a pozícióérték mellett jelenik meg. Lásd Fig. I.58.

**Példa:** Sugárkijelzés, pozíció 1 X = 20 mm

Átmérőkijelzés, pozíció 1 X = 40 mm

Rx

Nyomja meg az **R**<sub>X</sub> funkciógombot a sugárkijelzés és az átmérőkijelzés közötti kapcsoláshoz.

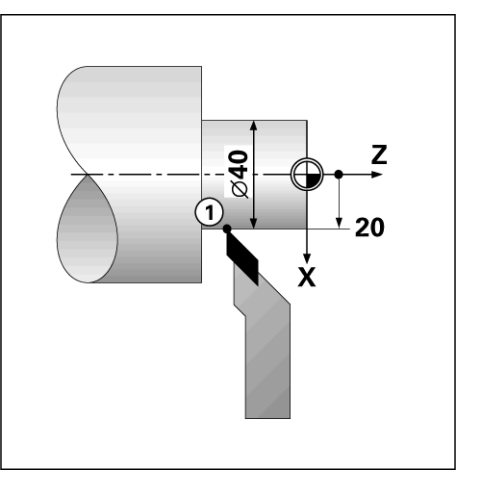

Fig. I.58 Munkadarab sugár/átmérő kijelzőhöz

### **Vektorálás billentyű**

A vektorálás letöri az összetett tengely mozgását a kereszt, vagy hosszanti tengelybe. Lásd Fig. I.59. Ha meneteket esztergál, például, akkor a vektorálás lehetővé teszi, hogy lássa a menet átmérőjét az X tengely ablakában, még akkor is, ha a forgácsoló szerszámot az összetett tengely kézikerekével mozgatja. Amikor a vektorálás engedélyezve van, akkor előre beállíthatja a kívánt sugarat vagy átmérőt az X tengelyben, így "nullára tud megmunkálni".

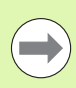

Amikor a vektorálás használatban van, akkor a felső szán (összetevő) tengely jeladónak az alsó tengelykijelzőhöz kell kapcsolódnia. A tengely mozgásának keresztösszetevője a felső tengelykijelzőben jelenik meg. A tengely mozgásának hosszanti összetevője a középső tengelykijelzőben jelenik meg.

Nyomja meg a VEKTORÁLÁS billentyűt.

Nyomja meg a **BE** funkciógombot a vektorálás funkció engedélyezéséhez.

A LE nyíllal álljon a Szög mezőbe, hogy meg tudja adni hosszanti szán és a felső szán közötti szöget, a 0° jelzi, hogy a felső szán párhuzamosan mozog a hosszanti szánnal. Nyomjon **Enter**-t.

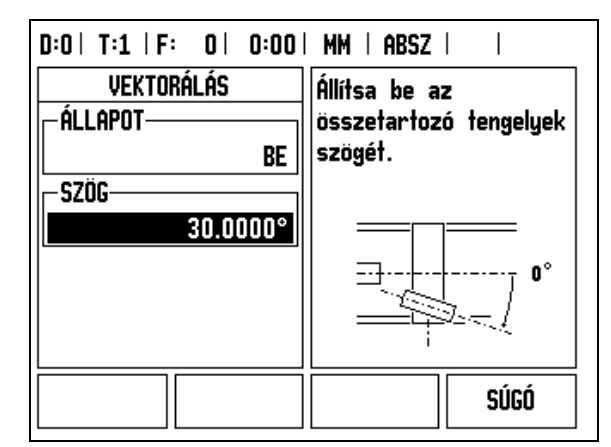

Fig. I.59 Vektorálás

### **Z Párosítás** (csak eszterga alkalmazás)

Az ND 522/523 Eszterga alkalmazása egy gyors módszert biztosít a  $Z_0$ és a Z tengelypozíció párosítására egy 3 tengelyes rendszerben. A kijelző Z vagy Z<sub>0</sub> megjelenítésként párosítható. Lásd Fig. I.60.

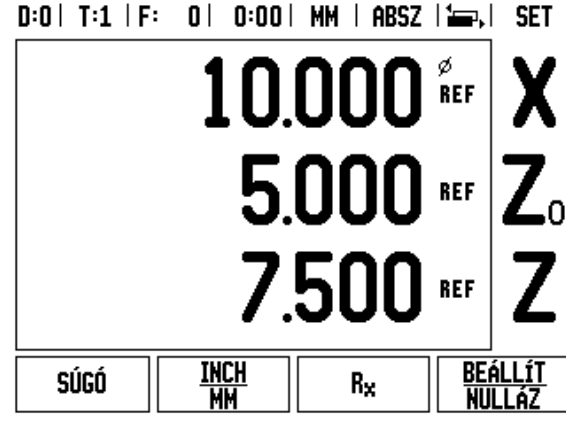

Fig. I.60 Normál Kijelző forma

### **Z párosítás engedélyezése**

A  $Z_0$  és a Z tengely párosításához, és az eredmény kijelzéséhez a  $Z_0$ ablakban, nyomja meg és tartsa lenyomva a  $Z_0$  gombot körülbelül 2 másodpercig. A Z pozíciók összege a  $Z_0$  ablakban jelenik meg, és a Z ablak elsötétül. Lásd Fig. I.61.

A Z<sub>0</sub> és a Z tengely párosításához, és az eredmény kijelzéséhez a Z ablakban, nyomja meg és tartsa lenyomva a Z gombot körülbelül 2 másodpercig. A Z pozíciók összege a Z ablakban jelenik meg, és a  $Z_0$ ablak elsötétül. A párosítás védve van két bekapcsolás között.

A mozgás akár a Z<sub>0</sub>, akár a Z bemenetekkel, frissíti a párosított Z pozíciót.

Ha egy pozíció párosítva lett, a referenciapontot mindkét jeladón meg kell találni, hogy visszahívhassa az előző nullapontot.

### **Z párosítás kikapcsolása**

Z Párosítás kikapcsolásához, nyomja meg a kijelző sötét ablakához  $t$ artozó tengelygombot. Az egyéni  $Z_0$  és Z pozíciókijelzések visszaállnak.

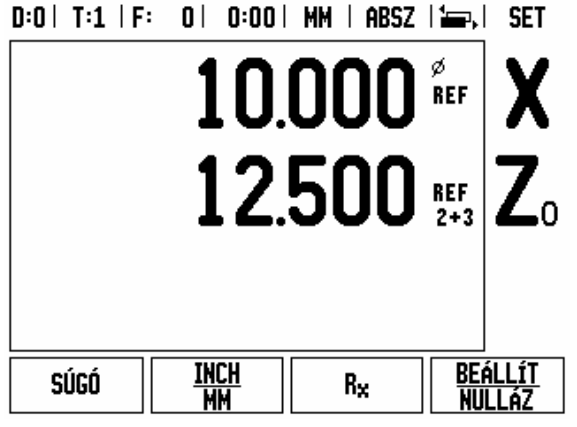

Fig. I.61 Z párosítás engedélyezése

### **Mûszaki információk**

### **II – 1 Üzembehelyezés és elektromos csatlakoztatás**

### **Készlet tartalma**

- ND 522/523 Helyzetkijelzõ
- Elektromos csatlakozó
- Gyors ismertetõ
- Döntött/Forgó illesztések

### **Tartozékok**

- Felfogólap
- Tartókar szerelőkészlet

### **ND 522/523 Helyzetkijelzõ**

### **Felszerelés helye**

Helyezze az egységet egy olyan jól szellõzõ területre, amit egy normál mûvelet folyamán könnyen elér.

### **Üzembehelyezés**

Egy zárókar használható az ND 522/523 védelmére a tartókartól. A DRO felfogó illesztés egy komplett forgó / döntött készlettel érkezik: [Lásd "ND 522/523 Fogantyú ID 618025-01" a 89 oldalon.](#page-88-0)

### **Elektromos csatlakozó**

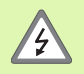

Nincs javítható elem ezen az egységen belül. Ezért az ND 522/523-at soha nem szabad kinyitni.

A kábel hossza nem haladhatja meg a 3 métert.

A földelést csatlakoztassa a kijelzõ hátulján lévõ védett csatlakozóhoz. A földelésnek soha nem szabad megszakadnia.

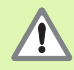

Az egység bekapcsolt állapotában kábelt lehúzni, vagy csatlakoztatni tilos. A belsõ alkatrészek megsérülhetnek.

Csak eredeti cserebiztosítékot használjon.

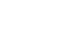

### **Elektromos követelmények**

Feszültség AC 100 V ... 240 V (-15 % ... +10 %)

Teljesítmény max. 54 W

Frekvencia 47 Hz ... 63 Hz (±3 Hz)

Biztosíték T 500 mA/250 Vac, 5mm x 20 mm, Slo-Blo (egyenes vagy normál biztosíték)

### **Környezeti**

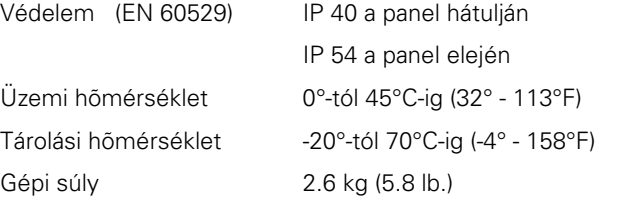

### **Hálózati csatlakozó bekötése** (**lásd Fig. II.1**)

Forró vezetékek: L és N

Földelés:  $(\underline{\underline{\bot}})$ 

Hálózati kábel minimum átmérõje: 0.75 mm $^2\!.$ 

### **Védő földelés (földelés)**

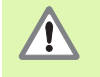

A panel hátulján lévõ gépi földelés csillagpontjára kell csatlakoztatni a védett csatlakozót. A csatlakozó vezeték minimum keresztmetszete: 6 mm<sup>2</sup>, lásd Fig. II.2.

### **Megelõzõ intézkedések**

Semmilyen speciális megelõzõ intézkedés nem szükséges. Tisztításhoz finoman törölje meg egy száraz textilkendõvel.

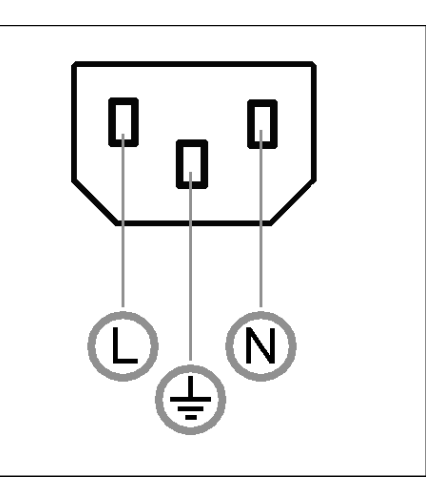

Fig. II.1 Elektromos csatlakozó

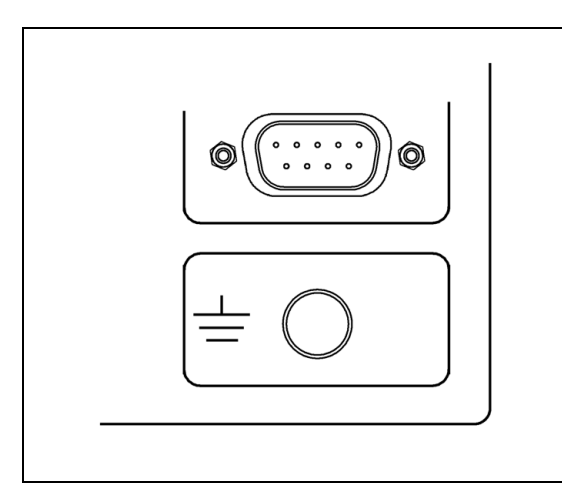

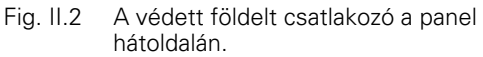

### **A jeladók csatlakoztatása**

Az ND 522/523 használható **HEIDENHAIN** mérõléccel és forgójeladóval együtt, amik digitális TTL jelszintet biztosítanak.

A **csatlakozó kábelnek** tilos meghaladnia a 30 m-es (100 láb) hosszúságot.

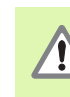

Az egység bekapcsolt állapotában kábelt lehúzni, vagy csatlakoztatni tilos.

### **Jeladó bemenetek lábkiosztása.**

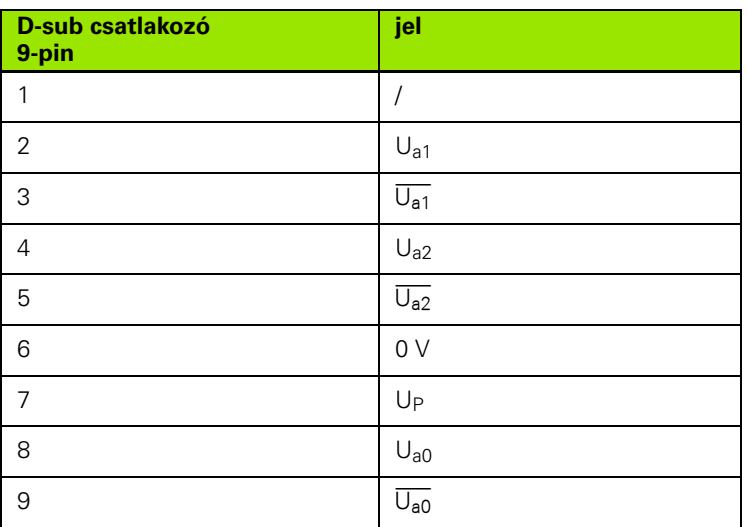

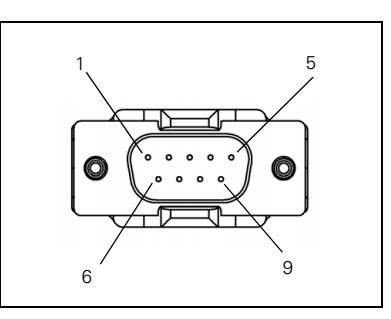

Fig. II.3 Az X1 - X3 jeladó bemenet 9 lábú csatlakozó az ND 522/523 hátulján.

A kezelõ valamennyi tengelyhez bármilyen jeladó bemenetet beállíthat.

Alapértelmezett konfiguráció:

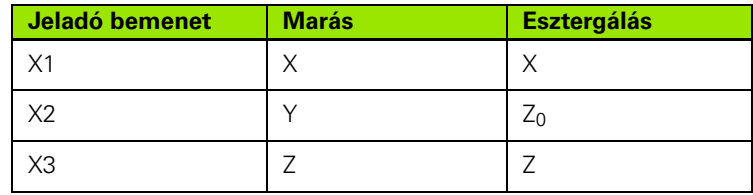

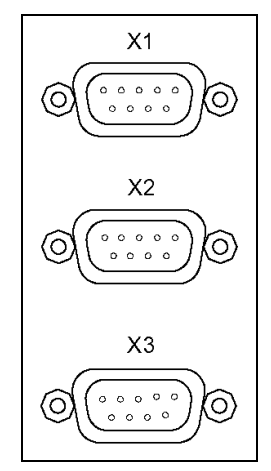

Fig. II.4 Jeladó bemenetek az ND 522/523 hátulján.
# **II – 2 Üzembehelyezés**

# <span id="page-72-1"></span>**Üzembehelyezési paraméterek**

Az üzembehelyezés a **BEÁLLÍTÁS** funkciógomb, majd az **ÜZEMBEHELYEZÉS** funkciógomb megnyomásával érhetõ el. Lásd Fig. II.5

Az Üzembehelyezési paraméterek az elsõ üzembehelyezés során kerülnek beállításra, és általában nem változnak túl gyakran. Ezért az üzembehelyezési paramétereket egy kódszám védi: **(95148)**. Írja be ezt a számsort a numerikus billentyûzettel, majd nyomjon **Enter**-T.

### $D:0$  | T:1 | F: 0 | 0:00 | MM | ABSZ |

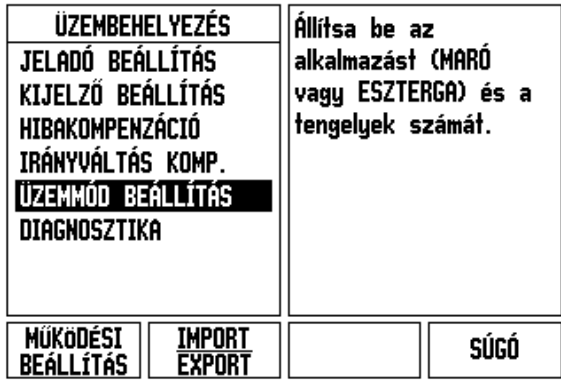

Fig. II.5 Üzembehelyezési képernyõ

### <span id="page-72-0"></span>**Jeladó beállítás**

A JELADÓ BEÁLLÍTÁS-sal beállíthatja a jeladó felbontását és típusát (lineáris, forgó), számolási irányát, referencia jel típusát. Lásd Fig. II.6.

- A kurzor alaphelyzetben a megnyíló Üzembehelyezés képernyõ **JELADÓ BEÁLLÍTÁS** mezõben van. Nyomjon **Enter**-t. Ez megnyitja a lehetséges jeladóbemenetek listáját.
- Vigye a kurzort arra a jeladóra, amelyiket meg akarja változtatni és nyomjon **Enter**-T.
- A kurzor a JELADÓ TÍPUS mezõben lesz, válassza ki a jeladó típusát a **LINEÁRIS/FORGÓ** funkciógomb megnyomásával.
- Lineáris jeladókhoz, vigye a kurzort a FELBONTÁS mezõbe, és használja a **DURVA** vagy **FINOM** funkciógombokat a jeladó felbontásának kiválasztásához µm-ben (10, 5, 2, 1, 0.5), vagy adja meg a pontos felbontást. Forgójeladók esetén, adja meg fordulatszám vonalait.
- A REFERENCIA JEL mezõben, a **REF JEL** funkciógomb többszöri megnyomásával kiválaszthatja, hogy a jeladónak nincs referencia jele, a **NINCS**-csel, egyszeres referencia jele van, az **EGYSZERES**sel, vagy a **KÓDOLT** funkciógombbal szintén megteheti ezt, távolság kódolt tulajdonsággal rendelkezõ jeladók esetén.

### $D:0$  | T:1 | F: 0 | 0:00 | MM | ABSZ | = |

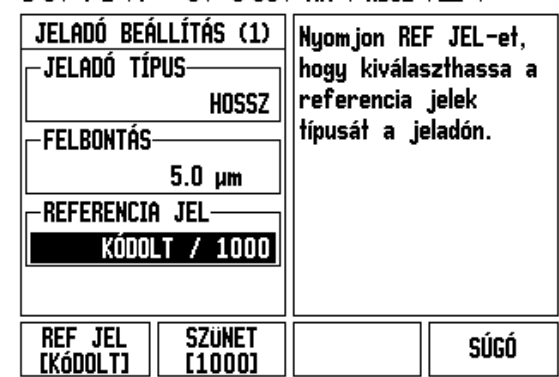

Fig. II.6 Jeladó beállítás képernyõ

- Kódolt referenciapontok esetén nyomja meg a TÁVOLSÁG funkciógombot az 500, 1000 vagy 2000 (LB 382C) kiválasztásához.
- A SZÁMOLÁS IRÁNYA mezõben, válassza ki a számolás irányát, a **POZITÍV** vagy a **NEGATÍV** funkciógombbal. Ha a jeladó számolási iránya megegyezik a felhasználó számolási irányával, válassza a **POZITÍVAT**. Ha az irányok nem egyeznek meg, válassza a **NEGATÍVAT**.
- A HIBAFIGYELÉS mezõben, adja meg, hogy a rendszer figyelje-e és megjelenítse-e a jeladó hibáit, a **BE** vagy **KI** kiválasztásával. Amikor egy hibaüzenet lép fel, nyomja meg a C gombot annak visszavonásához.

### <span id="page-73-0"></span>**Kijelzõ konfiguráció**

A *KIJELZÕ KONFIGURÁCIÓ* képernyõben a kezelõ meghatározhatja, hogy mely tengelyek jelenjenek meg és milyen sorrendben.

- ▶ Vigye a kurzort a kívánt képernyőre és nyomjon **Enter**T-T.
- Nyomja meg a **BE/KI** funkciógombot a képernyõ be és kikapcsolásához. Nyomja meg a BAL vagy JOBB nyílbillentyût a tengelycímke kiválasztásához.
- ▶ Vigye a kurzort a BEMENET mezõbe.
- Nyomjon 1, 2 vagy 3-at a jeladóbemenet számának kiválasztásához (X1, X2 vagy X3).
- Vigye a kurzort a *KÉPERNYÕ FELBONTÁS* mezõbe. Nyomja meg a **DURVA** vagy **FINOM** funkciógombokat a képernyõ felbontás kiválasztásához.
- Forgójeladók esetén, vigye a kurzort a *KÉPERNYÕ FELBONTÁS* mezõbe. Nyomja meg a **SZÖG** funkciógombot a szögkijelzés formátumának kiválasztásához.

#### **Párosítás**

 Nyomja meg az egység hátulján lévõ jeladóbemenetre vonatkozó számbillentyût. Nyomja meg a **+** vagy a **-** funkciógombokat a második bemenet elsõhöz történõ párosításához. A bemenet számai a tengelycím mellett jelennek meg, jelezve, hogy az a pozíció egy párosított pozíció (pl.: "2 + 3"). Lásd Fig. II.8.

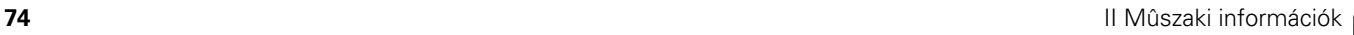

### <span id="page-74-0"></span>**Hibakompenzáció**

A távolságot, amit egy vágószerszám megtesz, a jeladó méri, és bizonyos esetekben különbözhet az aktuális szerszám útjától. Ez a hiba a golyósorsó menetemelkedési hibájából, vagy a döntött tengely elhajlásából következhet. Ez a hiba lehet lineáris vagy nem-lineáris is. Ezek a hibák egy referencia mérõrendszerrel határozhatóak meg, például a **HEIDENHAIN** VM 101-el, vagy mérõhasábokkal. A hiba egy analízisébõl meghatározható, a kompenzáció melyik formája szükséges, lineáris vagy nem lineáris.

Az ND 522/523 biztosítja ezen hibák kompenzációjának lehetõségét, és minden tengely külön-külön programozható, a megfelelõ kompenzációkkal.

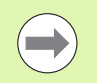

A hibakompenzáció csak lineáris jeladók alkalmazása esetén érhetõ el.

### <span id="page-74-1"></span>**Lineáris hibakompenzáció**

A lineáris hibakompenzáció akkor alkalmazható, ha a referencia szabvánnyal történt összehasonlítás eredményei lineáris eltérést mutatnak, a mért hossz mentén. Ebben az esetben a hiba egy egyszerû korrekciós tényezõ kiszámításával kompenzálható. Lásd Fig. II.7 & Fig. II.8

- Miután meg lett határozva, a jeladó hibájának információi közvetlenül is megadhatóak. Nyomja meg a **TÍPUS** funkciógombot a **LINEÁRIS** kompenzáció kiválasztásához.
- Adja meg a kompenzációs tényezõt ppm-ben, és nyomja meg az **Enter** gombot.

A lineáris hibakompenzáció kiszámításához használja ezt a formulát:

Korrekciós tényező LEC =  $\left(\frac{\text{S}-\text{M}}{\text{M}}\right)$  x 10<sup>6</sup> ppm

- S = referencia hosszméréssel szabványos
- M =mért hossz tengelykészülékkel

#### Példa

Ha az alkalmazott szabványos hossz 500 mm, és a mért hossz az X-tengely mentén 499.95, akkor az X-tengely LEC-je 100 ppm.

$$
LEC = \left(\frac{500 - 499.95}{499.95}\right) \times 10^6 \text{ ppm}
$$

**LEC = 100 ppm (kerekítve a legközelebbi egész számhoz)**

Fig. II.7 Lineáris hibakomp., számítási formula

#### <span id="page-75-0"></span>**Nem-lineáris hibakompenzáció**

Nem-lineáris hibakompenzáció akkor alkalmazható, ha a referencia szabvánnyal történt összehasonlítás eredményei egy alternatív vagy oszcillációs eltérést mutatnak. A szükséges korrekciós értékek kiszámítása és beírása a táblázatban történik. Az ND 522/523 tengelyenként összesen 200 pontot támogat. A hibaérték két megadott, szomszédos korrekciós pont között lineáris interpolációval kerül kiszámításra.

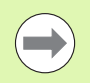

Nem-lineáris hibakompenzáció csak referencia jellel ellátott mérõléceken érhetõ el. Ha nem-lineáris hibakompenzáció lett meghatározva, semmilyen hibakompenzáció nem alkalmazható, amíg át nem haladt a referencia jeleken.

Nem-lineáris hibakompenzációs táblázat kezdése

- Válassza a Nem-lineárist a **TÍPUS** funkciógomb megnyomásával.
- Új hibakompenzációs táblázat kezdéséhez, elõször nyomja meg a **TÁBLÁZATSZERKESZTÉS** funkciógombot. Nyomjon **Enter**-T.
- Minden korrekciós pont (egészen 200-ig) egyenlõ távolságra van a kezdõponttól. Adja meg a távolságot minden korrekciós pont között. Nyomja meg a LE nyílbillentyût.
- Adja meg a táblázat kezdõpontját. A kezdõpont mérése a mérõléc referencia pontjától történik. Ha a távolság nem ismert, akkor mozogjon a kezdõpont pozíciójába és nyomjon **PONT MEGTANULÁSÁT**. Nyomjon **Enter**-t.

### $D:0$  |  $T:1$  |  $F:0$  |  $D:00$  |  $MM$  |  $ABSZ$  |

| HIBAKOMPENZÁCIÓ<br><b>X1 BEMENET-</b><br>o PPM | A hibakompenzáció<br>erre a bemenetre KI<br>állapotban van.                               |
|------------------------------------------------|-------------------------------------------------------------------------------------------|
| <b>X2 BEMENET</b><br>KI<br>-X3 BEMENET-<br>KІ  | Nyomjon TIPUS-t<br>lineáris, vagy nem-<br>lineáris<br>hibakompenzáció<br>kiválasztásához. |
| Típus<br>[KT]                                  | SÚGÓ                                                                                      |

Fig. II.8 Lineáris hibakompenzáció képernyõ

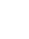

#### **Kompenzációs táblázat konfigurációja**

- Nyomja meg a **TÁBLÁZATSZERKESZTÉS** funkciógombot a táblázatbeírások megtekintéséhez.
- Használja a FEL vagy LE NYÍL billentyûket, vagy a számbillentyûzetet, hogy a kurzort a hozzáadandó vagy cserélendõ korrekciós pontra vigye. Nyomjon **Enter**-T.
- Adja meg az ismert hibát, ami ennél a pontnál jelentkezik. Nyomjon **Enter**-T.
- Ha kész, nyomjon C gombot a táblázatból történõ kilépéshez és a *HIBAKOMPENZÁCIÓ* képernyõbe való visszatéréshez.

#### **Grafikon olvasása**

A hibakompenzációs táblázat megtekinthetõ táblázat vagy grafikus formátumban is. A grafikonon egy transzlációs hiba rajza jelenik meg, szemben a mért értékkel. A grafikonnak rögzített mérõléce van. Amint a kurzor áthalad a formán, a grafikonon lévõ pont helyzetét egy vertikális egyenes jelöli.

### **Kompenzációs táblázat megtekintése**

- Nyomja meg a **TÁBLÁZATSZERKESZTÉS** funkciógombot.
- A táblázat és a grafikus nézet közötti átkapcsoláshoz nyomja meg a **NÉZET** funkciógombot.
- ▶ Nyomja meg a FEL vagy LE NYÍL billentyûket, vagy a számbillentyûzetet, a kurzor táblázaton belüli mozgatásához.

A hibakompenzációs táblázat adatai PC-re kimenthetõk, vagy arról betölthetõk USB porton keresztül.

### **Aktuális kompenzációs táblázat exportálása**

- Nyomja meg a **TÁBLÁZATSZERKESZTÉS** funkciógombot
- Nyomja meg az **IMPORT/EXPORT** funkciógombot.
- Nyomja meg a **TÁBLÁZAT EXPORTÁLÁSA** funkciógombot.

### **Új kompenzációs táblázat importálása**

- Nyomja meg a **TÁBLÁZATSZERKESZTÉS** funkciógombot.
- Nyomja meg az **IMPORT/EXPORT** funkciógombot.
- Nyomja meg a **TÁBLÁZAT IMPORTÁLÁSA** funkciógombot.

# <span id="page-77-0"></span>**Irányváltási kompenzáció**

Amikor vezérorsóval használ forgójeladót, akkor a szán irányváltása hibát okozhat a kijelzett pozícióban, a vezérorsó holtjátéka miatt. Ezt a holtjátékot nevezik irányváltásnak. Ez a hiba kompenzálható az irányváltások nagyságának bevitelével a vezérorsón belül, az Irányváltási kompenzáció funkcióban. Lásd Fig. II.9.

Ha a forgójeladó a szán elõtt van (a kijelzett érték nagyobb, mint a szán valós pozíciója), akkor ezt pozitív irányváltásnak hívják, és a megadott értéknek a hibanagyság pozitív értékének kell lennie.

Nincs Irányváltási kompenzáció értéke 0.000.

 $D:0$  | T:1 | F: 0 | 0:00 | MM | ABSZ |  $\overline{\phantom{a}}$ 

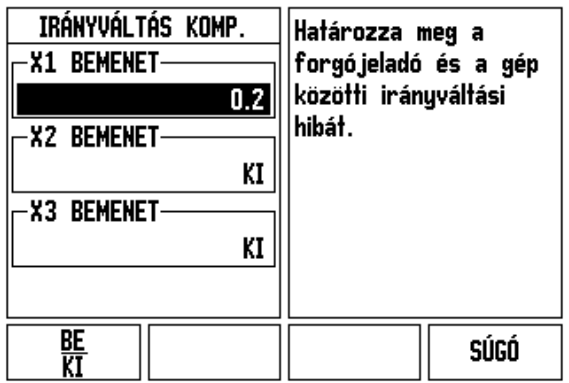

Fig. II.9 Irányváltási kompenzációs képernyõ

### <span id="page-78-1"></span>**Felhasználói beállítás**

A *FELHASZNÁLÓI BEÁLLÍTÁS* funkció az a paraméter, ahol a kezelõ meghatározhatja a felhasználói alkalmazásokat a kijelzõhöz. Választás maró és eszterga alkalmazásra. Lásd Fig. II.10

A **GYÁRI ALAPÉRTÉKEK** funkciógomb a *FELHASZNÁLÓI BEÁLLÍTÁSBAN* jelenik meg. Amikor megnyomja, a konfigurációs paraméterek (attól függõen, hogy maró vagy eszterga) visszaállnak a gyári alapértékekre. A kezelõ az **IGEN** megnyomásával visszaállítja a beállításokat a gyári értékekre, vagy a **NEM**-mel visszatér az elõzõ menü képernyõjéhez.

A TENGELYEK SZÁMA mezõben beállíthatja a szükséges tengelyek számát. Egy tengely funkciógomb jelenik meg, hogy választani tudjon a 2 vagy a 3 tengely között.

### D:0 | T:1 | F: 0 | 0:00 | MM | ABSZ |

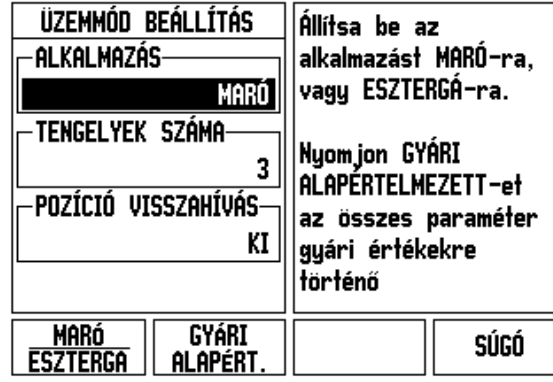

Fig. II.10 FELHASZNÁLÓI BEÁLLÍTÁS képernyõ

# <span id="page-78-0"></span>**Diagnosztikák**

A *DIAGNOSZTIKA* képernyõ hozzáférést biztosít a billentyûzet, és a képernyõ teszteléséhez. Lásd Fig. II.11

### **Billentyûzet teszt**

A billentyûzet képmása kijelzi, amikor egy gomb meg lett nyomva, majd el lett engedve.

- Nyomjon meg minden billentyût és funkciógombot a teszthez. Egy pont jelenik meg minden gombon amikor meg lett nyomva, jelezvén, hogy megfelelõen mûködik.
- ▶ Nyomja meg a C gombot kétszer a billentyûzet tesztből való kilépéshez.

### **Képernyõ teszt**

 A kijelzõ teszteléséhez, nyomja meg az **Enter** gombot a kijelzõ teljes feketére, teljes fehérre, és újra normálra állításához.

 $D:0$  | T:1 | F: 0 | 0:00 | MM | ABSZ |

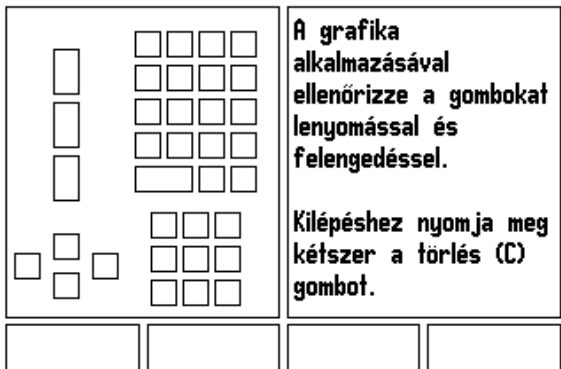

Fig. II.11 DIAGNOSZTIKA képernyõ

# <span id="page-79-0"></span>**II – 3 Jeladó paraméterek**

A következõ táblázatok jelenítik meg a jeladók listájának egy részét. Ezek a táblázatok leírnak minden mûködési paramétert, amit be kell állítania a jeladókhoz. A legtöbb bevitel a jeladó mûködési információiban megtalálható.

### **Mintabeállítás HEIDENHAIN mérõlécekhez**

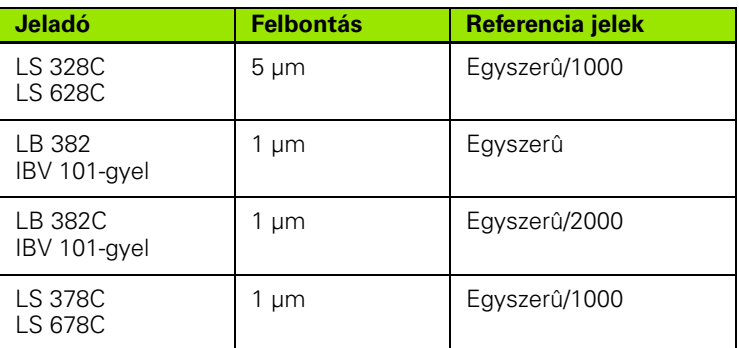

#### **Mintabeállítás HEIDENHAIN forgójeladókhoz**

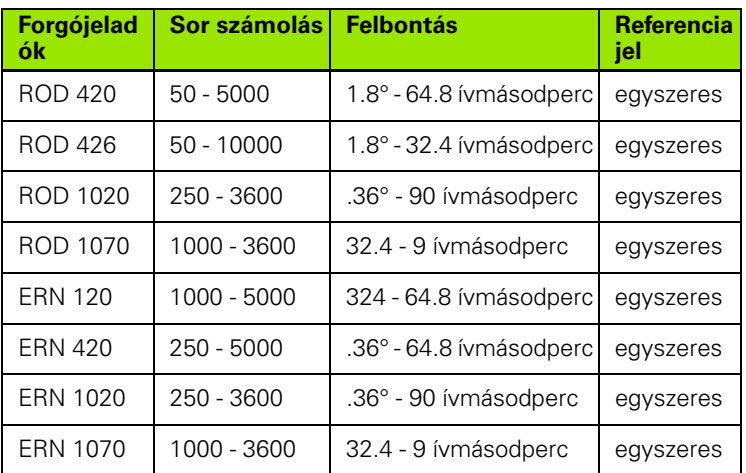

### **Mintabeállítás HEIDENHAIN Szögadókhoz**

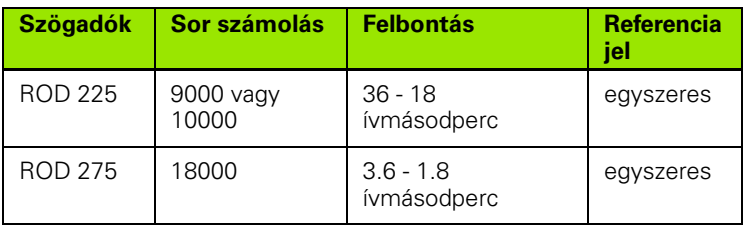

# <span id="page-80-0"></span>**II – 4 Adatinterfész**

Az ND 522/523 adatinterfész tartalmazza az USB portot. Az USB port támogatja mind a kétirányú adatkommunikációt, ami lehetõvé teszi az adatok exportálását és importálását egy külsõ egységrõl, mind a külsõ mûveleteket az adatinterfészen keresztül.

Az adatnak, amit exportálni kíván az ND 522/523-ról egy külsõ soros egységre, tartalmaznia kell:

- Mûködési és üzemi konfigurációs paramétereket
- Nem-lineáris hibakompenzációs táblázatokat

Az adatnak, amit importálni kíván az ND 522/523-ba egy külsõ egységrõl, tartalmaznia kell:

- Távirányító parancsok egy külsõ egységrõl
- Mûködési és üzemi konfigurációs paramétereket
- Nem-lineáris hibakompenzációs táblázatokat

Ez a fejezet lefedi mindazt, amit tudni kell az adatinterfész felállításához:

### **USB port (**típus "B"**)**

Az USB port a panel hátulján található. A következõ készülék csatlakoztatható ehhez a porthoz:

Személyi számítógép soros adatinterfésszel

Azok a mûveletek, amik az adatátvitelt támogatják, egy **IMPORT/ EXPORT** funkciógombbal érhetõk el.

Az adatátvitelhez az ND 522/523 és a személyi számítógép között, a PC-nek a TNC Remo-t, vagy ahhoz hasonló kommunikációs szoftvert kell használnia. (TNC Remo ingyenesen letölthetõ: http:// filebase.heidenhain.de/doku/english/serv\_0.htm. További információkért lépjen kapcsolatba a Heidenhain képviselettel.) Ez a szoftver az adat küldését és fogadását soros kábelkapcsolaton keresztül bonyolítja. Minden adatátvitel az ND 522/523 és a PC között ASCII formátumban történik.

Az ND 522/523-ról PC-re történõ adatátvitelhez (exportáláshoz), a PCnek elõször készen kell állnia az adatfogadásra, hogy azt fáljba menthesse. Állítsa be a kommunikációs programot úgy, hogy az ASCII formátumú adatot a PC, a COM portról, egy fájlba mentse. Miután a PC fogadásra kész, kezdje meg az adatátvitelt az ND 522/523 **IMPORT/EXPORT** funkciógombjának megnyomásával. Válassza az **EXPORT**-ot.

PC-rõl az ND 522/523-ra történõ adatátvitelhez (importáláshoz), az ND 522/523-nak elõször adatfogadásra készen kell állnia. Nyomja meg az ND 522/523 **IMPORT/EXPORT** funkciógombját. Válassza az **IMPORT**-ot. Miután az ND 522/523 készen áll, állítsa be a kommunikációs programot a PC-n úgy,hogy a kívánt fájlt ASCII formátumban küldje.

### **Adatformátum**

Az adatok átvitele a következõ sorrendben történik:

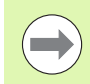

Az ND 522/523 nem támogatja a kommunikációs protokolt, mint pl. Kermit, vagy Xmodem.

### **Külsõ mûveletek USB porton keresztül**

A kijelzõ egységet USB port adatinterfészen kersztül egy külsõ egység alkalmazásával is kezelheti. Az alábbi billentyûparancsok érhetõk el:

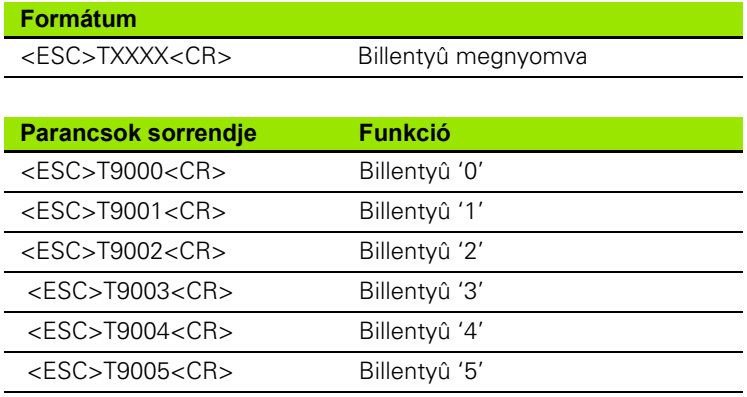

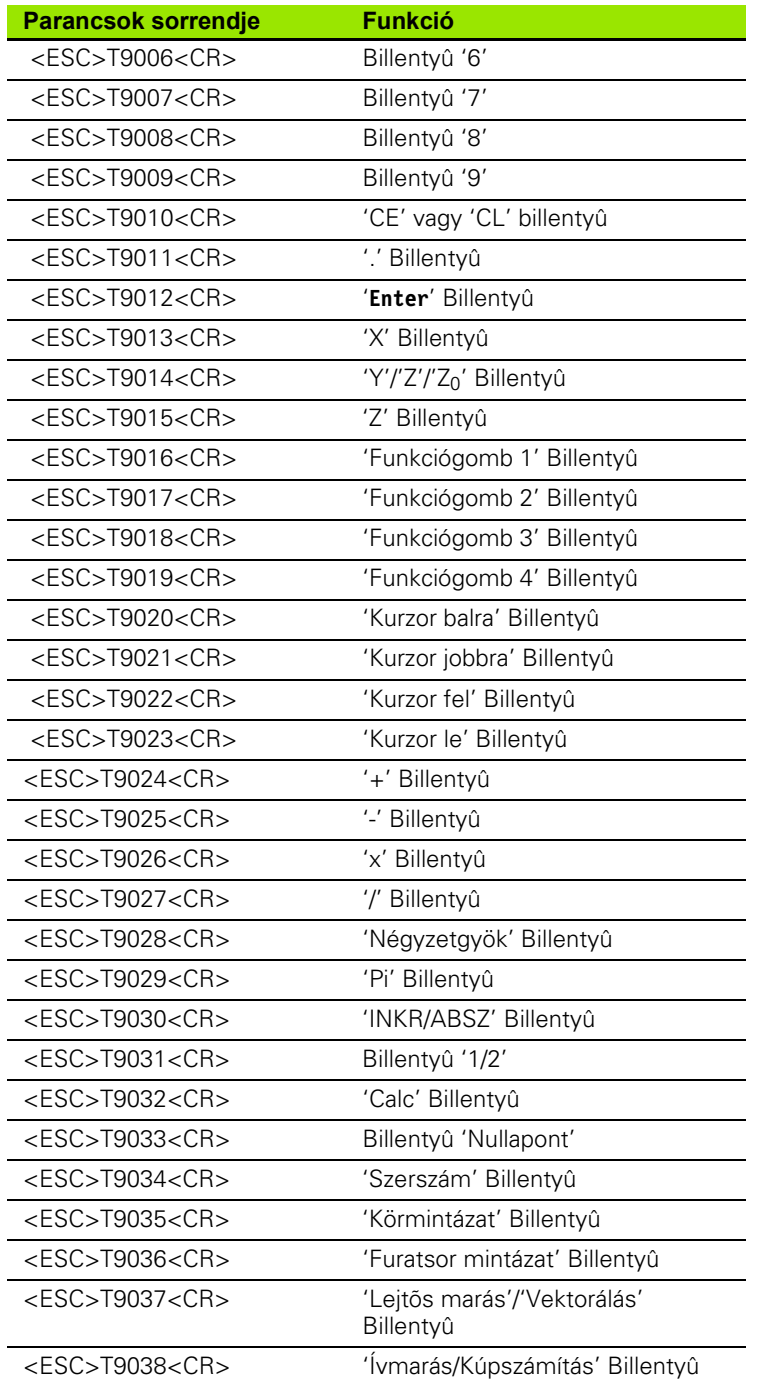

 $\overline{\mathbf{i}}$ 

# <span id="page-83-0"></span>**II – 5 Mért érték kiadása**

5 Mért érték kiadása **II – 5 Mért érték kiadása**  $\mathbf{I}$  $=$ 

Példák karakter kiadásra az adatinterfésznél

Ha PC-vel is rendelkezik, akkor értékeket menthet ki az ND 522/523 ból. Mindhárom példában a mért érték kiadása **Ctrl B**-vel indul (USB interfészen keresztüli küldés). A **Ctrl B** elküldi a Növekményes vagy az Abszolút módban aktuálisan kijelzett értékeket, attól függõen amelyik éppen látható.

### **Példa 1: Lineáris tengely X = + 41.29 mm sugár kijelzéssel.**

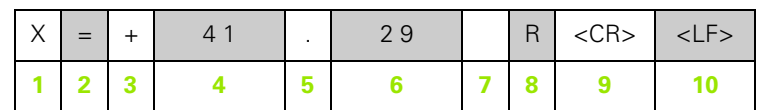

- **1** Koordinátatengely
- **2** Egyenlõ jel
- **3** +/- jel
- **4** 2 7 hely a tizedespont elõtt
- **5** Tizedespont
- **6** 1 6 hely a tizedespont után
- **7** Egység: blank space for mm, **"** for inches
- **8** Abszolút kijelzés:

**R**, mint sugár, **D** mint átmérõ Hátralévõ út kijelzés: **r**, mint sugár, **d** mint átmérõ

**9** CR

**10** Üres sor (LF)

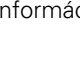

#### **Példa 2: Forgótengely C = + 1260.0000° tizedes kijelzéssel**

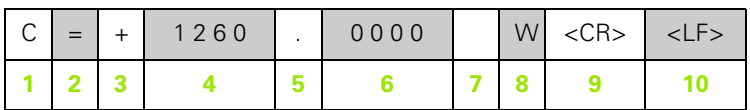

- Koordinátatengely
- Egyenlõ jel
- +/- jel
- 4 8 hely a tizedespont elõtt
- Tizedespont
- 0 4 hely a tizedespont után
- Szóköz
- **W** mint szög (hátralévõ út módban: **w**)
- CR

```
10 Üres sor (LF)
```
### **Példa 3: Forgótengely C = + 360° 23' 45'' ' fok/perc/másodperc kijelzéssel**

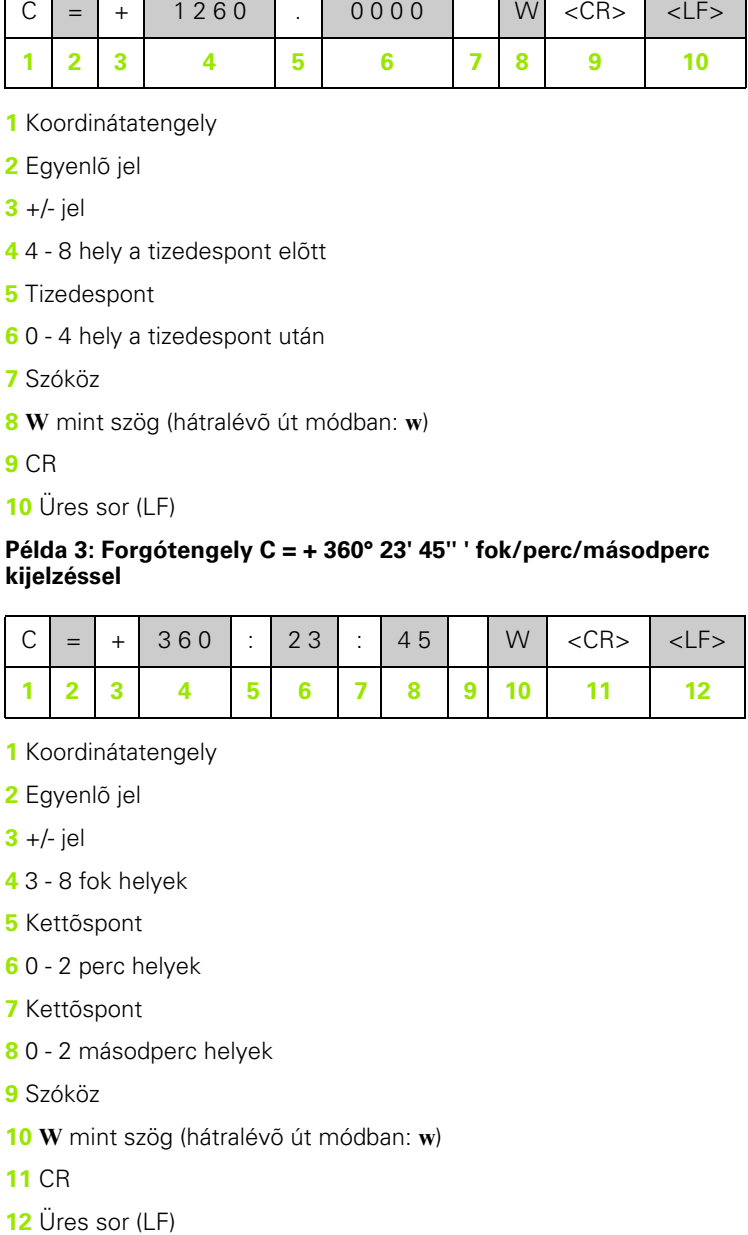

- Koordinátatengely
- Egyenlõ jel
- +/- jel
- 3 8 fok helyek
- Kettõspont
- 0 2 perc helyek
- Kettõspont
- 0 2 másodperc helyek
- Szóköz
- **W** mint szög (hátralévõ út módban: **w** )
- CR
- 

# <span id="page-85-0"></span>**II – 6 Specifikációk maráshoz**

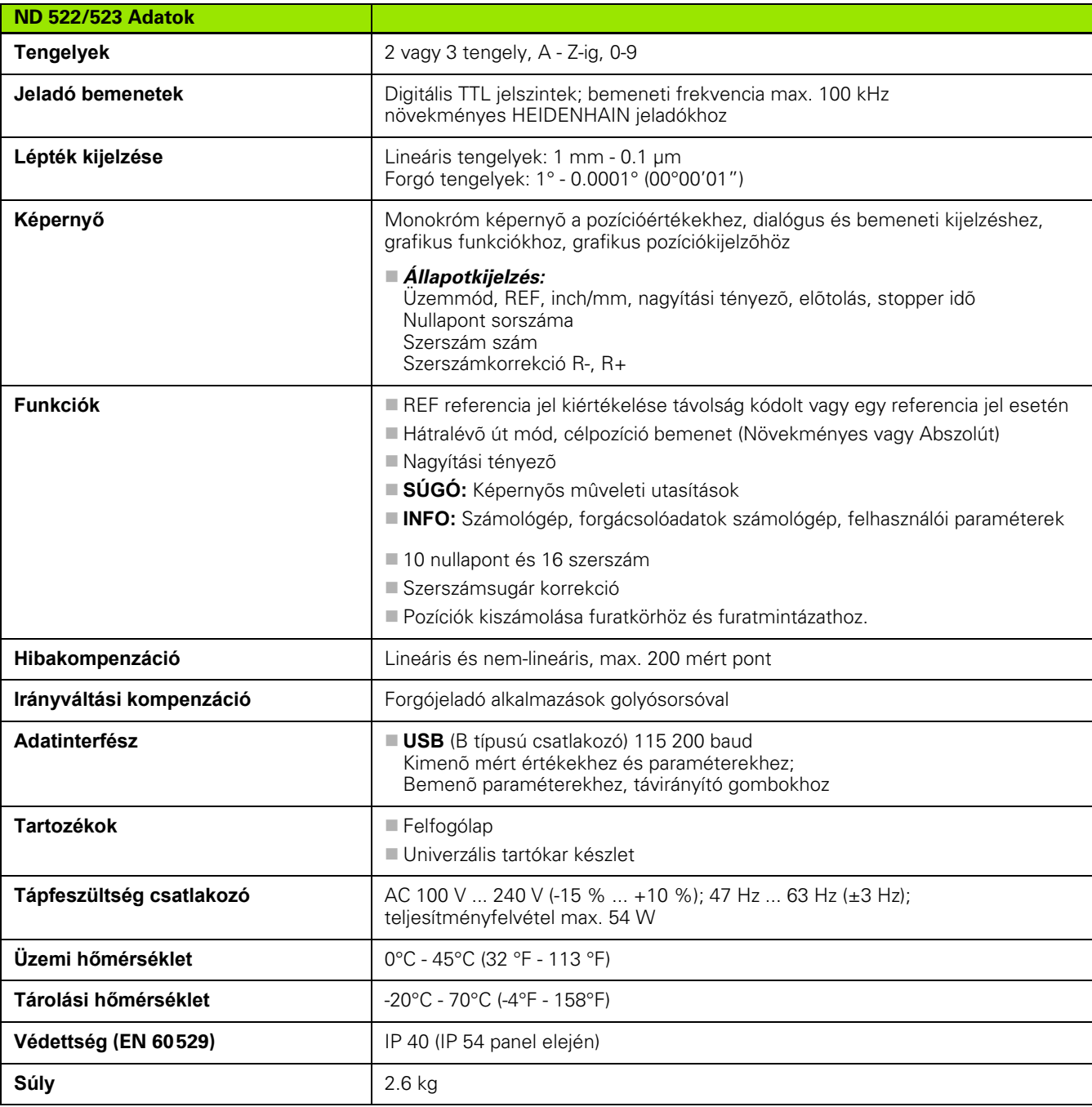

i

# <span id="page-86-0"></span>**II – 7 Specifikációk esztergáláshoz**

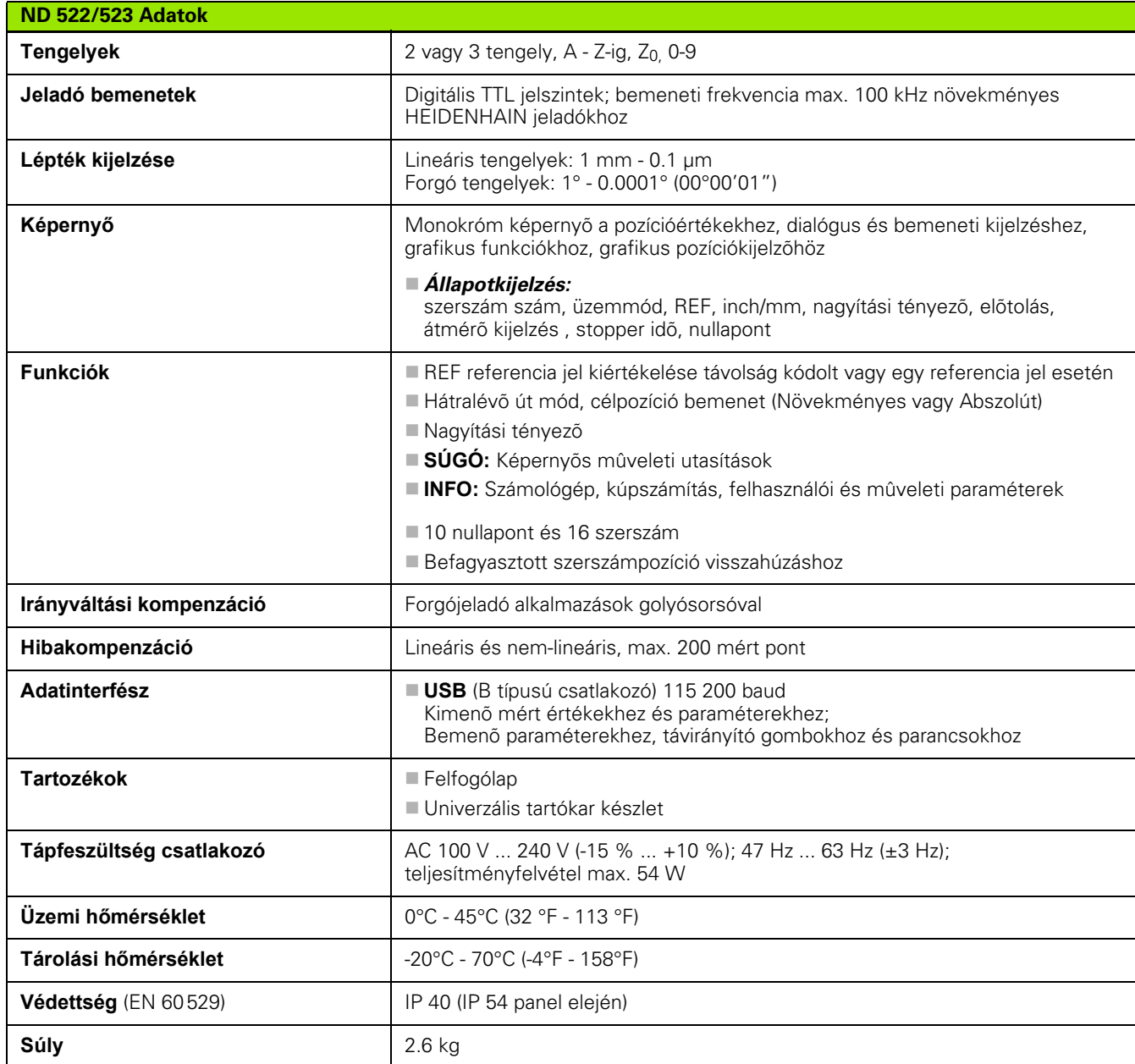

 $\mathbf i$ 

# <span id="page-87-0"></span>**II – 8 Méretek**

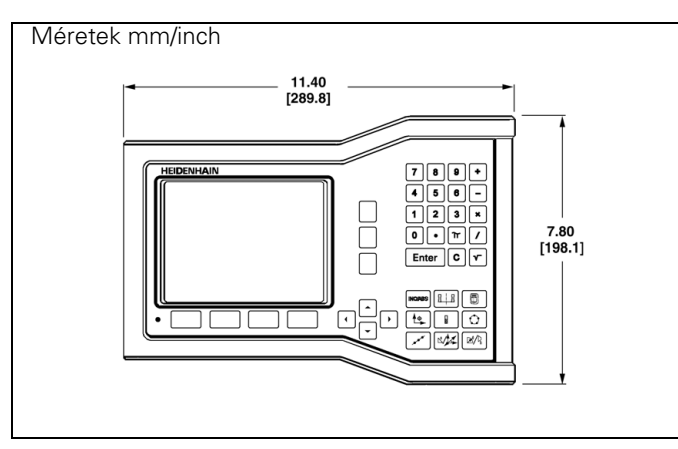

Elölnézet méretekkel

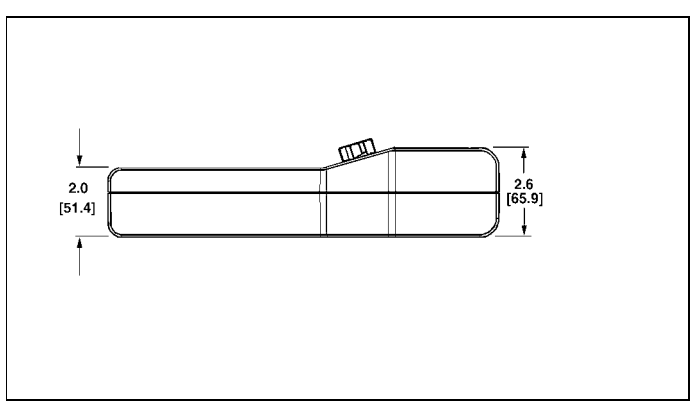

Alulnézet méretekkel

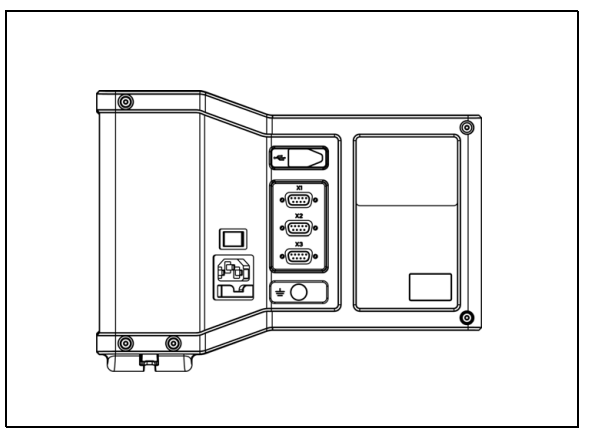

Hátsó nézet

 $\bullet$ Ť

# <span id="page-88-2"></span>**II – 9 Tartozékok**

### **Kellék ID számok**

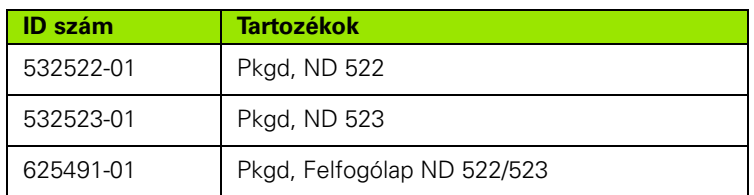

#### <span id="page-88-1"></span><span id="page-88-0"></span>**ND 522/523 Fogantyú ID 618025-01**

DRO illesztése karral (referencia információ)

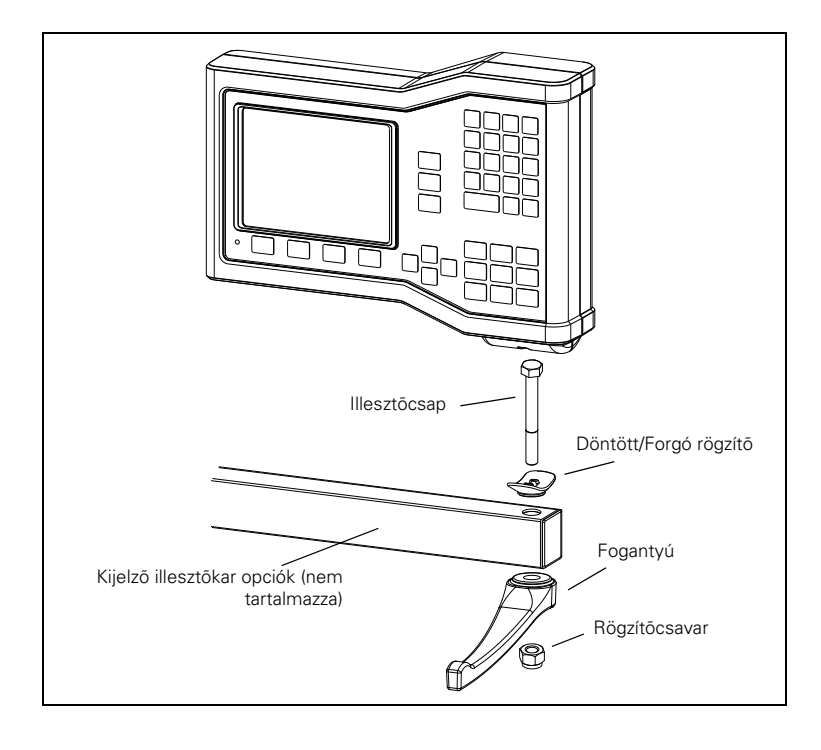

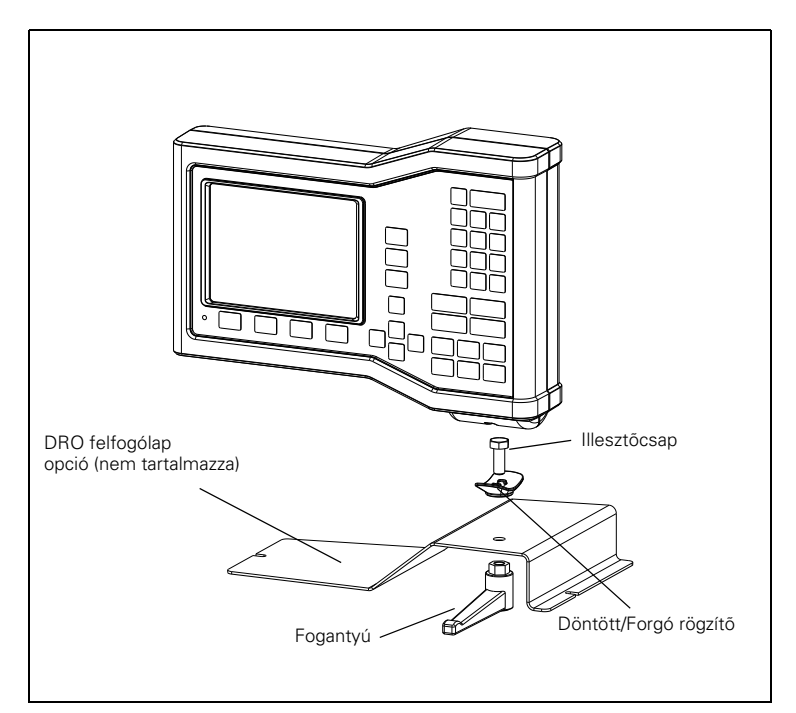

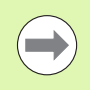

A DRO felfogólap tartozéka tipikusan egy sík felületre illeszkedik a gépen. A szerelõkészlet hasonlóan van rögzítve a DRO-hoz, mint a Fogantyú (ami a DRO tartozéka).

 $\bullet$ 

### **SYMBOLE**

[1/2 funkciógomb ... 29](#page-28-0)

### **A**

[A jeladók csatlakoztatása ... 72](#page-71-0) [A pozícionálás alapismeretei ... 12](#page-11-0) [Abszolút koordináták ... 13](#page-12-0) [Abszolút munkadarab pozíciók ... 13](#page-12-1) [Abszolút nullapont ... 12](#page-11-1) [Abszolút távolság preset ... 39](#page-38-0) [Adatinterfész ... 81](#page-80-0) [Állapotjelzõ ... 16](#page-15-0) [Állapotjelzõ \(beállítás\) ... 25](#page-24-0) [Általános mûveletek funkciógomb](#page-16-0)  [funkcióinak áttekintése ... 17,](#page-16-0) [27](#page-26-0) [Általános mûveletek funkciógomb](#page-27-0)  funkcióinak részletezése ... 28 [Általános navigálás ... 18](#page-17-0) [Átmérõ tengelyek \(Esztergálás\) ... 24](#page-23-0)

### **B**

[Bal/Jobb nyílbillentyûk ... 18](#page-17-1) [Beállít/Nulla funkciógomb ... 28](#page-27-1) [Beállítás ... 23](#page-22-0) [Beállítás funkciógomb ... 23](#page-22-1) [Bekapcsolás ... 21](#page-20-0) [Billentyûzet, alkalmazás ... 18](#page-17-2)

### **C**

[C \(Törlés\) gomb ... 18](#page-17-3) [Calc funkciógomb ... 30](#page-29-0)

### **D**

[Diagnosztika ... 79](#page-78-0)

### **E**

[Elektromos csatlakozó ... 70](#page-69-0) [Elektromos követelmények ... 71](#page-70-0) [Enter gomb ... 18](#page-17-4) [Értékbeadási formák ... 20](#page-19-0)

### **F**

[Fel/Le nyílbillentyûk ... 18](#page-17-5) [Felhasználói beállítás ... 67,](#page-66-0) [79](#page-78-1) [Felszerelési utasítások a](#page-88-0)  Tartókarhoz ... 89 [fix referencia jelek ... 15](#page-14-0) [Fogantyú ... 89](#page-88-1) [Funkciógomb címkék ... 16](#page-15-1) [Furatsor mintázat ... 49,](#page-48-0) [52](#page-51-0)

### **G**

[Grafikus pozíciókijelzõ ... 19](#page-18-0) [Grafikus pozíciókijelzõ \(beállítás\) ... 25](#page-24-1)

### **H**

[Hibakompenzáció ... 75](#page-74-0) [Hibaüzenetek ... 20](#page-19-1)

### **I**

[Illesztési helyzet ... 70](#page-69-1) [Import/Export \(beállítás\) ... 26,](#page-25-0) [31](#page-30-0) [Inch/MM funkciógomb ... 23](#page-22-2) [Index funkciógomb ... 19](#page-18-1) [Irányváltási kompenzáció ... 78](#page-77-0) [Ívmarás ... 55](#page-54-0)

**J** [Jeladó beállítás ... 73](#page-72-0) [Jeladó paraméterek ... 80](#page-79-0)

### **K**

[Képernyõ felosztása ... 16](#page-15-2) [Készlet tartalma ... 70](#page-69-2) [Kijelzõ konfiguráció ... 74](#page-73-0) [Konzol szabályozás ... 26](#page-25-1) [Körmintázat ... 46](#page-45-0) [Környezeti specifikációk ... 71](#page-70-1) [Középvonal két tapintott él között, mint](#page-36-0)  nullapont ... 37 [Kúpszámítás ... 64](#page-63-0)

### **L**

[Lineáris hibakompenzáció ... 75](#page-74-1)

### **M**

[Marás specifikus mûveletek és](#page-30-1)  funkciógomb funkciók részletezése ... 31 [Megelõzõ intézkedések ... 71](#page-70-2) [Megjelenítési terület ... 16](#page-15-3) [Megmunkálás referenciapont felvétele](#page-20-1)  nélkül. ... 21 [Méretek ... 88](#page-87-0) [Mérettényezõ ... 24](#page-23-1) [Mért érték kiadása ... 84](#page-83-0) [Mértékegységek, beállítás ... 23](#page-22-3) [Mintázatok \(Marás\) ... 46](#page-45-1) [Mûködési beállítások menü ... 23](#page-22-4) [Mûködési beállítások paraméterei ... 23](#page-22-5)

### **N**

[Nem-lineáris hibakompenzáció ... 76](#page-75-0) [Nincs Ref funkciógomb ... 21](#page-20-2) [Növekményes koordináták ... 13](#page-12-2) [Növekményes munkadarab](#page-12-3)  pozíciók ... 13 [Növekményes távolság preset ... 43](#page-42-0) [Nulla szögreferencia tengely ... 14](#page-13-0) [Nullapont felvétele tapintó funkció](#page-32-0)  [nélkül ... 33,](#page-32-0) [36,](#page-35-0) [61](#page-60-0) [Nullapont funkciógomb ... 35](#page-34-0) [Nullapont funkciógomb](#page-60-1)  (Esztergálás) ... 61 [Nullapontok ... 12](#page-11-2) [Nyelv \(beállítás\) ... 26](#page-25-2)

### **O**

Összekötő kábel ... 72

### **P**

[Pillanatnyi érték/Hátralévõ út](#page-17-6)  funkciógomb ... 18 [Pozíció jeladók ... 14](#page-13-1) [Pozíció visszajelzés ... 14](#page-13-2) [Preset ... 39](#page-38-1) [Preset funkciógomb \(Esztergálás\) ... 65](#page-64-0)

### **R**

[REF ... 14](#page-13-3) [Ref engedve funkciógomb ... 21](#page-20-3) [Ref engedve/tiltva funkció ... 22](#page-21-0) [Ref tiltva funkciógomb ... 22](#page-21-1) [Referencia jel kiszámítása ... 21](#page-20-4) [Referencia jelek ... 15](#page-14-1) [áthaladás ... 21](#page-20-5) [Referencia szimbólum ... 16](#page-15-4)

### **S**

[Specifikációk esztergáláshoz ... 87](#page-86-0) [Specifikációk maráshoz ... 86](#page-85-0) [Stopper \(beállítás\) ... 25](#page-24-2) [Sugár/átmérõ kijelzõ ... 65](#page-64-1) [Súgó képernyõ ... 19](#page-18-2) [Szerszám funkciógomb ... 32](#page-31-0) [Szerszám funkciógomb](#page-57-0)  (Esztergálás) ... 58 [Szerszámbeállítás, esztergálás ... 59](#page-58-0) [Szerszámhívás ... 35](#page-34-1) [Szerszámtáblázat alkalmazása](#page-58-1)  (Esztergálás) ... 59 [Szerszámtáblázati alkalmazások ... 33](#page-32-1)

# **Index**

**T** [Tartozékok ... 89](#page-88-2) [távolság kódolt referencia jelek ... 15](#page-14-2) [Tengelycímek ... 16](#page-15-5) [Tükrözés ... 24](#page-23-2)

### **U**

[Utasításablak ... 20](#page-19-2) [Üzembehelyezési paraméterek ... 73](#page-72-1) [Üzemmódok ... 18](#page-17-7)

### **V**

[Védõ földelés \(Földelés\) ... 71](#page-70-3) [Vektorálás ... 66](#page-65-0)

### **Z**

[Z Párosítás ... 67](#page-66-1)

# **HEIDENHAIN**

#### DR. JOHANNES HEIDENHAIN GmbH

Dr.-Johannes-Heidenhain-Straße 5 83301 Traunreut, Germany <sup>**<sup>2</sup>** +49 8669 31-0</sup>  $FAX$  +49 8669 5061 E-mail: info@heidenhain.de

www.heidenhain.de